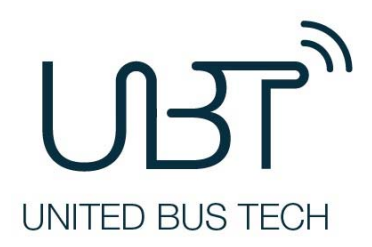

# **WIFUN1050 Vehicle Wi‐Fi Media Server**

**User's Manual**

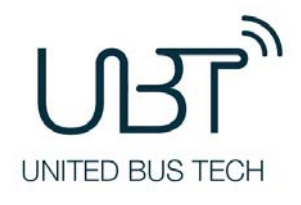

© 2015 UBT Inc. All rights reserved.

Republication without permission is prohibited.

# **WIFUN1050 User's Manual**

## **Copyright Notice**

Copyright © 2015 UBT Inc.

All rights reserved.

Reproduction without permission is prohibited.

## **Trademarks**

UBT is a registered trademark of United Bus Tech. Other registered marks cited in this manual

represented their respective companies.

## **Disclaimer**

Information in this document issubject to change without notice and does not represent an

obligation on the part of United Bus Tech.

This user manual may include intentional technical or typographical errors. Changes are

periodically made to the manual to correct such errors, and these changes are not informed in new editions.

## **Technical Support Contact Information**

United Bus Technology

info@ubt.io

## **Table of Contents**

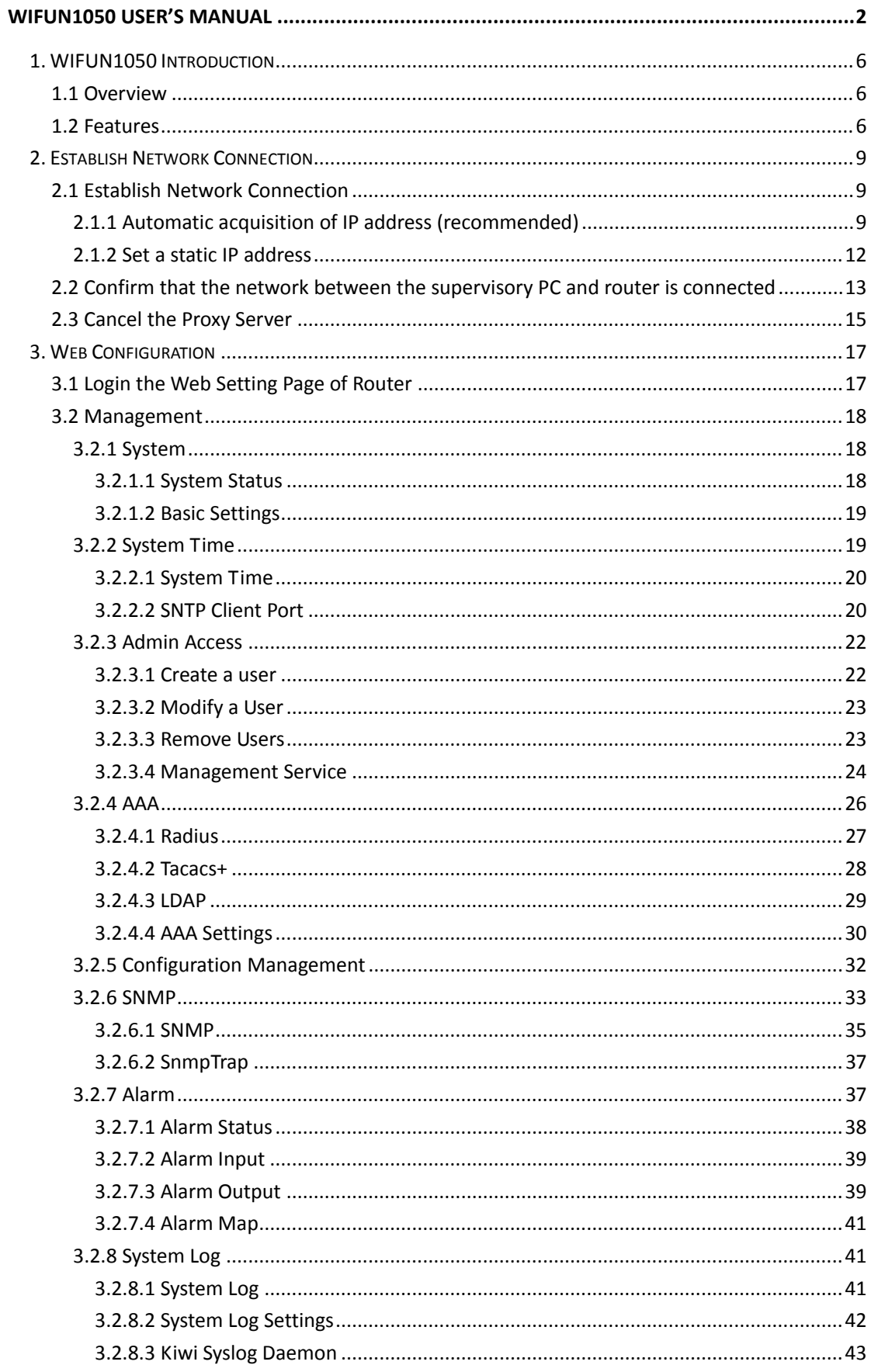

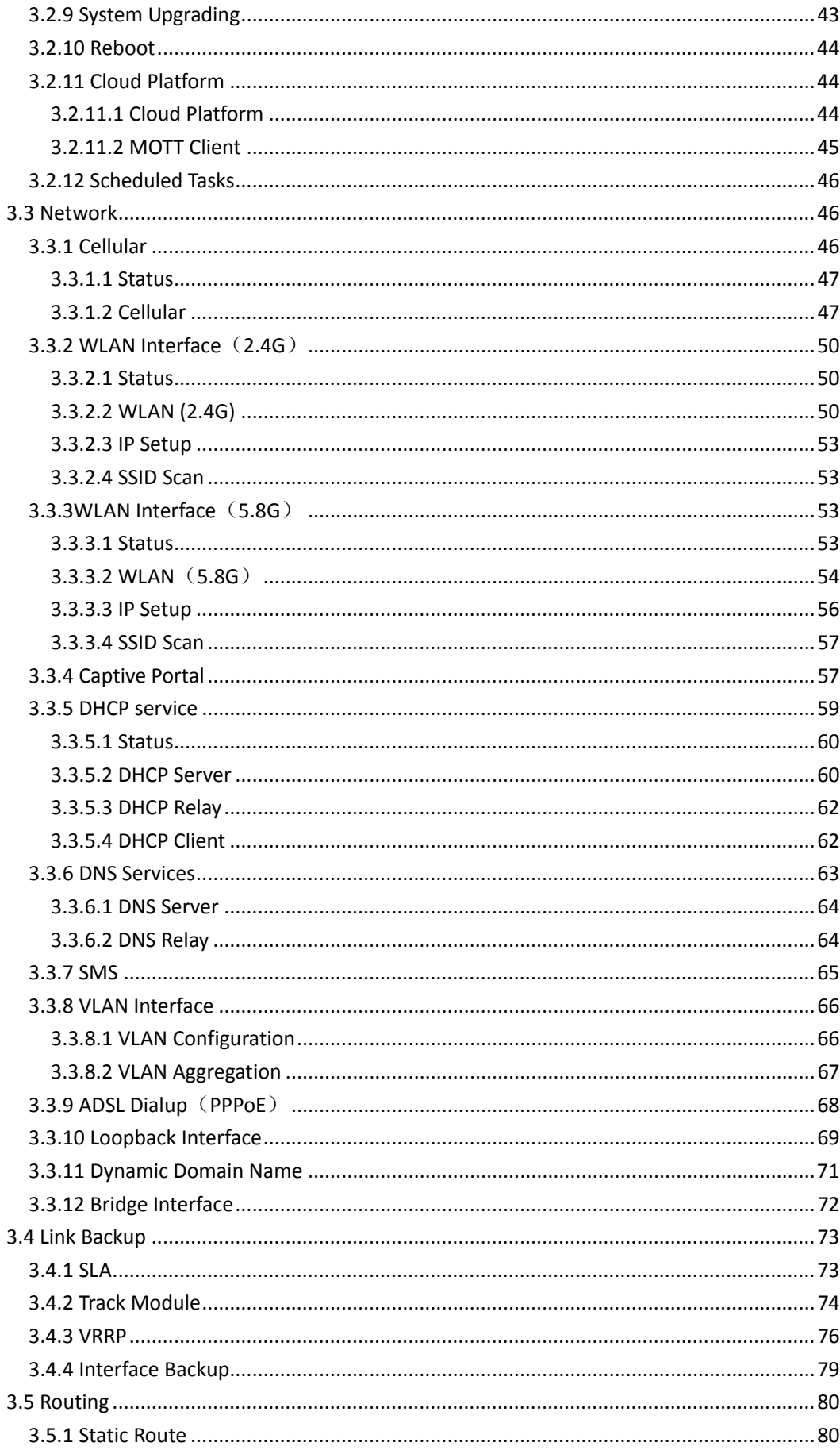

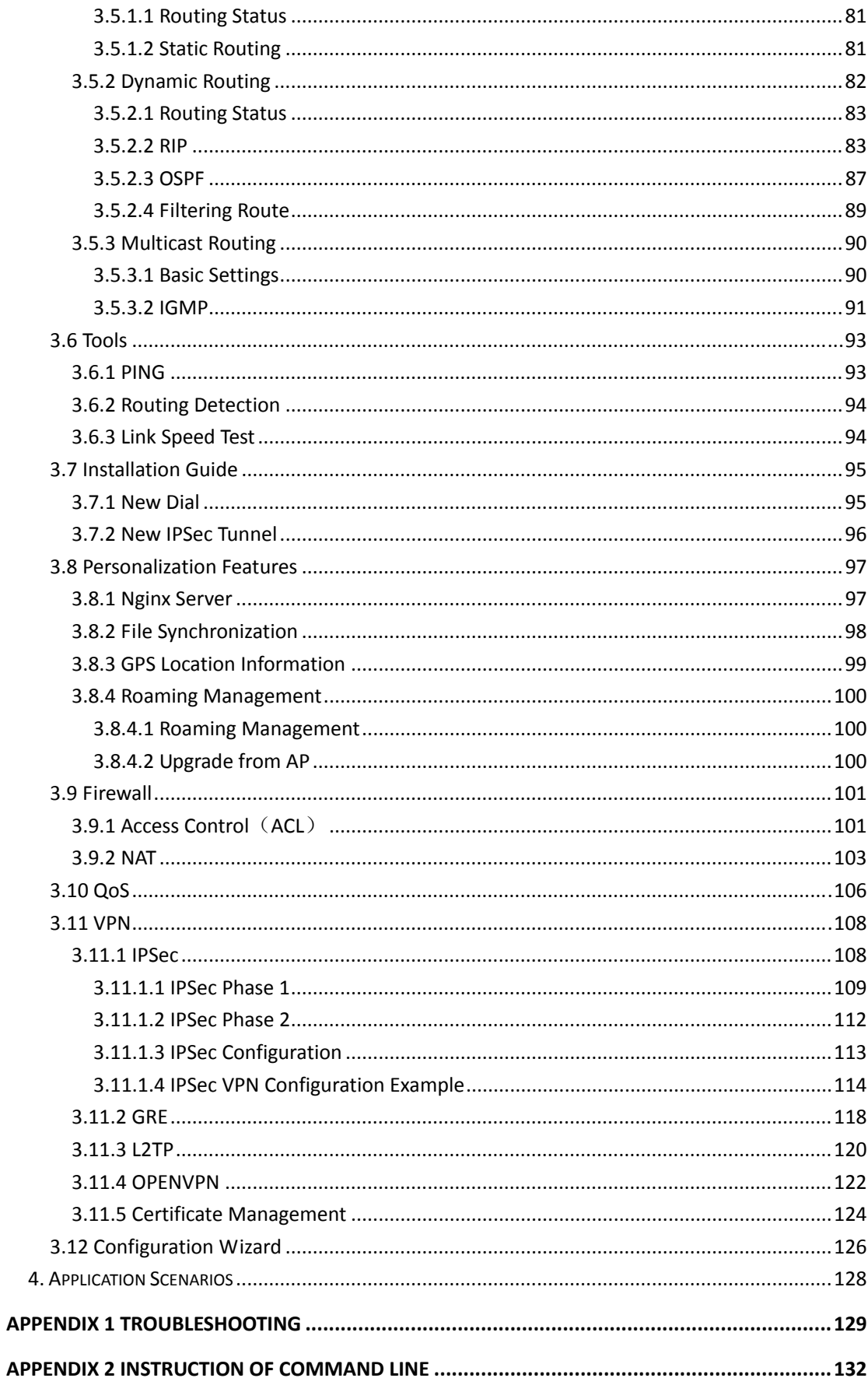

## **1. WIFUN1050 Introduction**

This Chapter includes:

- Overview
- Features

## **1.1 Overview**

WIFUN1050 is a dedicated vehicle Wi‐Fi Media Server with embedded NGINX web server and local storage SSD. With WIFUN1050 and the Rainbow Wi‐Fi cloud, motor coach operators may easily setup an advanced Wi‐Fi operating system which provides device management, content management, vehicle location management, visitor management, statistical reports, and other features. Travelers simply connect to the Wi‐Fi hotspot provided by WIFUN1050 to surf Internet, and to enjoy local services such as VOD movies and interactive games provided by operators. By deploying the Rainbow Wi‐Fi cloud, motor coach operators may easily remotely manage thousands of WIFUN1050 devices, no matter changing visitor policy or updating media content deployed in WIFUN1050.

The WIFUN1050 is a portal into the mobile internet and a step forward in providing value‐added services to travelers.

## **1.2 Features**

## **Advanced Wi‐Fi**

- Support dual band 2.4GHz and 5.8GH, fully compliance with IEEE802.11 ac/a/b/g/n standards.
- With 2X2 MIMO technology enabled, Wi-Fi connection bandwidth can reach as high as 1.2Gbps, brings amazing multi‐user performance.
- **High‐speed 4G Access** 
	- Integrating up to two 4G cellular modules, WIFUN1050provides reliable TD‐LTE/FDD‐LTE access, with 100Mbps uplink and 50Mbps downlink.
	- Quad Band LTE: 700/850/AWS (1700/2100)/1900 MHz; FDD‐Band (17,5,4,2); Tri Band

UMTS (WCDMA): 850/AWS (1700/2100)/1900 MHz; FDD‐Band (5,4,2) Quad Band GSM/GPRS/EDGE: 850/900/1800/1900 MHz

- **GPS**
	- With GPS enabled, WIFUN1050 provides vehicle location, speed/course over ground and track information.
- **Powerful Web Portal**
	- When visitors connect to the Wi-Fi hotspot provided by WIFUN1050, a greeting splash page pops up, providing local media services and user authentication.
- **Built‐in Web Server**
	- Embed reliable NGINX web server, enabling local media services.
	- **Support PHP, enabling dynamic page content.**

## **Local Storage**

- **O** Support SSD up to 1TB, tolerating vibration from vehicle.
- Local storage may be used to store local web content, movies, music, apps, etc. to accelerate local access and to save internet bandwidth.

## **Content Update Mechanism**

- Inremote synchronization mode, locally stored contents may sync with the cloud.
- Inlocal synchronization mode, content may be updated via SD card or FTP.
- Both modes may be hybrid to enable even more flexible operation.

## **Visitor Behavior Management**

- Support visitor authentication by SMS or social accounts.
- Support QoS to limit per‐user bandwidth and traffic, preventing overages and protecting latency‐sensitive traffic.
- Support web sites blacklist and whitelist.
- **Cloud Management**
	- Support the Rainbow Wi-Fi cloud, enabling device management, content management, vehicle location management, visitor management, statistical reports, and other features.
	- Support CLI, web UI and SNMPv3.
- **High Reliability**
- With dedicated vehicle power module inside, WIFUN1050 tolerates power voltage dips, overruns, short and other failures. Support automatically power control with ACC signal to protect SSD and vehicle battery.
- Fanless cooling design to simplify installation.
- Support link quality inspection and auto-recovery to ensure reliable LTE access.

## **Robust Security**

- Support IPSec VPN, DMVPN, L2TP, SSL VPN, and CA certification to ensure data security.
- Support powerful firewall functions such as Stateful Packet Inspection (SPI), Access Control List (ACLs), DoS attack prevention, etc.
- Support AAA, TACACS, Radius, local authentication, and multi levels user authority to ensure secure management.

## **2. Establish Network Connection**

This chapter mainly contains the following contents:

- Establish Network Connection
- Confirm that the connection between supervisory PC and router
- Cancel the Proxy Server

After completing the hardware installation, before to log in the Web set-up page, you need to ensure that the management of the Ethernet card installed on your computer.

## **2.1 Establish Network Connection**

## **2.1.1 Automatic acquisition of IP address (recommended)**

Please set the supervisory computer to "automatic acquisition of IP address" and "automatic acquisition of DNS server address" (default configuration of computer system) to let the router automatically assign IP address for supervisory computer.

1) Open "Control Panel", double click "Network and Internet" icon, enter "Network and Sharing

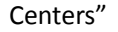

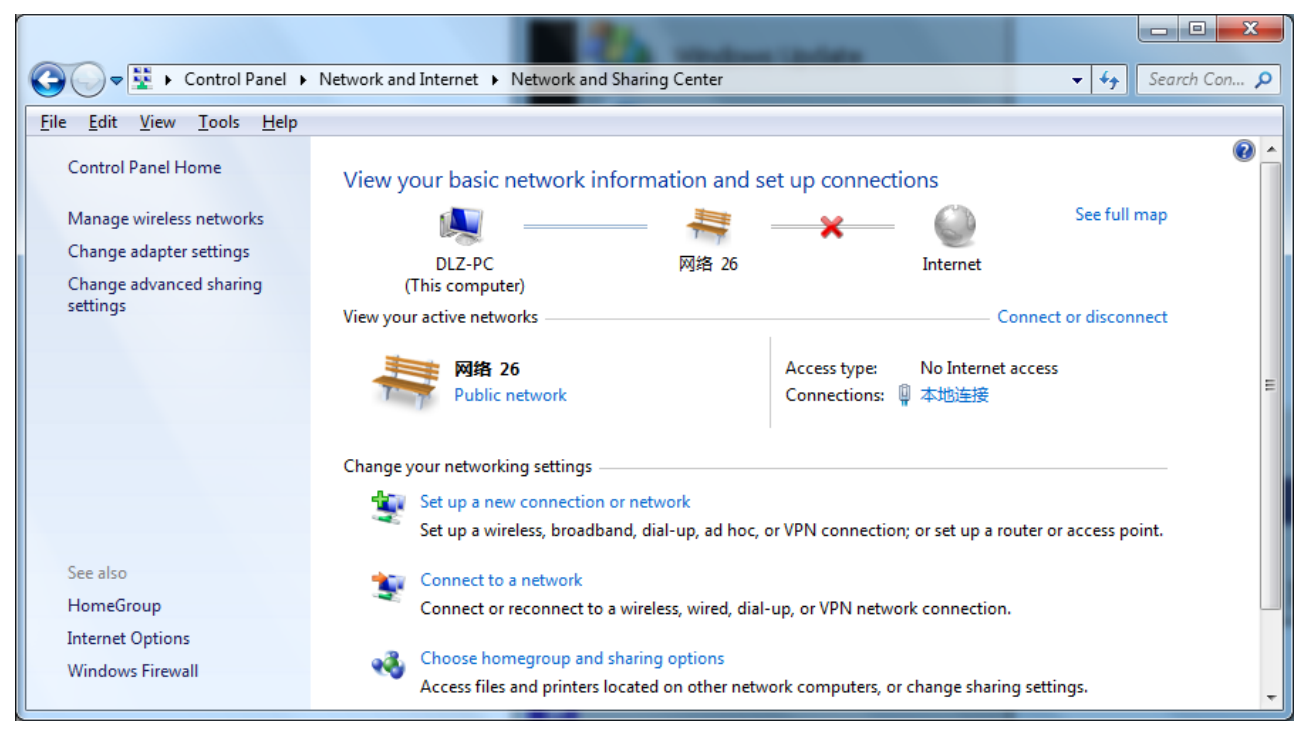

2) Click the button <Local Connection> to enter the window of "Local Connection Status"

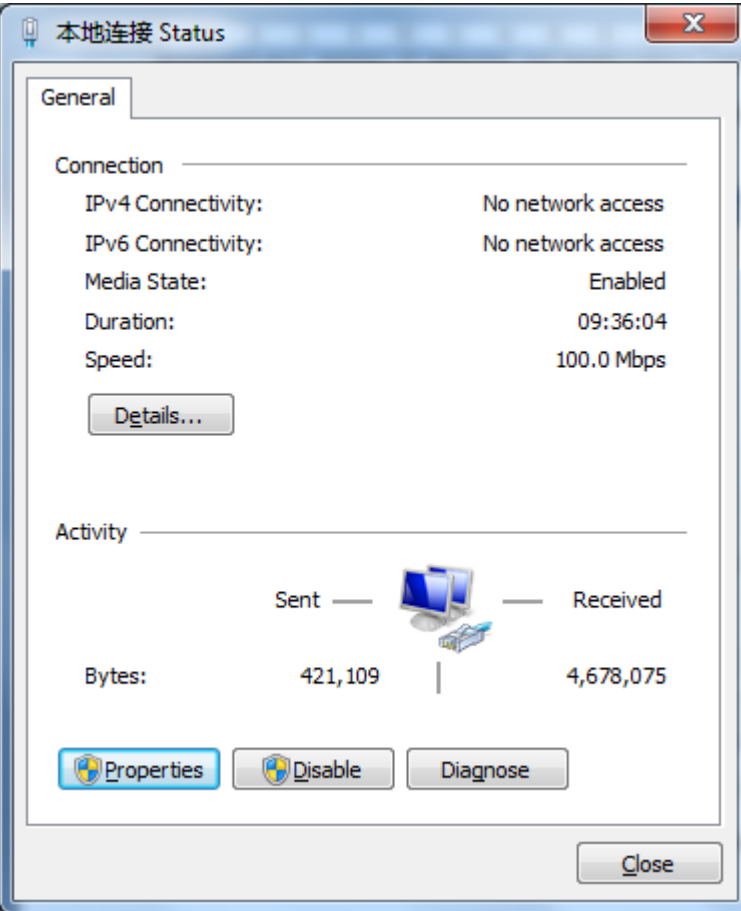

3) Click **<**Properties**>**to enter the window of "Local Connection Properties", as shown below.

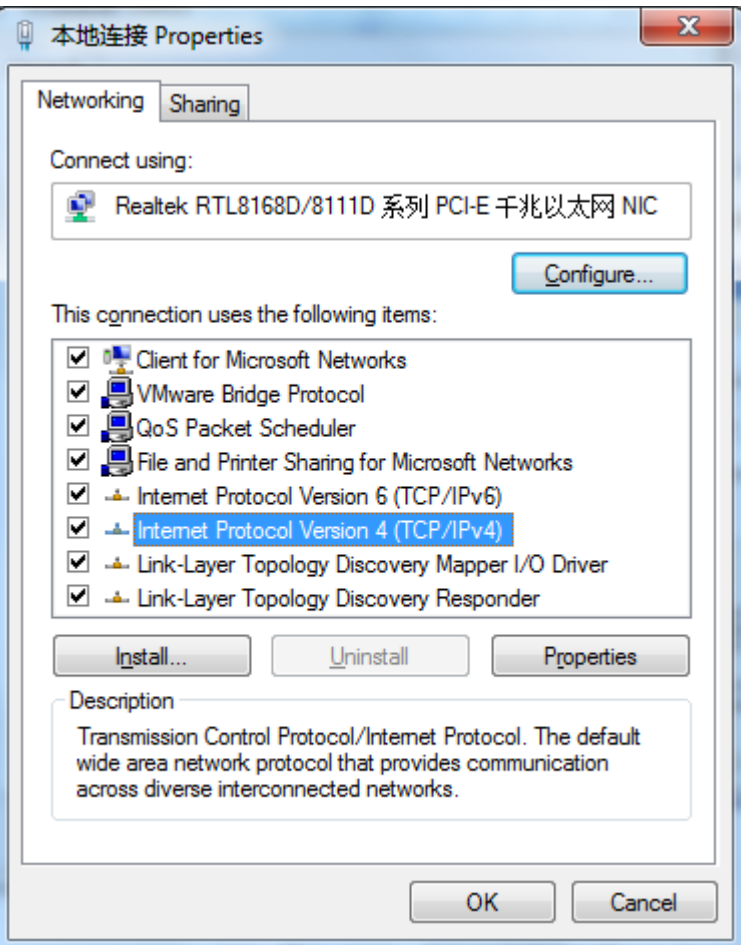

4) Select "Internet Portocol Version 4(TCP/IPv4)", click <Properties> to enter "Internet Portocol Version 4 (TCP/IPv4)Properties" page. Select "Obtain an IP address automatically" and "Obtain DNS Server address automatically", then click <OK> to finish setting, as shown below.

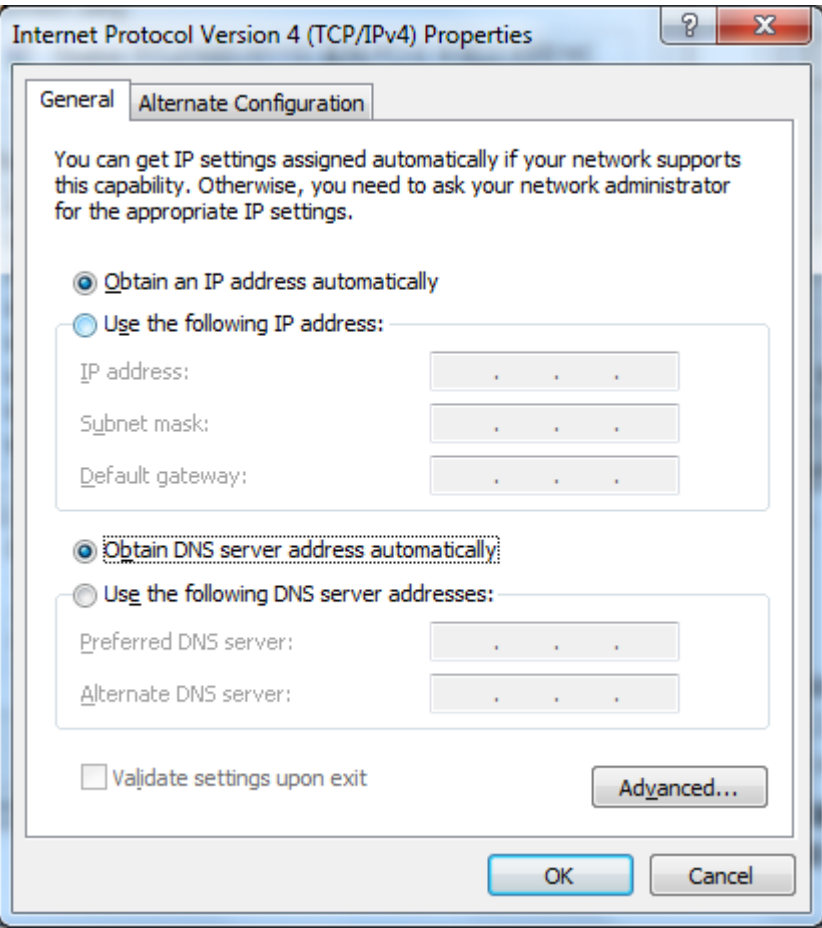

## **2.1.2 Set a static IP address**

Set computer management IP address and deviece FE port IP address on the same network segment (device FE port initial IP address: 192.168.2.1, Subnet Mask: 255.255.255.0). The following FE1/1 port connected to a computer and management provided in Windows XP system described as an example.

Enter "Internet Portocol (TCP/IP) Properties" page, select "Use the following IP address", type IP address (arbitrary value between 192.168.2.2 $\sim$ 192.168.2.254), Subnet Mask (255.255.255.0), and Defafult Gateway (192.168.2.1), then click <OK>to finish setting, as shown Figure 2-5.

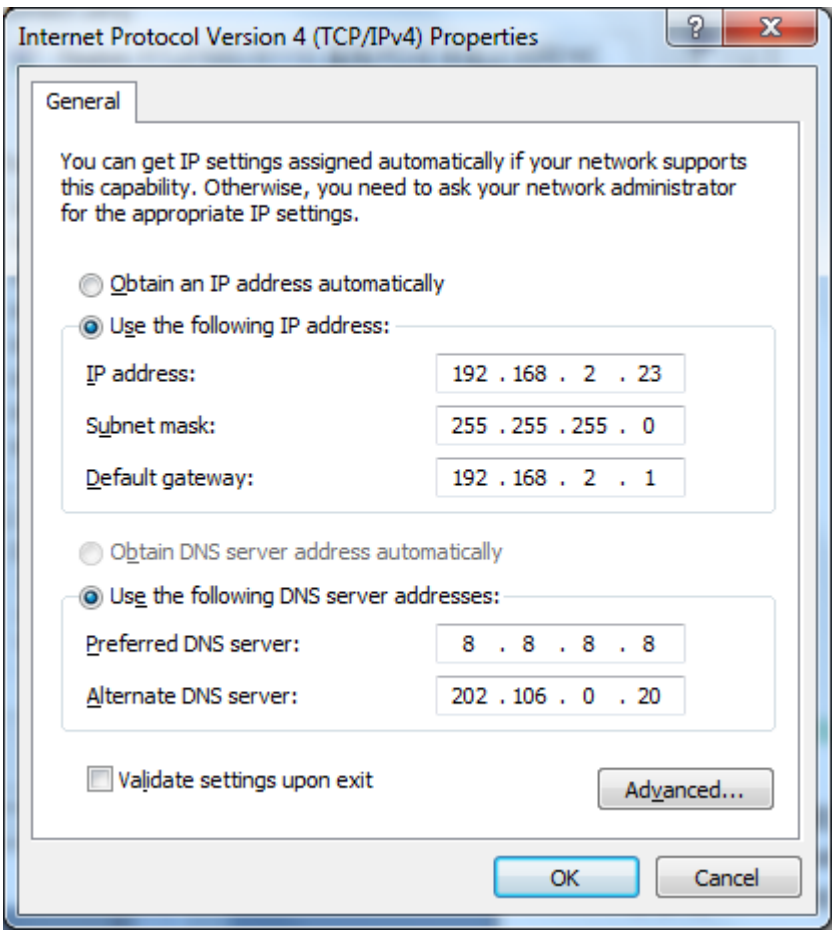

Figure 2‐5 Internet Portocol (TCP/IP) Properties

## **2.2 Confirm that the network between the supervisory PC and router is connected**

1) Click the lower left corner of the screen <Start> button to enter the "Start" menu, select "Run" pop‐up "Run" dialog box, shown in Figure 2‐6.

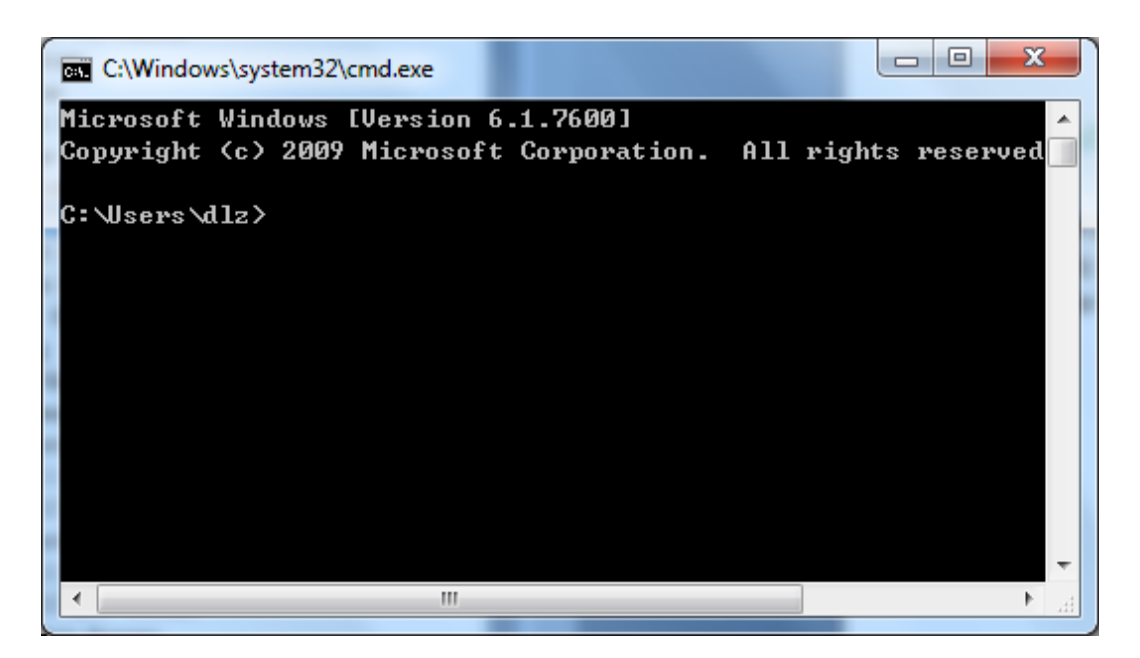

Figure 2‐6 Run

2) Enter "ping 192.168.2.1 (IP address of router; it is the default IP address), and click the button <OK>. If the pop‐up dialog box shows the response returned from the router side, it indicates that the network is connected; otherwise, check the network connection, shown in Figure 2‐7.

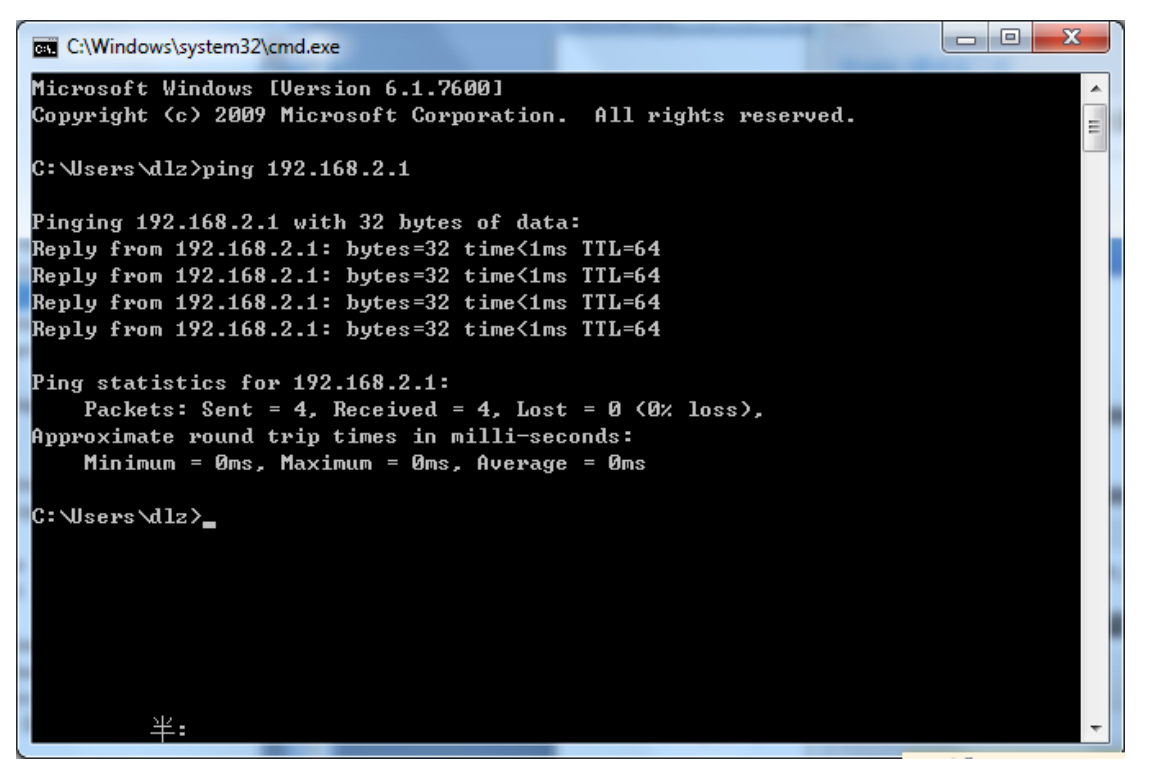

Figure 2‐7 Command Prompt

## **2.3 Cancel the Proxy Server**

If the current supervisory computer uses a proxy server to access the Internet, it is required to cancel the proxy service and the operating steps are as follows:

1) Select [Tools/Internet OPtions] in the browser to enter the window of [Internet Options], shown in Figure 2‐8.

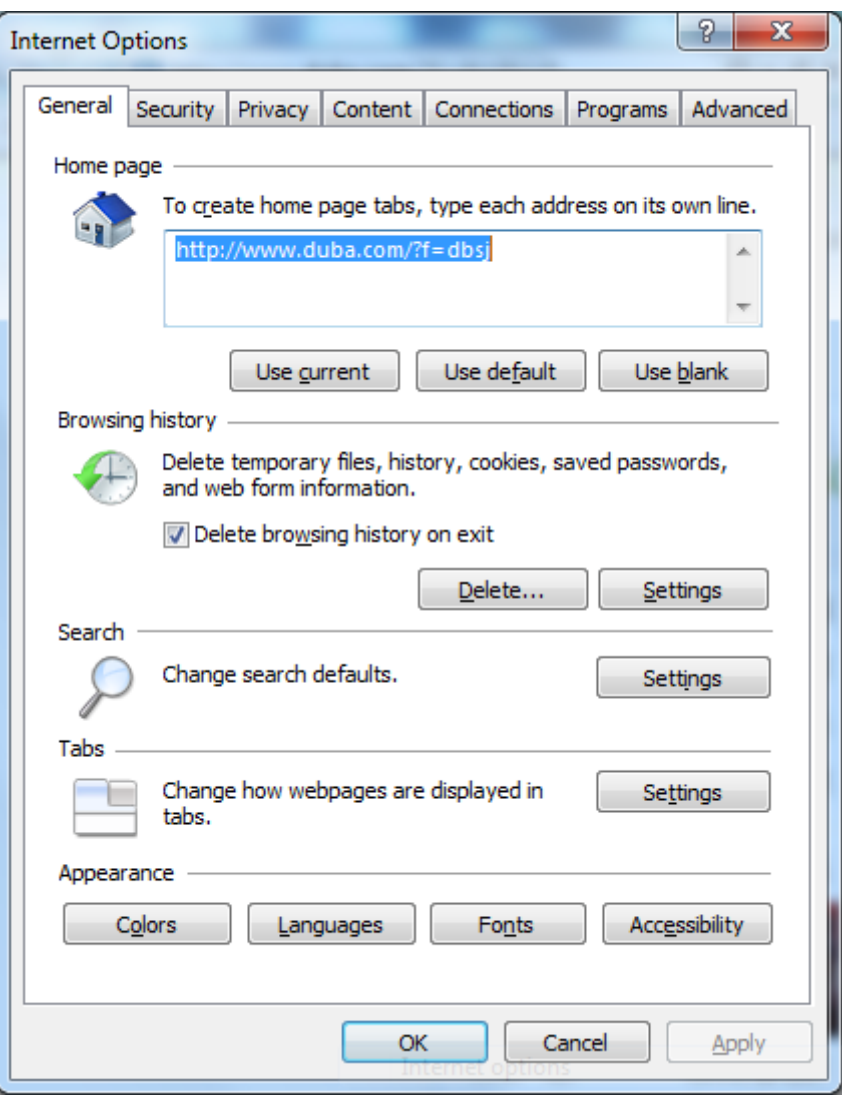

Figure 2‐8 Internet OPtions

2) Select the tab"Connect" and click the button<LAN Setting(L)> to enter the page of "LAN Setting".Please confirm if the option"Use a Proxy Server for LAN" is checked;if it is checked,please cancel and click the button<OK>, shown in Figure 2‐9.

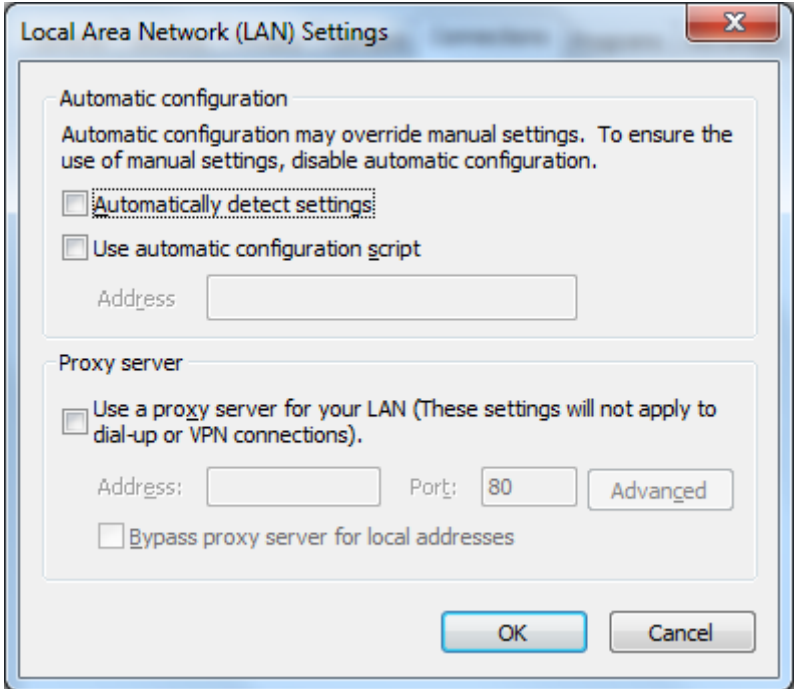

Figure 2‐9 LAN Setting

## **3. Web Configuration**

This chapter includes the following parts:

- **•** Login/out Web Configuration Page
- **•** Management
- **Network**
- **CE** Link Backup
- **•** Routing
- **Tools**
- **Installation Guide**
- Personalization Features
- **•** Firewall
- Qos
- VPN

## **3.1 Login the Web Setting Page of Router**

Run the Web browser, enter "http://192.168.2.1:8080" in the address bar, and press Enter to skip to the Web login page, as shown in Figure 3‐1. Enter the "User Name" (default: adm) and "Password" (default: 123456), and click button <OK> or directly press Enter to enter the Web setting page.

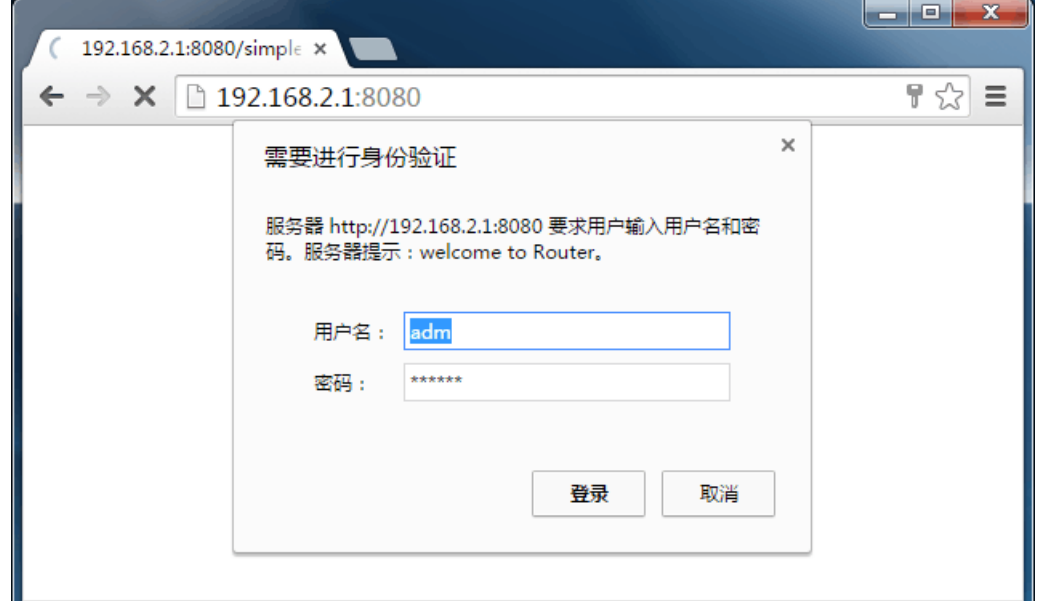

#### Figure 3‐1 Login Router

After entering the Web Setting page, click the "Advanced Configuration" web interface, the pop‐up dialog box, enter "User Name" (default: adm) again and "Password" (default: 123456), then enter the parameter configuration interface start parameter settings. Advanced configuration is shown in 3.2~3.11.

## Instruction

- At the same time, the router allows up to four users to manage through the Web setting page. When multi‐user management is implemented for the router, it is suggested not to conduct configuration operation for the router at the same time; otherwise it may lead to inconsistent data configuration.
- For security, you are suggested to modify the default login password after the first login and safe keep the password information.

#### **3.2 Management**

#### **3.2.1 System**

#### **3.2.1.1 System Status**

From the left navigation panel, select Administration/System, then enter "System Status" page. On this page you can check system status and network status, as shown in Figure 3‐2. In system status, by clicking <Sync Time>you can make the time of router synchronized with the system time of the host. Click the "Set" on network status to enter into the configuration screen directly. For configuration methods, refer to Section 3.3.2.

| $\mathbb{H}^{\mathbb{R}}$<br>UNTED BUS TECH                                   | Administration >> System<br><b>System Status</b><br><b>Basic Setup</b> |                                           | Username: adm<br>Logout                 |
|-------------------------------------------------------------------------------|------------------------------------------------------------------------|-------------------------------------------|-----------------------------------------|
| <b>Administration</b><br>×.                                                   | <b>System Status</b>                                                   |                                           | $\equiv$<br>Alarm                       |
| Network<br>×                                                                  | 目                                                                      |                                           |                                         |
| Link Backup<br>¥.                                                             | Name                                                                   | Router                                    | Total Alarms: 0<br><b>Alarm Summary</b> |
| Routing<br>¥                                                                  | Model                                                                  | IP3012L                                   |                                         |
| Firewall<br>×                                                                 | Serial Number                                                          | PF3121508277597                           |                                         |
| QoS<br>¥                                                                      | MAC Address                                                            | 0018,0506,9313<br>0018,05a0,0003          | $\frac{1}{n^2}$ 3 s<br>Stop             |
| VPN<br>¥                                                                      | Current Version                                                        | 2.2.14.r7137                              |                                         |
| <b>Tools</b><br>r.                                                            | Current Bootloader Version                                             | 1,0,2,0,r7071                             |                                         |
| Wizards<br>$\mathbf{F}$                                                       | Router Time                                                            | 1970-01-01 08:21:37                       |                                         |
| Personalized<br>¥<br><b>Function</b>                                          | PC Time                                                                | 2015-10-29 11:06:07<br>Sync Time          |                                         |
|                                                                               | Up time                                                                | 0 day, 00:21:38                           |                                         |
|                                                                               | CPU Load (1/5/15 mins)                                                 | 0,00 / 0,01 / 0,05                        |                                         |
|                                                                               | Memory consumption<br>Total/Free                                       | 882,69MB / 802,12MB (90,87%)              |                                         |
| <b>Save Configuration</b>                                                     | <b>Network Status</b><br>E3                                            |                                           |                                         |
|                                                                               |                                                                        | $\frac{1}{m^2}$ 3 s<br>Stop<br>$_{\rm v}$ |                                         |
| Copyright @2015-2015<br>UNITED BUS TECH, Co.,<br>Ltd.<br>All rights reserved. |                                                                        |                                           |                                         |

Figure 3‐2 System Status

## **3.2.1.2 Basic Settings**

Select Administration/System, then enter "Basic Setup" page. You can set the language of Web Configuration Page and define Router Name, as shown in Figure 3‐3.

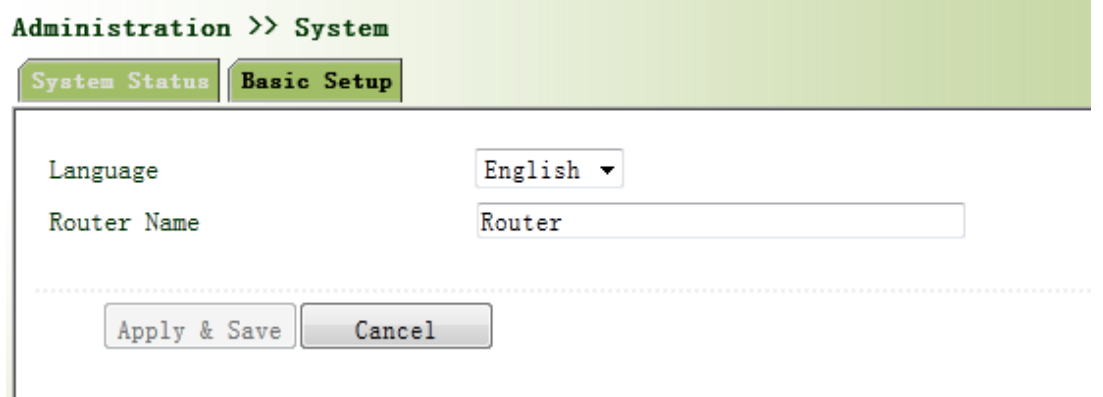

Figure 3‐3 Basic Settings

## **3.2.2 System Time**

To ensure the coordination between this device and other devices, user is required to set the system time in an accurate way since this function is used to configure and check system time as well as system time zone.

The device supports manual setting of system time and the time to pass self‐synchronistic SNTP server.

#### **3.2.2.1 System Time**

Time synchronization of router with connected host could be set up manually in system time configuration part while system time is allowed to be set as any expected value after Year 2000 manually.

From the left navigation panel, select Administration/System Time, then enter "System Time" page, as shown in Figure 3‐4.

By clicking <Sync Time>you can make the time of router synchronized with the system time of the host. Select the expected parameters in Year/Month/Date and Hour: Min: Sec Colum, then click <Apply & Save>. The router will immediately set the system time into expected value.

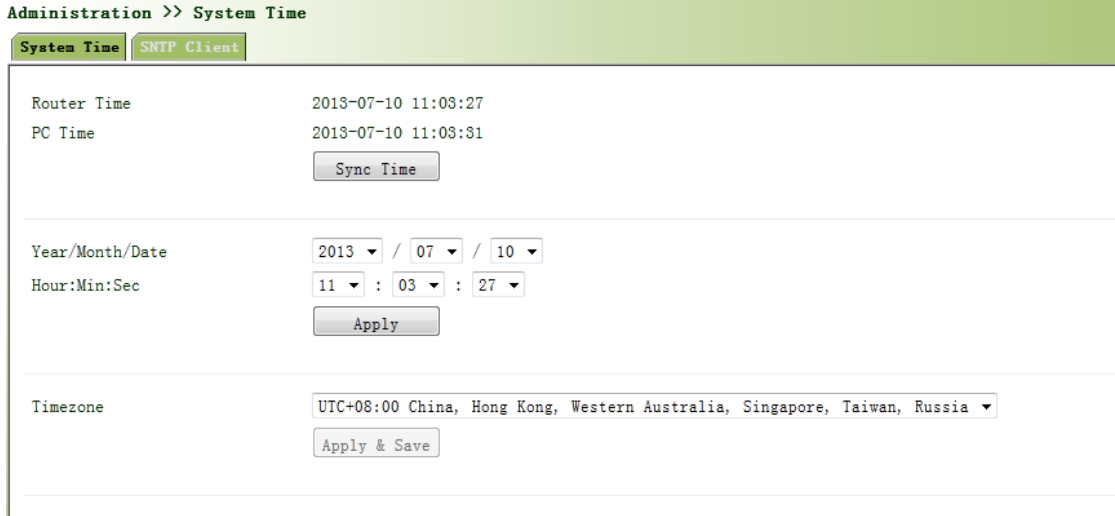

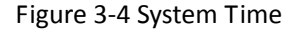

## **3.2.2.2 SNTP Client Port**

SNTP, namely Simple Network Time Protocol, is a system for synchronizing the clocks of networked computers. In most places of the Internet today, SNTP provides accuracies of 1‐50ms depending on the characteristics of the synchronization source and network paths.

The purpose of using SNTP is to achieve time synchronization of all devices equipped with a clock on network so as to provide multiple applications based on uniform time.

From the left navigation panel, select Administration/System Time, then enter "SNTP Client" page, as shown in Figure 3‐5.

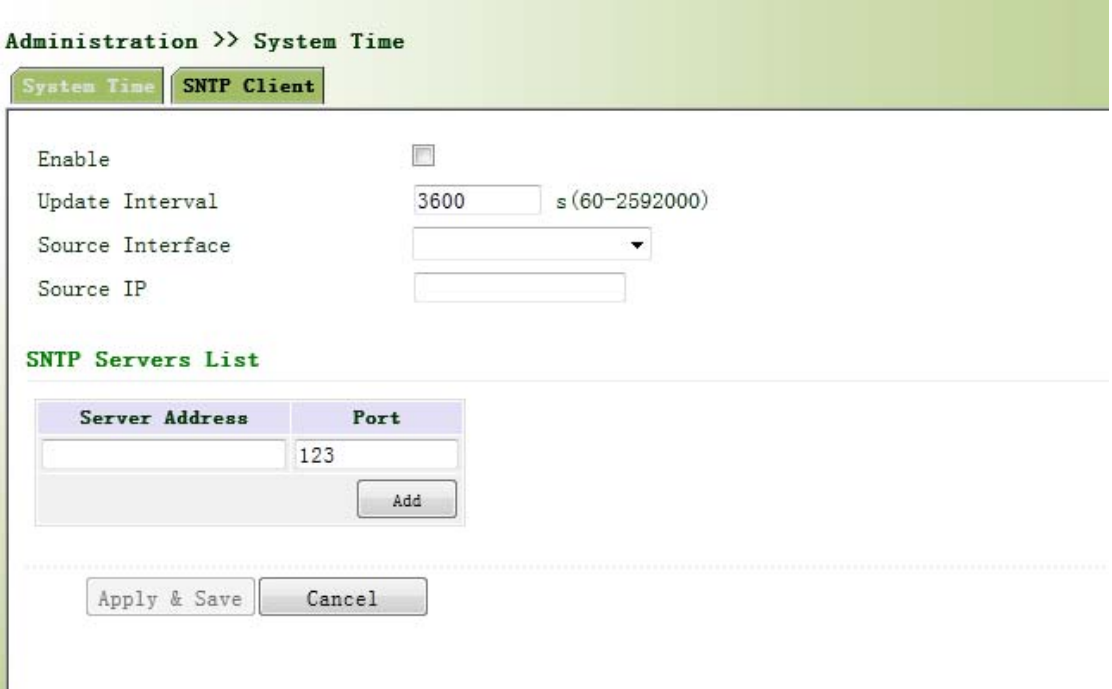

## Figure 3‐5 SNTP Client Port

Page description is shown in Table 3‐1.

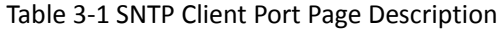

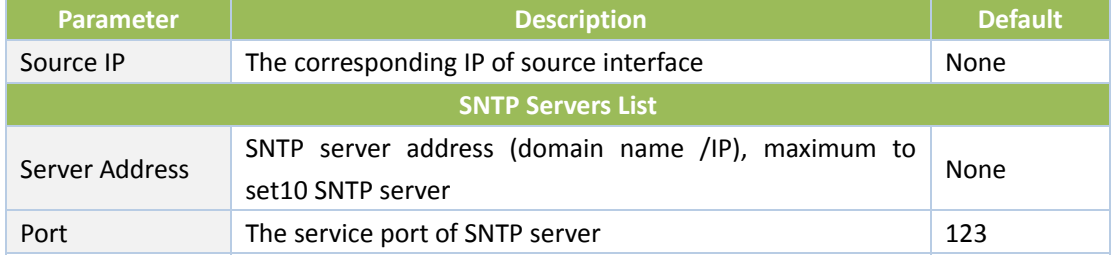

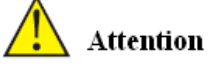

- Before setting a SNTP server, should ensure SNTP server reachable. Especially when the IP address of SNTP server is domain, should ensure DNS server has been configured correctly.
- If you configure a source interface and then cannot configure the source address. the opposite is also true.

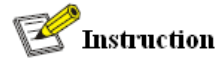

When setting multiple SNTP server, system will poll all SNTP servers until find an available SNTP

server.

## **3.2.3 Admin Access**

Admin Access allows the management of users which are categorized into superuser and common user.

- Superuser: only one automatically created by the system, allocated with the user name of adm and granted with all access rights to the router.
- Common user: created by superuser with the right to check rather then modify router configuration.

## **3.2.3.1 Create a user**

Click navigation panel/Admin Access, enter "Create a user" page, Wherein the user permissions value, the higher the privilege, shown in Figure 3‐6.

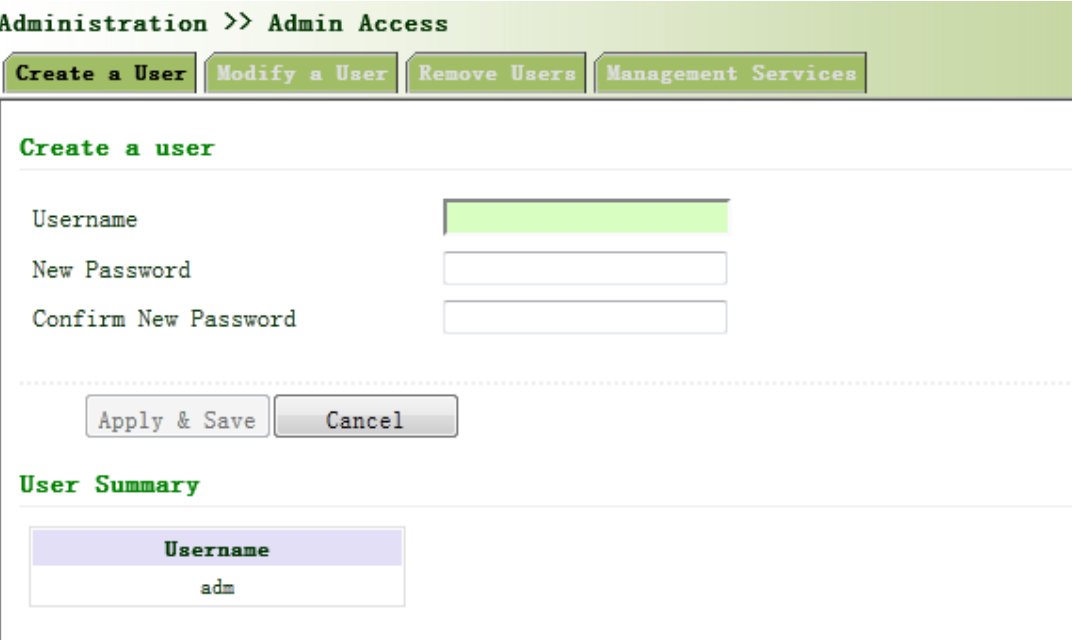

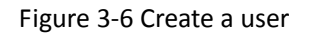

## **3.2.3.2 Modify a User**

From the left navigation panel, select Administration/Admin Access, then enter "Modify a User" page, as shown in Figure 3-7. Press the user that needs to modify in "User Summary", after the background turns blue, enter new information in "Modify a User".

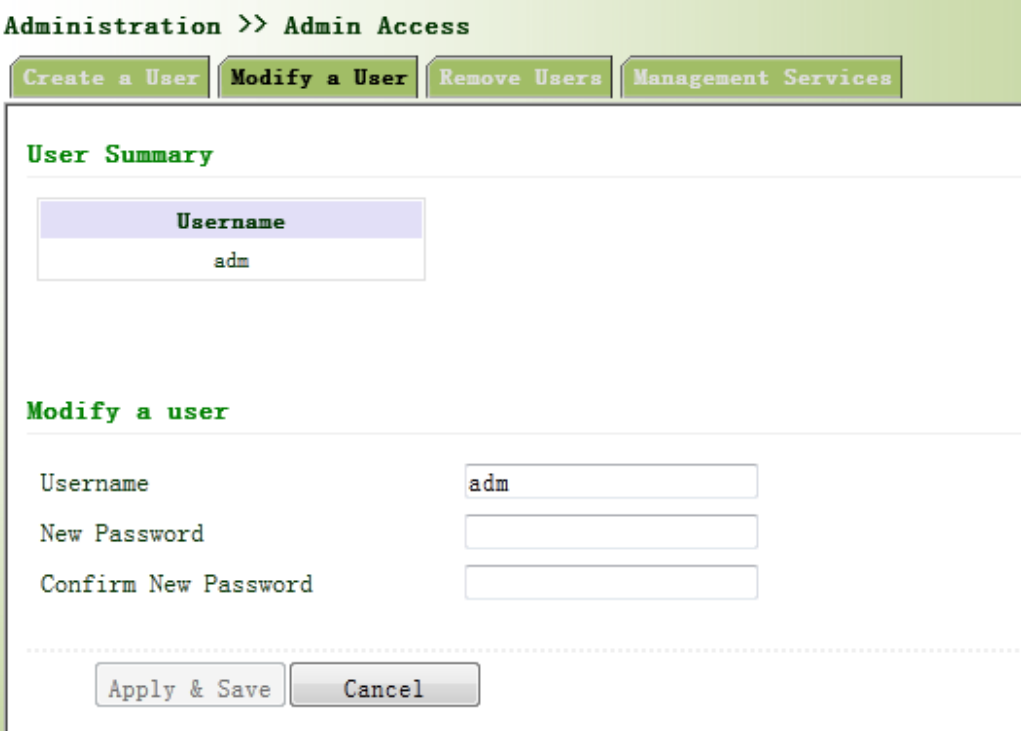

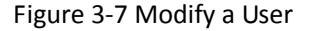

## **3.2.3.3 Remove Users**

From the left navigation panel, select Administration/Admin Access, then enter "Remove Users" page, as shown in Figure 3‐8.

Press the user that needs to remove in"User Summary". After the background turns blue, press <Delete> to remove the user.

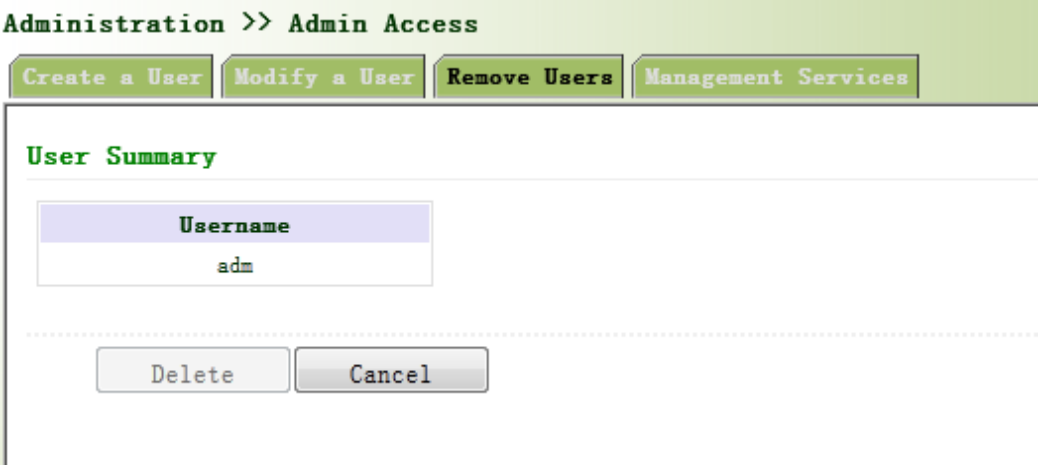

## Figure 3‐8 Remove Users

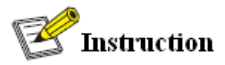

The super user (adm) can neither be modified nor deleted. But super user's password can be modified.

## **3.2.3.4 Management Service**

## **HTTP**

HTTP, shortened form of Hypertext Transfer Protocol, is used to transmit Web page information on Internet. HTTP is located as the application layer in TCP/IP protocol stack.

Through HTTP, user could log on the device to access and control it through Web.

#### **HTTPS**

HTTPS (Hypertext Transfer Protocol Secure) supports HTTP in SSL (Security Socket Layer).

HTTPS, depending on SSL, is able to improve the device's security through following aspects:

- Distinguish legal clients from illegal clients through SSL and Disable illegal clients to access the device;
- Encrypt the data exchanged between client and device to guarantee security and integrality of data transmission so as to achieve the safe management of device;
- An access control strategy based on certificate attributions is established for further control of client's access authority so as to further avoid attack for illegal clients.

## **TELNET**

Telnet is an application layer protocol in TCP/IP protocol family, providing telnet and VT functions through Web. Depending on Server/Client, Telnet Client could send request to Telnet server which provides Telnet services. The device supports Telnet Client and Telnet Server.

**SSH**

In comparison with Telnet, STelnet (Secure Telnet), based on SSH2, allows the Client to negotiate with Server so as to establish secure connection. Client could log on Server just as operation of Telnet.

Through following measures SSH will realize the secure telnet on insecure network:

- Support RAS authentication.
- Support encryption algorithms such as DES, 3DES and AES128 to encrypt username password and data transmission.
- Local connection. A SSH channel could be established between SSH Client and SSH Server to achieve local connection. Following is a figure showing the establishment of a SSH channel in LAN:

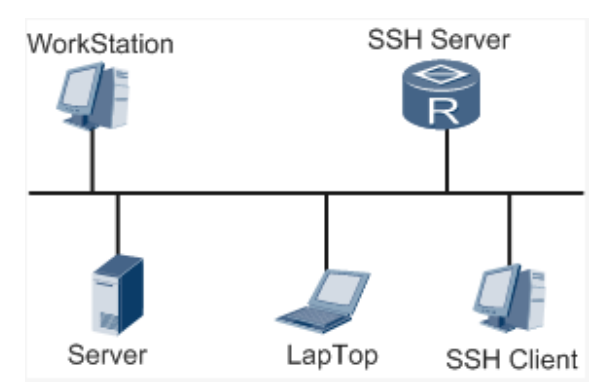

 WAN connection. A SSH channel could be established between SSH Client and SSH Server to achieve WAN connection. Following is a figure showing the establishment of a SSH channel in WAN:

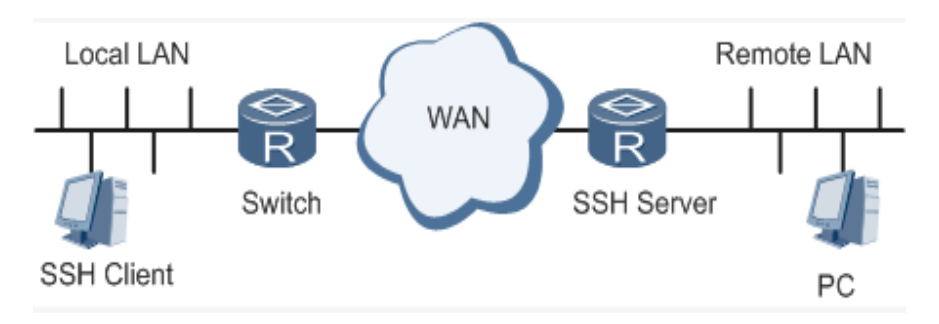

From the left navigation panel, select Administration/Admin Access, then enter "Management Service" page, as shown in Figure 3‐9.

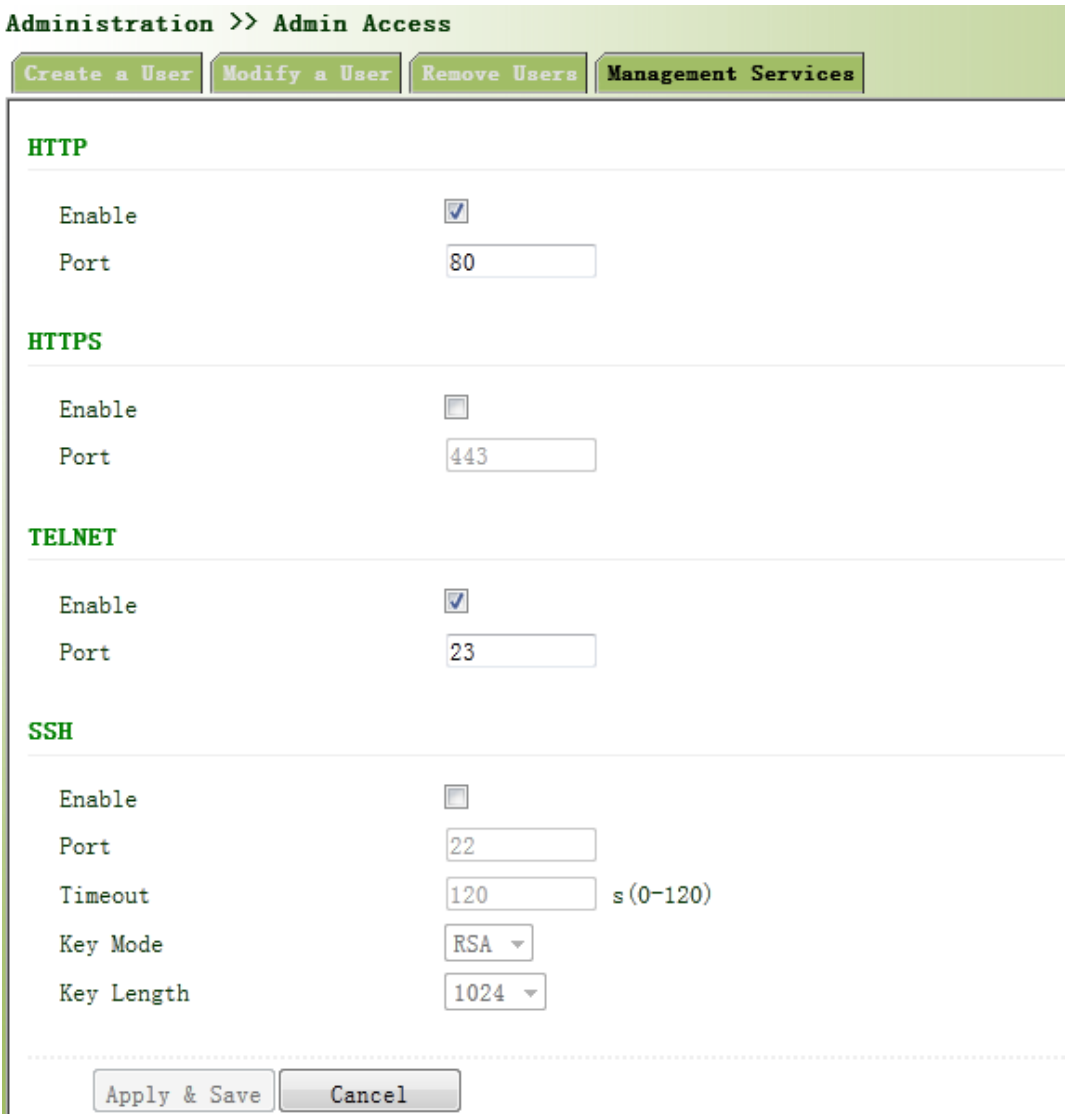

Figure 3‐9 Management Service

## **3.2.4 AAA**

AAA access control is used to control visitors and corresponding services available as long as access is allowed. Same method is adopted to configure three independent safety functions. It provides modularization methods for following services:

- Authentication: verify whether the user is qualified to access to the network.
- Authorization: related with services available.
- Charging: records of the utilization of network resources.。

User may only use one or two safety services provided by AAA. For example, the company just wants identity authentication when employees are accessing to some specified resources, then network administrator only needs to configure authentication server. But if recording of the utilization of network is required, then, a charging server shall be configured.

Commonly AAA adopts "Client—Server" structure which is featured by favorable expandability and facilitates centralized management of users' information, as the following figure shows:

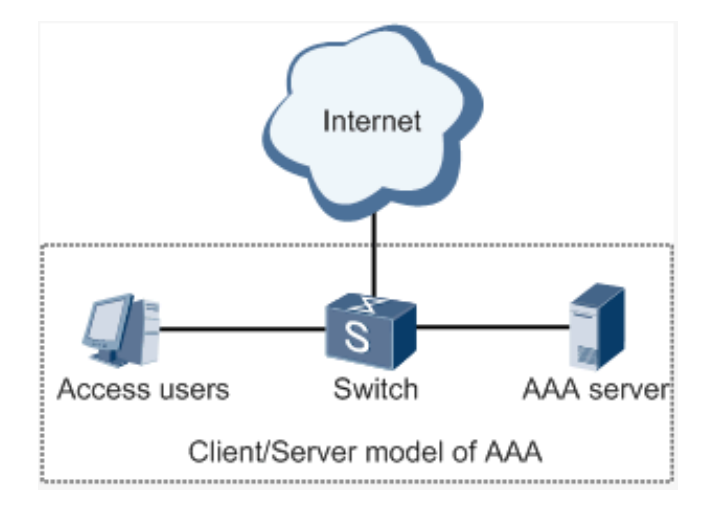

#### **3.2.4.1 Radius**

Remote Authentication Dial-in User Service (RADIUS), an information exchange protocol with a distributive Client/Server structure, could prevent the network from any disturbance from unauthorized access and is generally applied in various network environments with higher requirements on security and that permit remote user access. The protocol has defined the Radius frame format based on UDP and information transmission mechanism, confirmed UDP Port 1812 as the authentication port. Radius Server generally runs on central computer or workstation; Radius Client generally is located on NAS.

Initially Radius is designed and developed against AAA protocol of dial‐in users. Along with the diversified development of user access ways, Radius also adapts itself to such changes, including Ethernet access and ADSL access. Access service is rendered through authentication and authorization.

Message flow between Radius Client and Server is shown as follows:

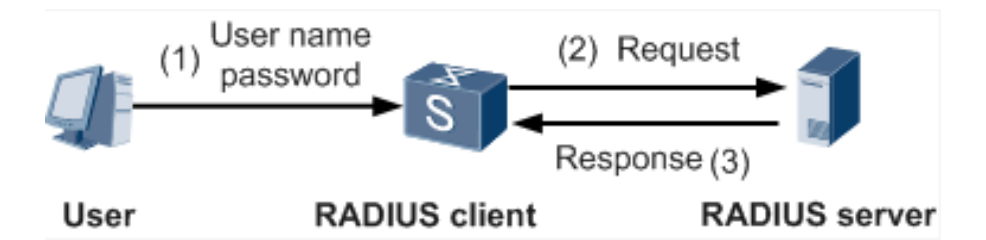

- User name and passport will be sent to the NAS when the user logs on it;
- Radius Client on NAS receives username and password and then sends an authentication request to Radius Server;
- Upon the reception of legal request, Radius Server executes authentication and feeds back required user authorization information to Client; For illegal request, Radius Server will feed back Authentication Failed to Client.

From the left navigation panel, select Administration/AAA, then enter "Radius" page, as shown in Figure 3‐10.

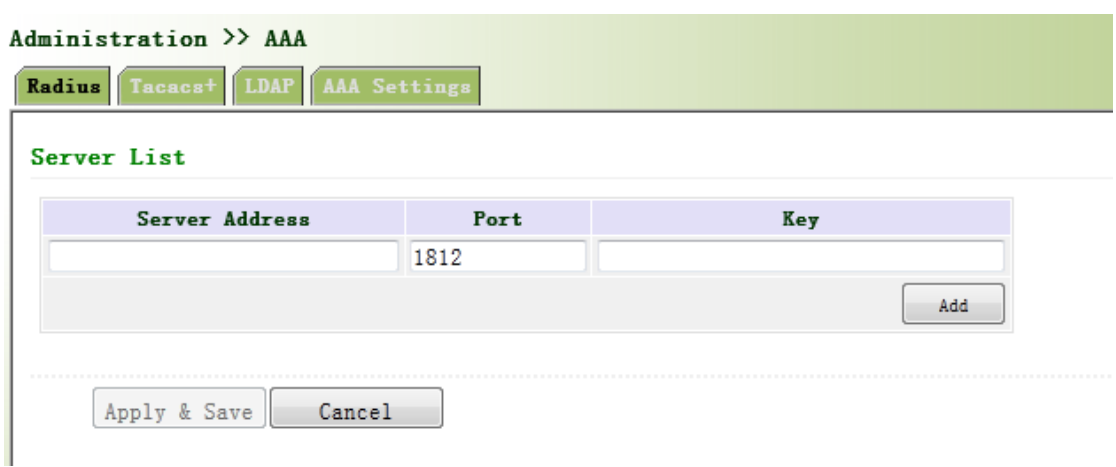

Figure 3‐10 Radius

Page description is shown in Table 3‐2.

Table 3‐2 Radius Description

| <b>Parameter</b> | <b>Description</b>                            | <b>Default</b> |
|------------------|-----------------------------------------------|----------------|
| Server Address   | Server address (domain name / IP)             | None           |
| Port             | Consistent with the server port               | 1812           |
| Key              | Consistent with the server authentication key | None           |

## **3.2.4.2 Tacacs+**

Tacacs+, or Terminal Access Controller Access Control System, similar to Radius, adopts

Client/Server mode to achieve the communication between NAS and Tacacs+ Server. But, Tacacs+ adopts TCP while Radius adopts UDP.

Tacacs+ ismainly used for authentication, authorization and charging of access users and terminal users adopting PPP and VPDN. Its typical application is authentication, authorization and charging for terminal users requiring logging on the device to carry out operation. As the Client, the device will have username and password sent to Tacacs+ Server for verification. So long as user verification passed and authorization obtained, logging and operation on the device are allowed. From the left navigation panel, select Administration/AAA, then enter "Tacacs+" page, as shown in Figure 3‐11.

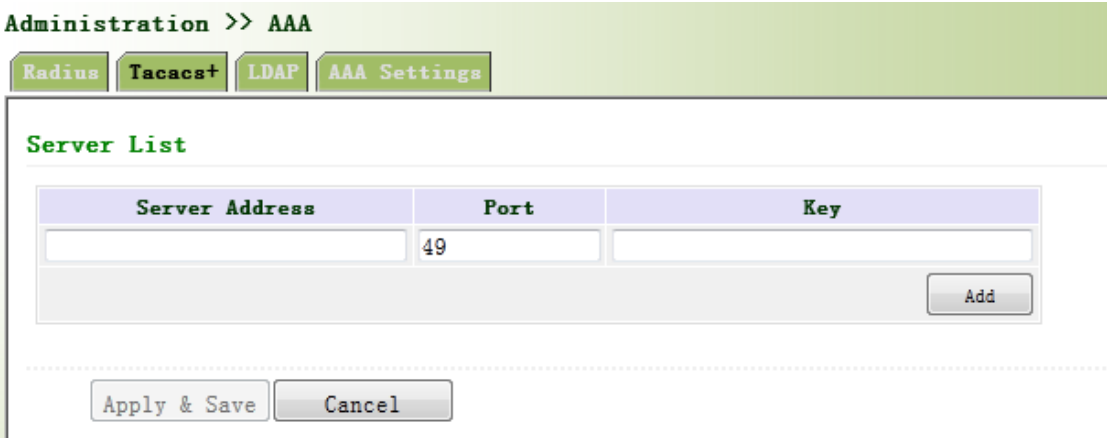

Figure 3‐11 Tacacs+

Page description is shown in Table 3‐3.

Table 3‐3 Tacacs+ Description

| <b>Parameters</b> | <b>Description</b>                            | <b>Default</b> |
|-------------------|-----------------------------------------------|----------------|
| Server Address    | Server address (domain name / IP)             | None           |
| Port              | Consistent with the server port               | 49             |
| Key               | Consistent with the server authentication key | None           |

#### **3.2.4.3 LDAP**

One of the great advantages of LDAP is rapid response to users' searching request. For instance, user's authentication which may general a large amount of information sent as the same time. If database is adopted for this purpose, since it is divided into many tables, each time to meet such

a simple requirement, the whole database has to be searched, integrated and filtered slowly and disadvantageously. LDAP, simple as a table, only requires username and command and something else. Authentication is met from efficiency and structure.

From the left navigation panel, select Administration/AAA, then enter "LDAP" page, as shown in Figure 3‐12.

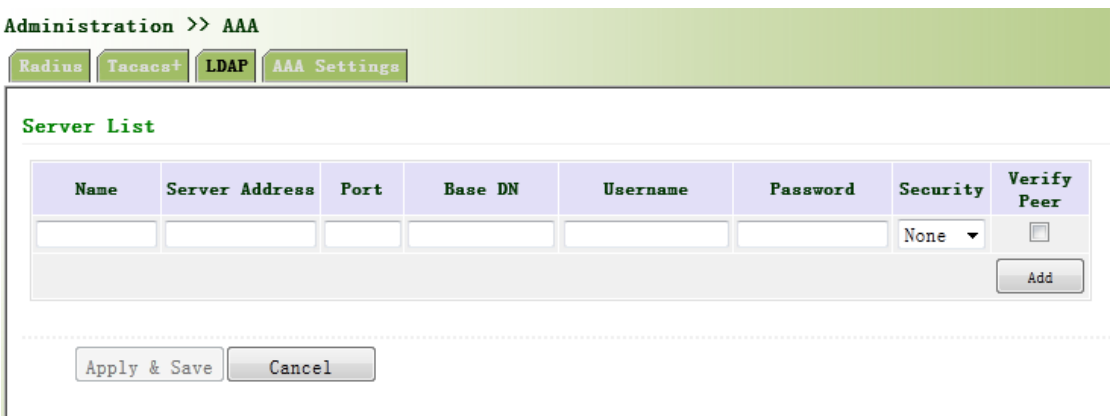

## Figure 3‐12 LDAP

Page description is shown in Table 3‐4.

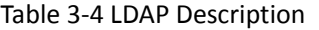

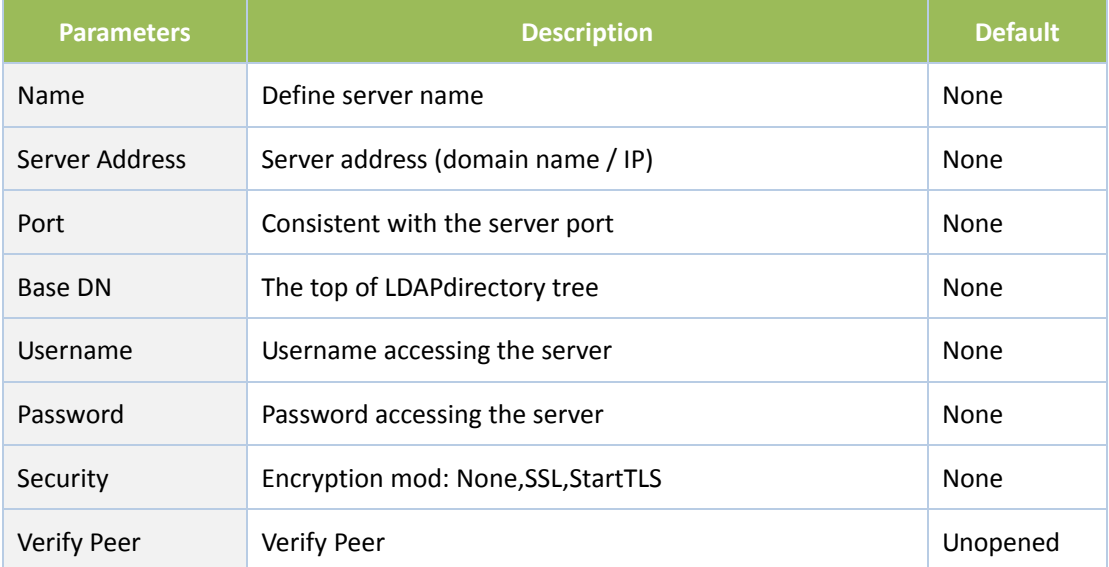

#### **3.2.4.4 AAA Settings**

## **AAA supports following authentication ways:**

- None: with great confidence to users, legal check omitted, generally not recommended.
- Local: Have user's information stored on NAS. Advantages: rapidness, cost reduction.

Disadvantages: storage capacity limited by hardware.

 Remote: Have user's information stored on authentication server. Radius, Tacacs+ and LDAP supported for remote authentication.

## **AAA supports following authorization ways:**

- **•** None: authorization rejected.
- Local: authorization based on relevant attributions configured by NAS for local user's account.
- Tacacs+: authorization done by Tacacs+ Server.
- Radius Authentication Based: authentication bonded with authorization, authorization only by Radius not allowed.
- **•** LDAP Authorization.

From the left navigation panel, select Administration/AAA, then enter "AAA Setting" page, as shown in Figure 3‐13.

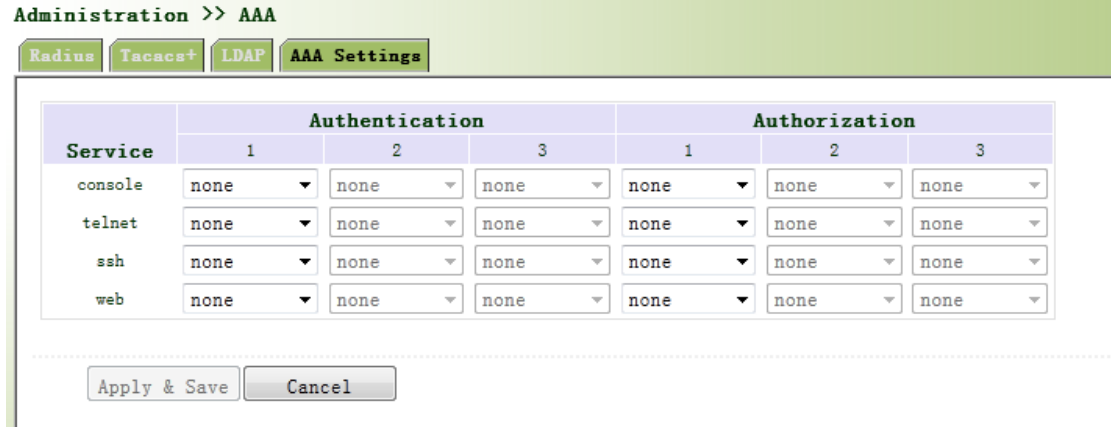

## Figure 3‐13 AAA authentication

Page description is shown in Table 3‐5.

Table 3‐5 AAA Settings Key Items

| <b>Key Items</b> | <b>Description</b>                      |
|------------------|-----------------------------------------|
| radius           | Authentication and Authorization Server |
| tacacs+          | Authentication and Authorization Server |
| Idap             | Authentication and Authorization Server |
| local            | The local username and password         |

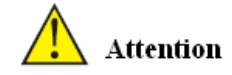

Authentication 1 should be set consistently with Authorization 1; Authentication 2 should be set consistently with Authorization 2; Authentication 3 should be set consistently with Authorization 3.

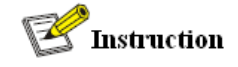

When configure radius, Tacas+, local at the same time, priority order follow:1 >2 >3.

## **3.2.5 Configuration Management**

Here you can back up the configuration parameters, import the desired parameters configuration

backup and restore the factory settings of the router.

From the left navigation panel, select Administration/Config Management, then enter "Config Management" page, as shown in 3‐14.

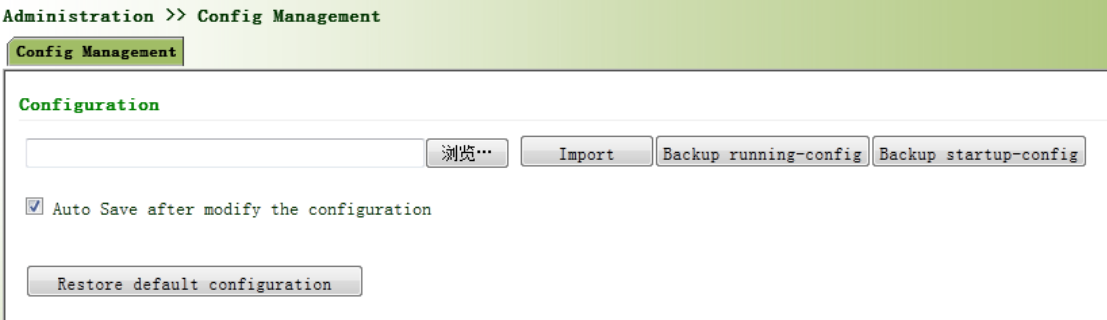

Figure 3‐14 Configuration Management

Page description is shown in Table 3‐6.

## Table 3‐6 Config Management Description

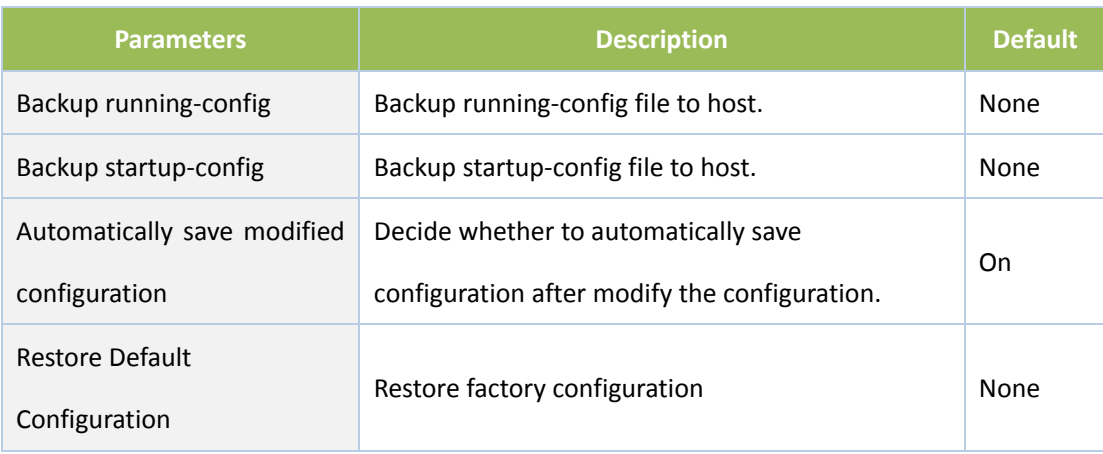

# **Attention**

When import the configuration, the system will filter incorrect configuration files, and save the correct configuration files, when system restarts, it will orderly execute theses configuration files. If the configuration files didn't be arranged according to effective order, the system won't enter the desired state.

## Instruction

In order not to affect current system running, when performing the import configuration and restore the default configuration, need to reboot the router new configuration will take effect.

## **3.2.6 SNMP**

## Definition

SNMP, or Simple Network Management Protocol, is a standard network management protocol widely used in TCP/IP networks and provides a method of managing the device through the running the central computer of network management software. Features of SNMP:

- Simplicity: SNMP adopts polling mechanism, provides the most basic sets of features and could be used in small-scale, rapid, low cost environments. SNMP, with UDP message as the carrier, is supported by a great majority of devices.
- Powerfulness: objective of SNMP is to ensure the transmission of management information between any two points so as to facilitate administrator's retrieval of information on any node on network and modification and troubleshooting.

## **Benefits**

- Network administrators could make use of SNMP to accomplish the information query, modification, troubleshooting and other jobs on any node on network to achieve higher efficiency.
- Shielding of physical differences between devices. SNMP only provides the most basic sets of features for mutual independence between administration and the physical properties, network types of devices under administration; therefore, it could realize the uniform management of different devices at a lower cost.

 Simple design, lower cost. Simplicity is stressed on addition of software/hardware, types and formats of message on devices so as to minimize the influence and cost on devices caused by running SNMP.

Application: management of device is achieved through SNMP

Administrator is required to carry out configuration and management of all devices in the same network, which are scattered, making onsite device configuration impracticable. Moreover, in case that those network devices are supplied from different sources and each source has its independent management interfaces (for example, different command lines), the workload of batch configuration of network devices will be considerable. Therefore, under such circumstances, traditional manual ways will result in lower efficiency at higher cost. At that time, network administrator would make use of SNMP to carry out remote management and configuration of attached devices and achieve real‐time monitoring. Following is a figure showing how to manage devices through SNMP:

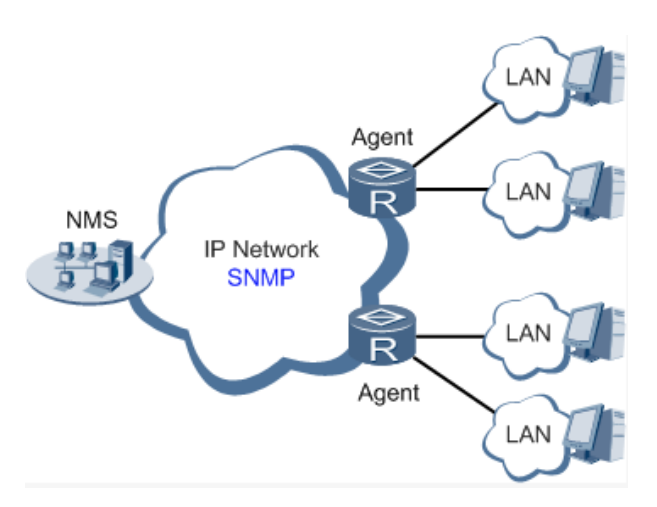

To configure SNMP in networking, NMS, a management program of SNMP, shall be configured at the Manager. Meanwhile, Agent shall be configured as well.

## Through SNMP:

- NMS could collect status information of devices whenever and wherever and achieve remote control of devices under management through Agent.
- Agent could timely send current status information to NMS report device. In case of any problem, NMS will be notified immediately.

## **3.2.6.1 SNMP**

SNMP agent of device supports SNMPv1, SNMPv2 and SNMPv3 at present.

- SNMPv1 and SNMPv2 adopt community name to authenticate.
- SNMPv3 adopt username and password to authenticate.

From the left navigation panel, select Administration/SNMP, then enter "SNMP" page, as

shown in Figure 3‐15.

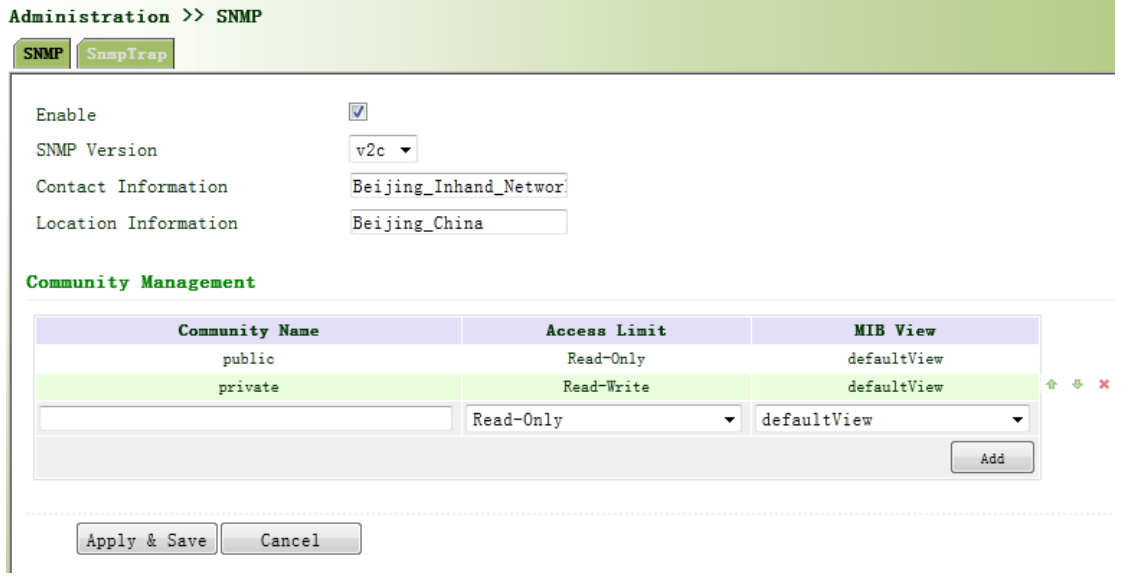

Figure 3‐1 SNMPv1&SNMPv2c Settings

Page description is shown in Table 3‐7.

#### Table 3‐7 SNMP Key Items

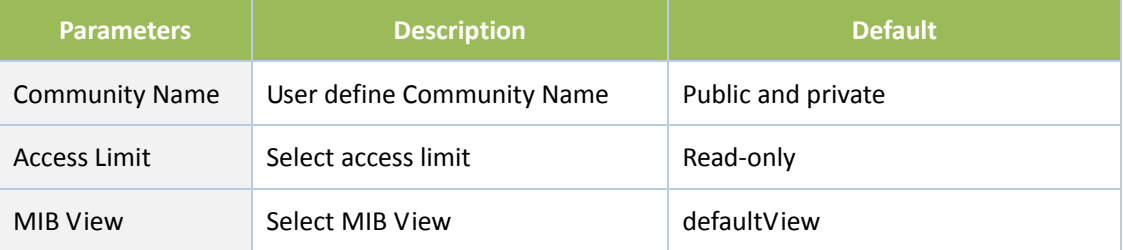

When choosing SNMPv3 version, the corresponding Use and User Group should be configured.

The configuration page is shown in Figure 3‐16.

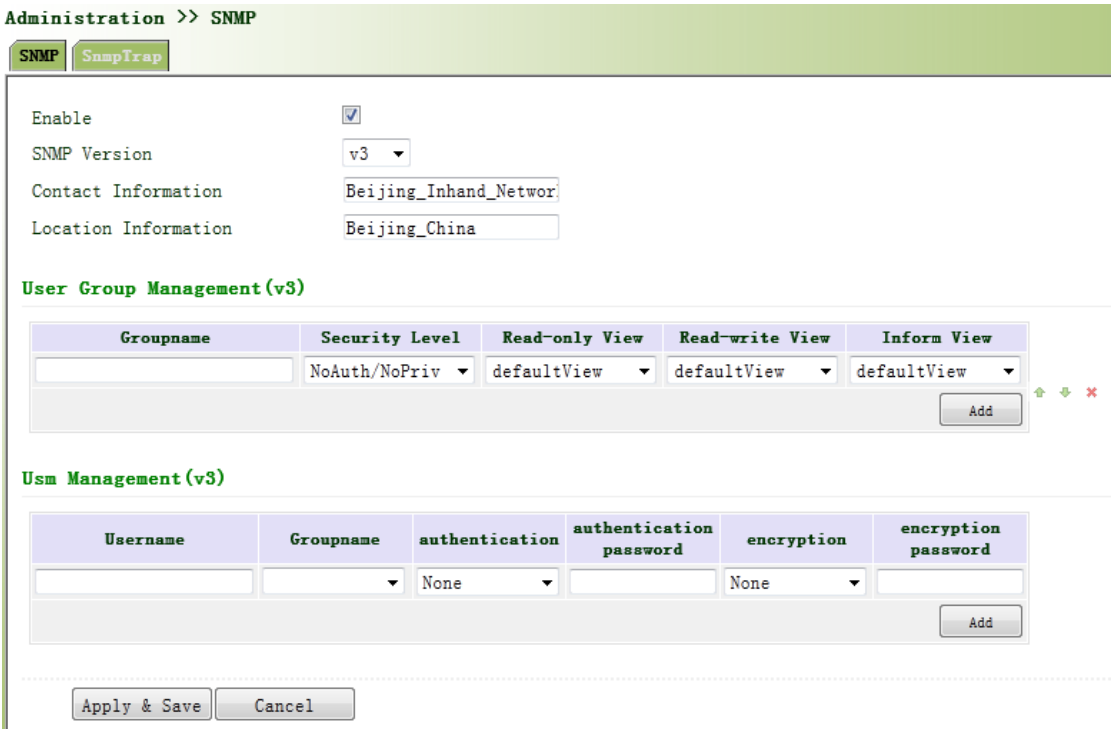

Figure 3‐16 SNMPv3 Setting

Page description is shown in Table 3‐8.

## Table 3‐8 SNMPv3 Description

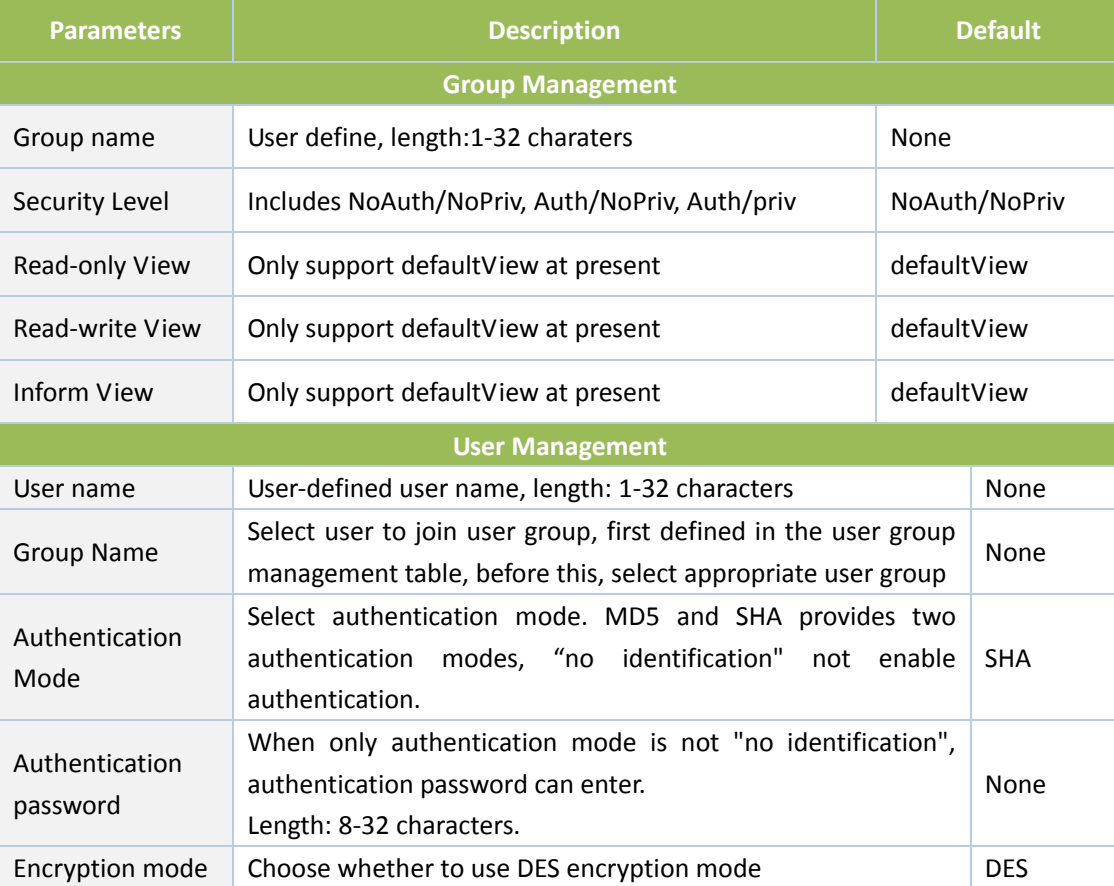
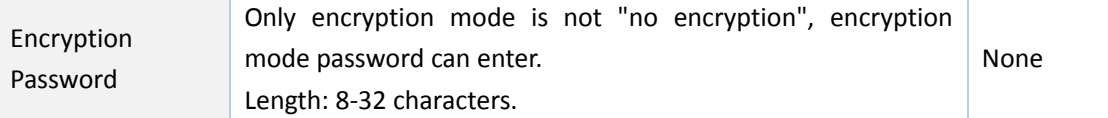

#### **3.2.6.2 SnmpTrap**

SNMP trap: A certain port where devices under the management of SNMP will notify SNMP manager rather than waiting for polling from SNMP manager. In NMS, Agents in managed devices could have all errors reported to NMW at any time instead of waiting for polling from NMW after its reception of such errors which, as a matter of fact, are the well-known SNMP traps.

From the left navigation panel, select Administration/SNMP, then enter "SnmpTrap" page, as shown in Figure 3‐17.

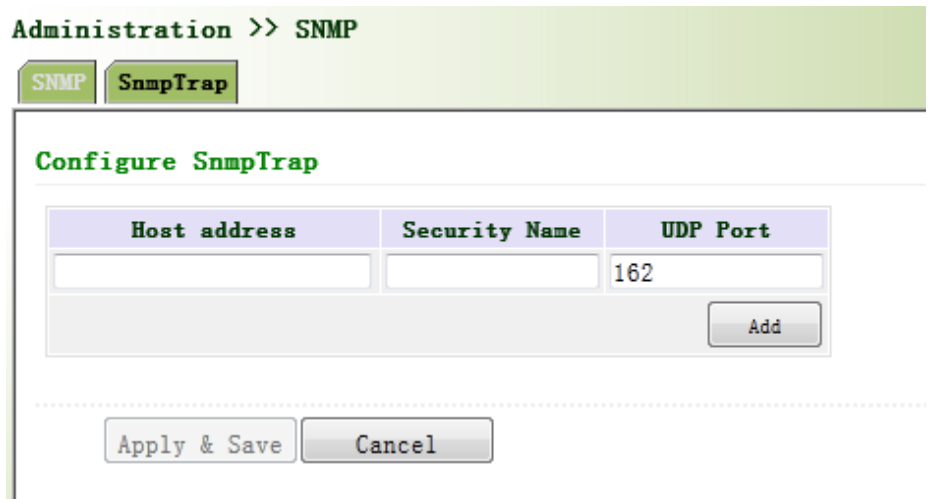

Figure 3‐17 SnmpTrap

Page description is shown in Table 3‐9.

Table 3‐9 SnmpTrap Description

| <b>Parameters</b>    | <b>Description</b>                                                                                                    | <b>Default</b> |
|----------------------|----------------------------------------------------------------------------------------------------|----------------|
| <b>Host Address</b>  | Fill in the NMS IP address                                                                                            | None           |
| <b>Securtiy Name</b> | Fill in the groupname when use the SNMP v1/v2c; Fill in the<br>username when use the SNMP v3. Length :1-32 characters | None           |
| <b>UDP Port</b>      | Fill in UDP port, the default port range is 1-65535                                                                   | 162            |

## **3.2.7 Alarm**

Alarm function is a way which is provided for users to get exceptions of device, which can make

the users find and solve exceptions as soon as possible. When abnormality happened, device will send alarm. User can choose many kinds of exceptions which system defined and choose appropriate notice way to get these exceptions. All the exceptions should be recorded in alarm log so that user troubleshoot problem.

#### **Alarm can be divided:**

- Raise: Indicates the alarm occurrence has not been confirmed.
- Confirm: Alarm indicates that a user can not temporary solve.
- All: Indicates all alarms occur.

Alarm level can be divided:

- EMERG: Device occurs some faults, it could lead to the system restart.
- CRIT: Device occurs some faults which are unrecoverable.
- WARN: Device occurs some faults which could affect system function.
- NOTICE: Device occurs some faults which could affect system properties.
- INFO: Device occurs some normal events.

#### **3.2.7.1 Alarm Status**

From the left navigation panel, select Administration/Alarm, then enter "Alarm State" page, as shown in Figure 3‐18. Through this page, you can check all the alrms since the router is powered.

- Click <Clear All Alarms> to set all the alarm to "clear" state.
- Click<Confirm All Alarms> to set all the alarm to "cconfirm" state.
- Click<Reload> to reload all the alarms.

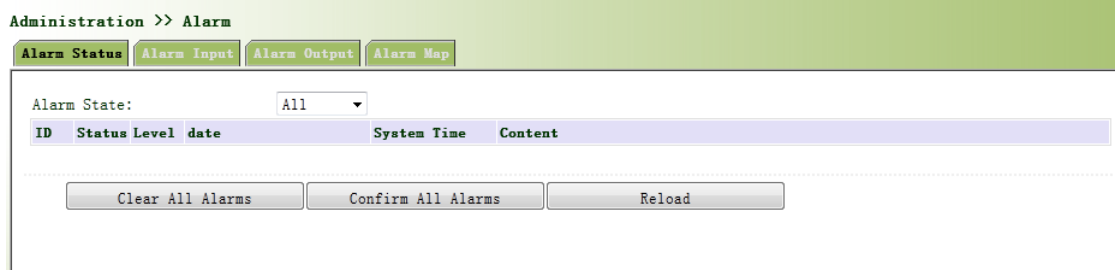

Figure 3‐18 Alarm Status

#### **3.2.7.2 Alarm Input**

Here user could select alarm types including system alarm and port alarm. One or more than one types could be selected.

From the left navigation panel, select Administration/Alarm, then enter "Alarm Input" page, as shown in Figure 3‐19.

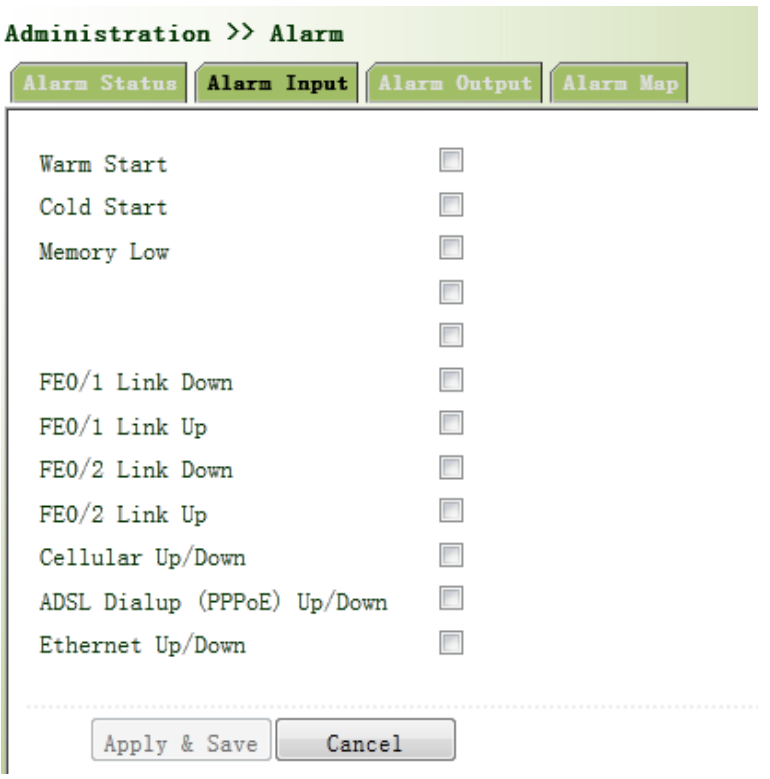

Figure 3‐19 Alarm Input

#### **3.2.7.3 Alarm Output**

When an alarm happens, the system configured with this function will send the alarm content to intended email address from the mail address where an alarm email is sent in a form of email. Generally this function is not configured.

From the left navigation panel, select Administration/Alarm, then enter "Alarm Output" page, as shown in Figure 3‐20.

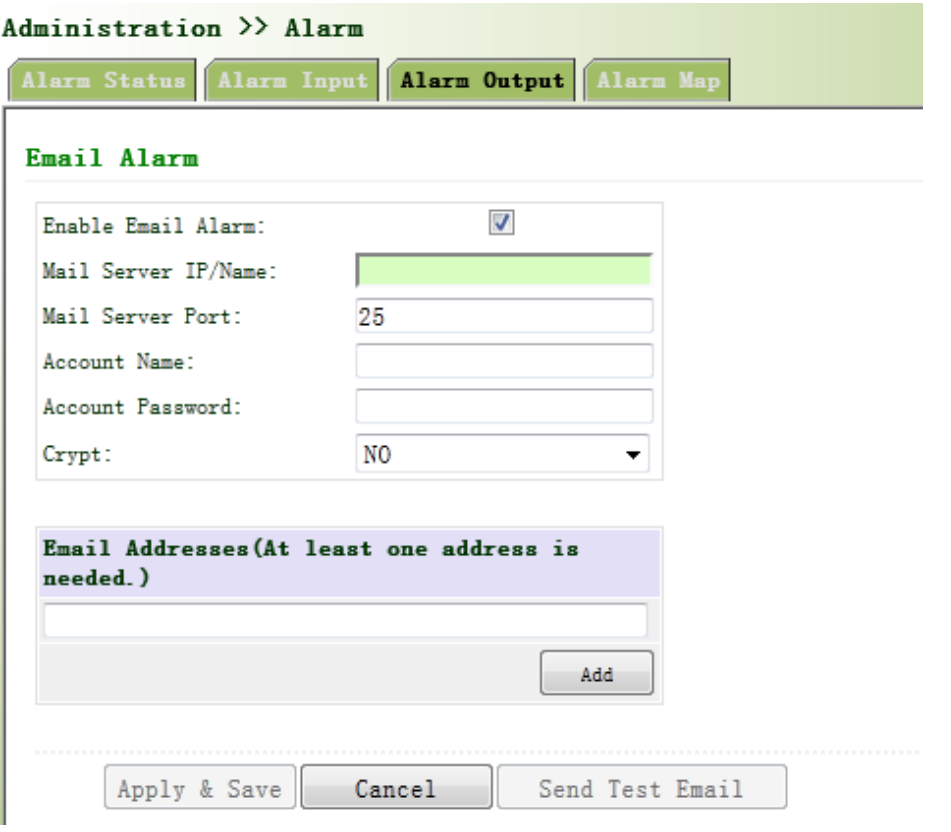

Figure 3‐20 Alarm Output

Page description is shown in Table 3‐10.

Table 3‐10 Alarm Output Description

| <b>Parameters</b>      | <b>Description</b>                                   | <b>Default</b> |
|------------------------|------------------------------------------------------|----------------|
| Mail Server IP/Name    | Set IP address of Mail Server that send alarm emails | None           |
| Mail Server Port       | Set Port of Mail Server that send alarm emails       | 25             |
| <b>Account Name</b>    | Set Email address from which alarm emails are sent   | None           |
| Account Password       | Set Email password                                   | None           |
| Crypt                  | Set the crypt method                                 | None           |
| <b>Email Addresses</b> | Destination address of receiving alarm email (1-10)  | None           |

# $\Lambda$  Attention

When the email parameters had been configured, you should click the "send test email" button

so that ensure the configuration is correct. If the test email failed, it may the network

configuration or mailbox configuration is not correct.

#### **3.2.7.4 Alarm Map**

Alarm Map consists of two mapping ways: CLI (console interface)and Email. In case of latter one is selected, and then alarm output shall be activated with an email address well configured. From the left navigation panel, select Administration/Alarm, then enter "Alarm Map" page, as shown in Figure 3‐21.

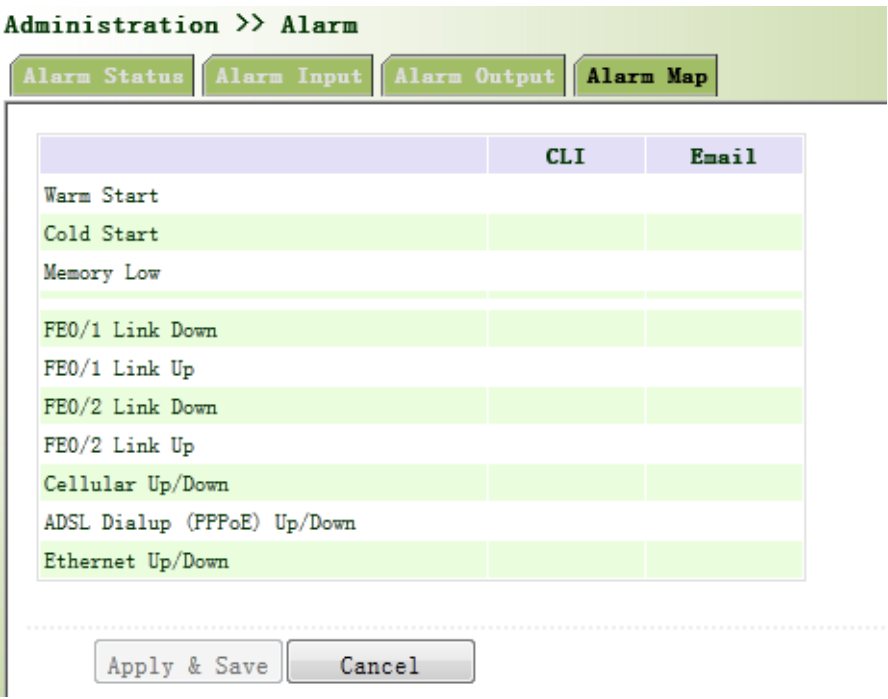

Figure 3‐21 Alarm Map

#### **3.2.8 System Log**

System Log includes massive information about network and devices, including operating status, configuration changes and so on, serving as an important way for network administrator to monitor and control the operation of network and devices. System Log could provide information to help network administrator to find network problems or safety hazard so as to take more targeted measures.

#### **3.2.8.1 System Log**

From the left navigation panel, select Administration/Log, then enter "System Log" page, as shown in Figure 3‐22.

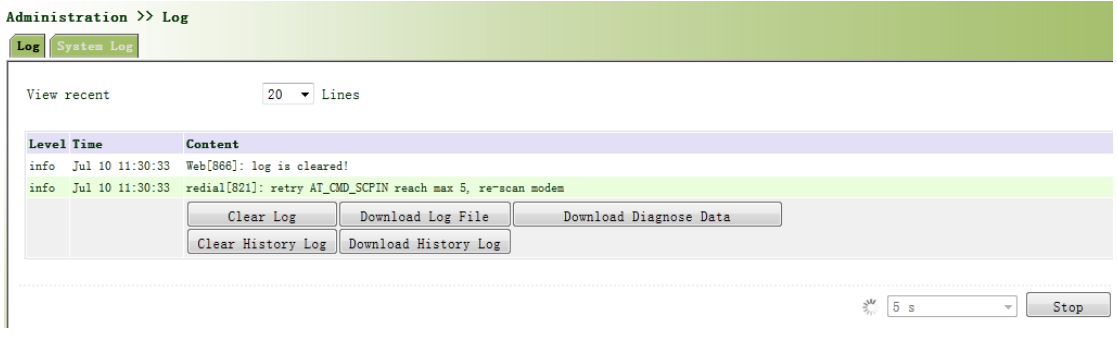

Figure 3‐22 System Log

# Attention

When download system log, router settings will also be downloaded.

## **3.2.8.2 System Log Settings**

On "System Log Settings", remote log server could be set. Router will have all system logs sent to

remote log server depending on remote log software (for example: Kiwi Syslog Daemon).

From navigation panel, select Administration/Log, then enter "System Log" page, as shown in

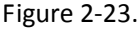

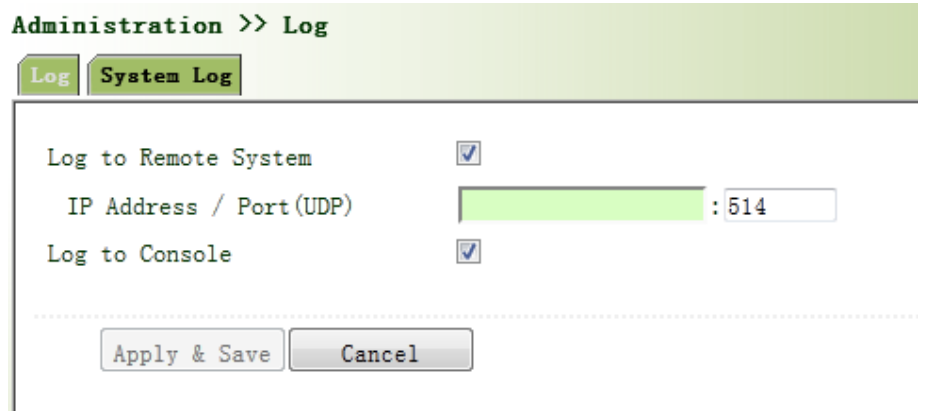

Figure 3‐23 System Log Settings

Page description is shown in Table 3‐11.

Table 3‐11 System Log Settings Description

| <b>Parameters</b>     | <b>Description</b>                  | <b>Default</b> |
|-----------------------|-------------------------------------|----------------|
| Log to Remote System  | Open/close remote log function      | Close          |
| IP Address/ Port(UDP) | Set remote server's IP address/Port | None/514       |
| Log to Console        | Open/close console log function     | Open           |

#### **3.2.8.3 Kiwi Syslog Daemon**

Kiwi Syslog Daemon is a kind of free log server software used in Windows, which could receive, record and display logs formed when powering on the host of syslog (for example, router, exchange board, Unix host). After downloading and installation of Kiwi Syslog Daemon, configure necessary parameters on "File>>Setup>>Input>>UDP".

#### **3.2.9 System Upgrading**

From navigation panel, select Administration/Upgrade, then enter "Upgrade" page, as shown in Figure 3‐24.

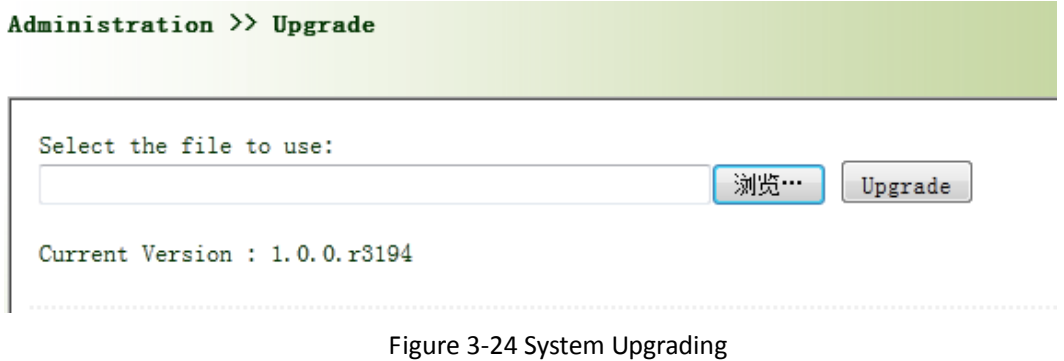

Click < Browse > to upgrade documents and then click <Upgrade> to start. The whole process takes about 1min, upon the completion of which, restart the router and new firmware takes effect.

## Attention

Software upgrade takes time, during which, please do no carry out any operation on Web, otherwise, interruption may take place.

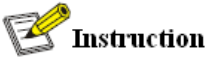

Upgrade consists of two stages: first stage: read‐in of upgrade document into backup firmware zone, as described in Section of System Upgrade; second stage: copy of documents in backup firmware zone into main firmware zone, which may be executed in system reboot.

#### **3.2.10 Reboot**

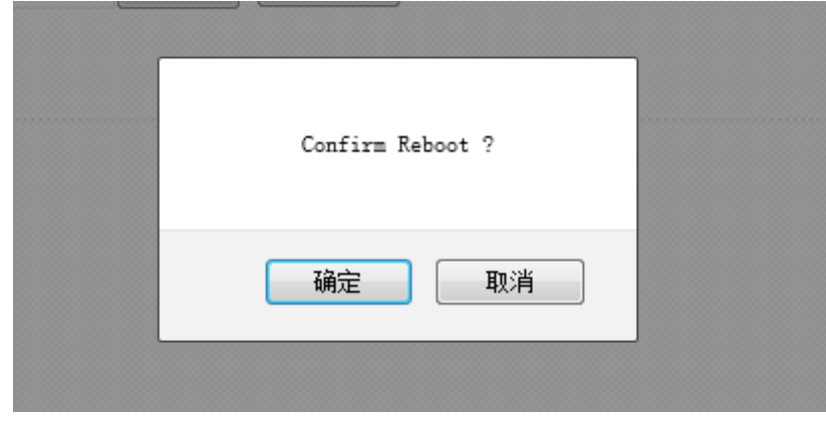

From navigation panel, select Administration/Reboot, then enter "Reboot" page, as shown in

Figure 3‐25. Click <Yes> to reboot the system.

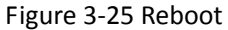

Attention

Please save the configurations before reboot, otherwise the configurations that are not saved will be lost after reboot.

#### **3.2.11 Cloud Platform**

Cloud platform is through software platform to manage devices. After enabling cloud platform, it can operate the device management through software platform that enables network‐efficient running. For example, query equipment running status, update the device software, reboot the device, and send configuration parameters to the equipment, etc., may also send control or query message to the device through the cloud platform.

## **3.2.11.1 Cloud Platform**

From navigation panel "Administration >> Device Management Cloud" menu, enter the "Cloud Platform" screen, as shown in Figure 3‐26.

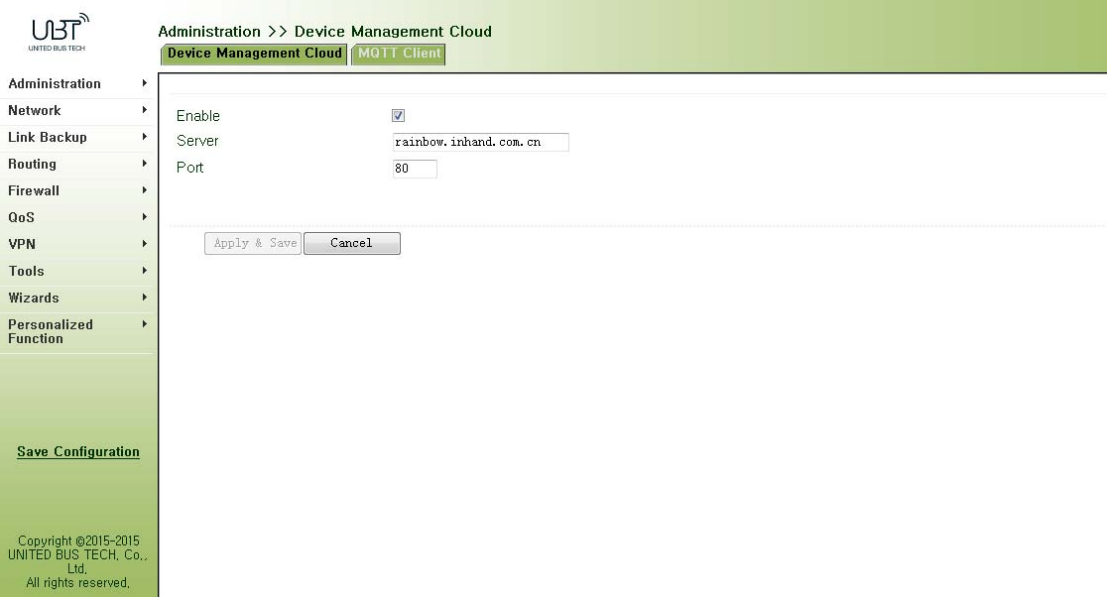

Figure 3‐26 Cloud Platform

Page description is shown in Table 3‐12.

## Table 3‐12 Cloud Platform Description

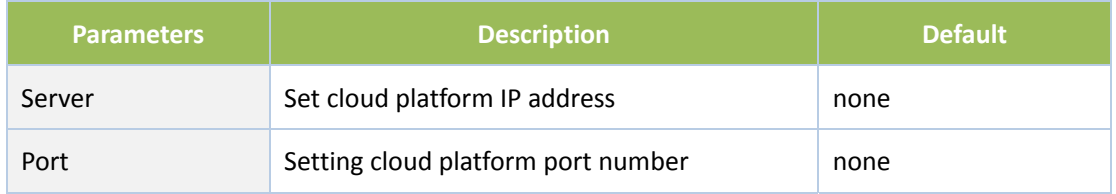

## **3.2.11.2 MOTT Client**

From navigation panel "Administration >> Device Management Cloud" menu, enter the "MOTT Client" screen, as shown below.

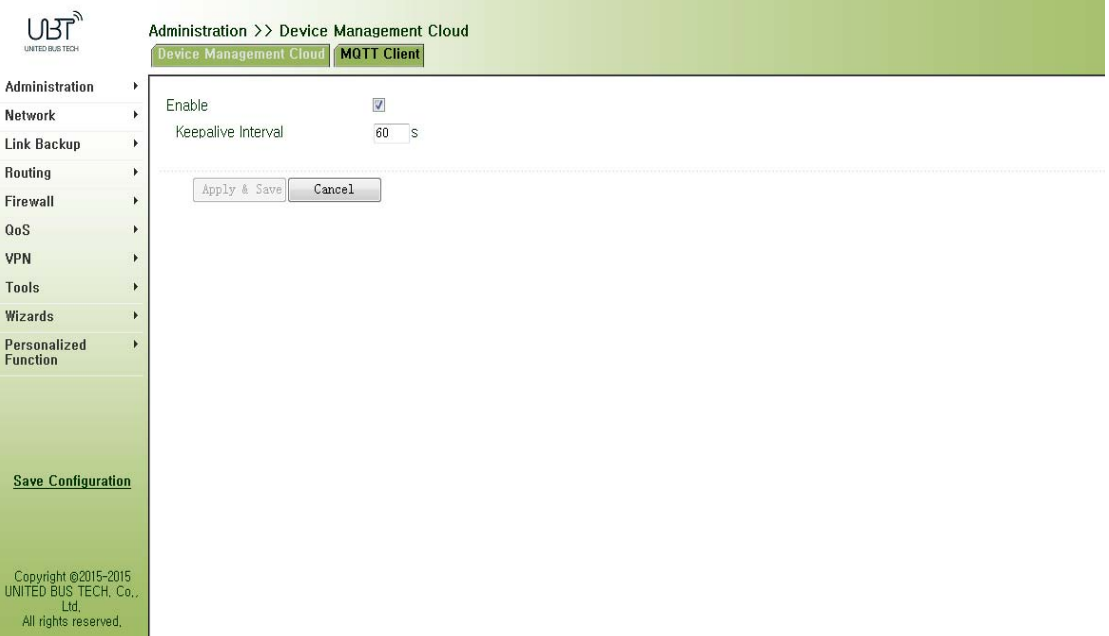

## **3.2.12 Scheduled Tasks**

From navigation panel, select Administration>>Schedule Management, then enter "Schedule Management" page, as shown in Figure 3‐27.

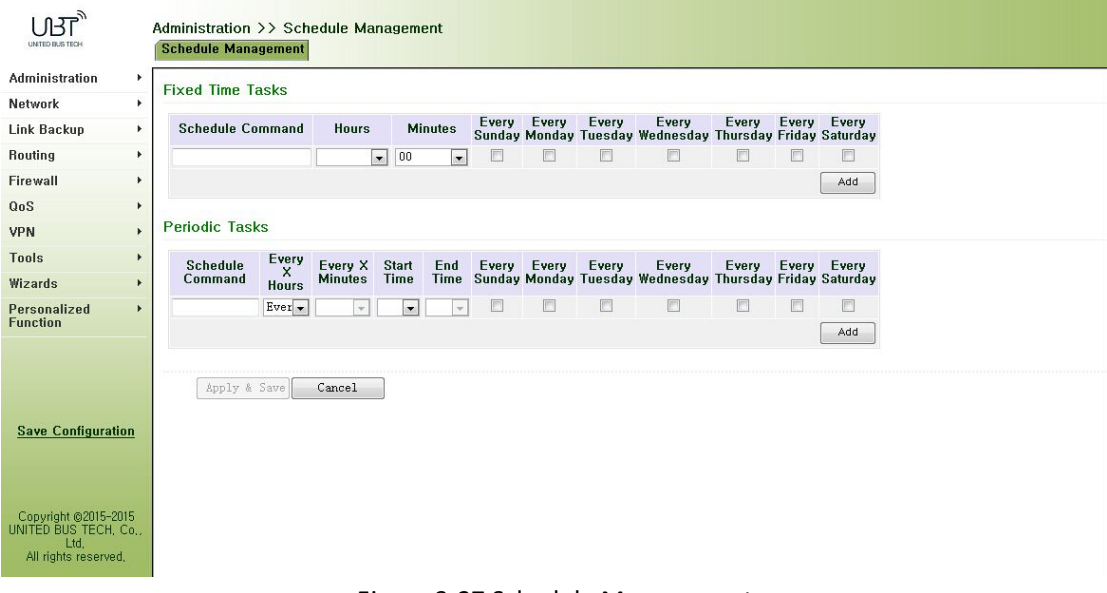

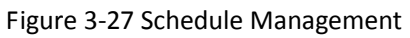

## **3.3 Network**

#### **3.3.1 Cellular**

SIM card dial out through Dial Interface, achieve router Wi‐Fi capabilities.

Dial interface supports three connections: always‐on, on‐demand dialing and manual dialing.

#### **3.3.1.1 Status**

From navigation panel, select Network >> Cellular, then enter "Status" page, as shown in Figure

3‐28.

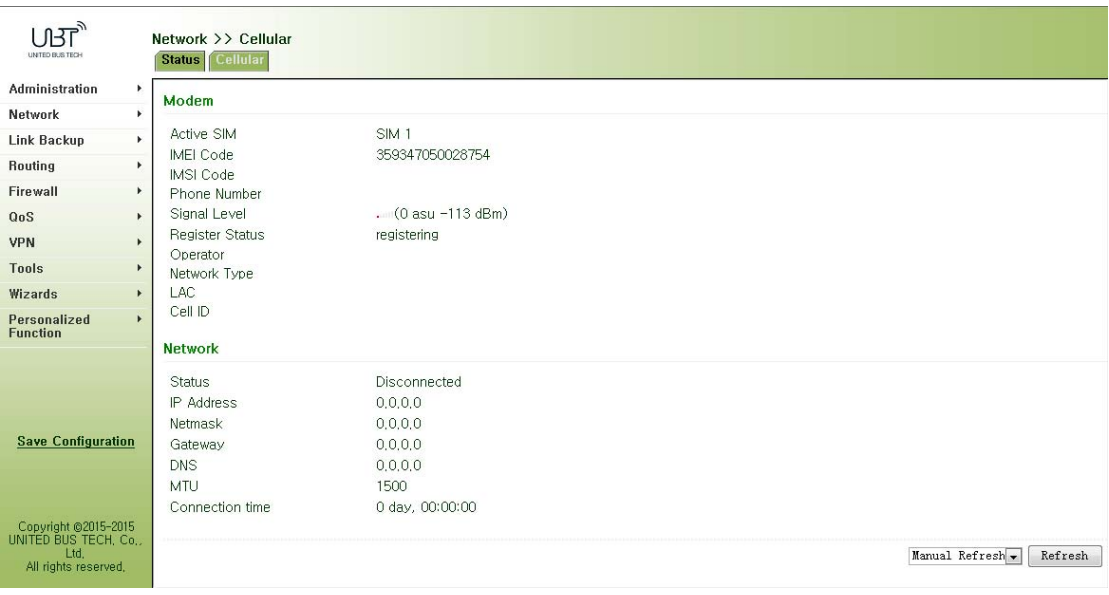

Figure 3‐28 Status

#### **3.3.1.2 Cellular**

In the "Cellular" page, you can complete the wireless dial configuration.

From navigation panel, select Network>>Cellular, then enter "Cellular" page, as shown in Figure

3‐29‐1.

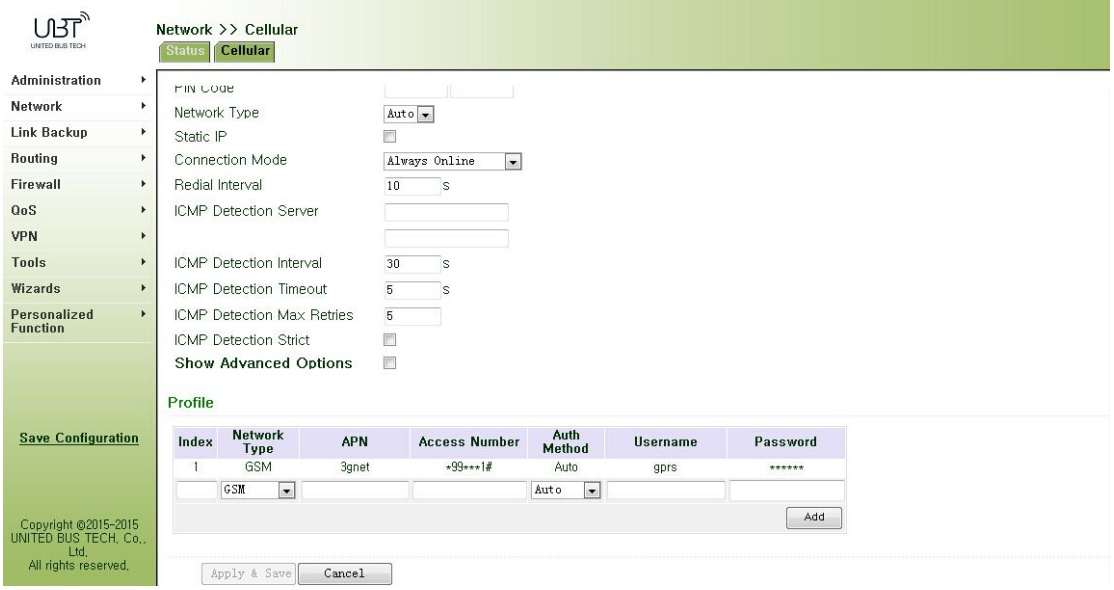

Figure 3‐29‐1 Cellular

Advanced options are shown in Figure3‐29‐2.

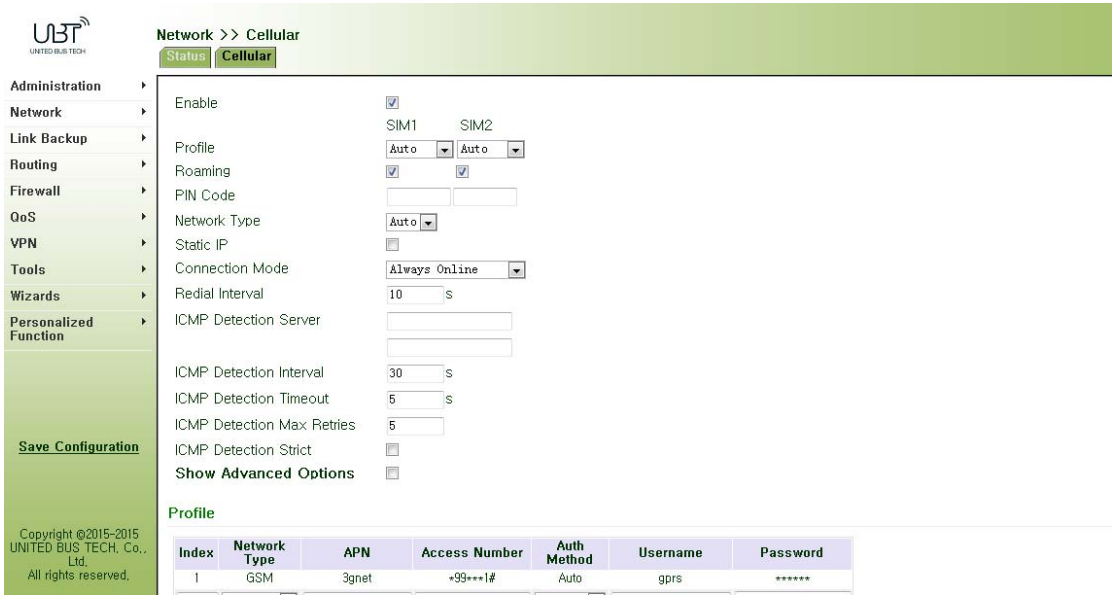

Figure 3‐29‐2 Cellular Advanced options

Page description is shown in Table 3‐13.

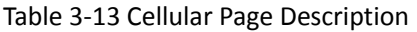

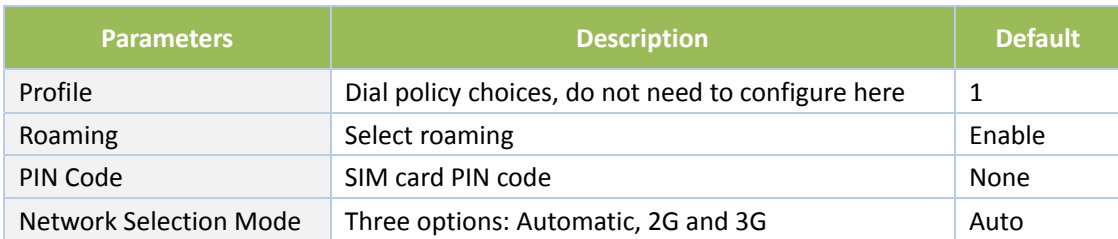

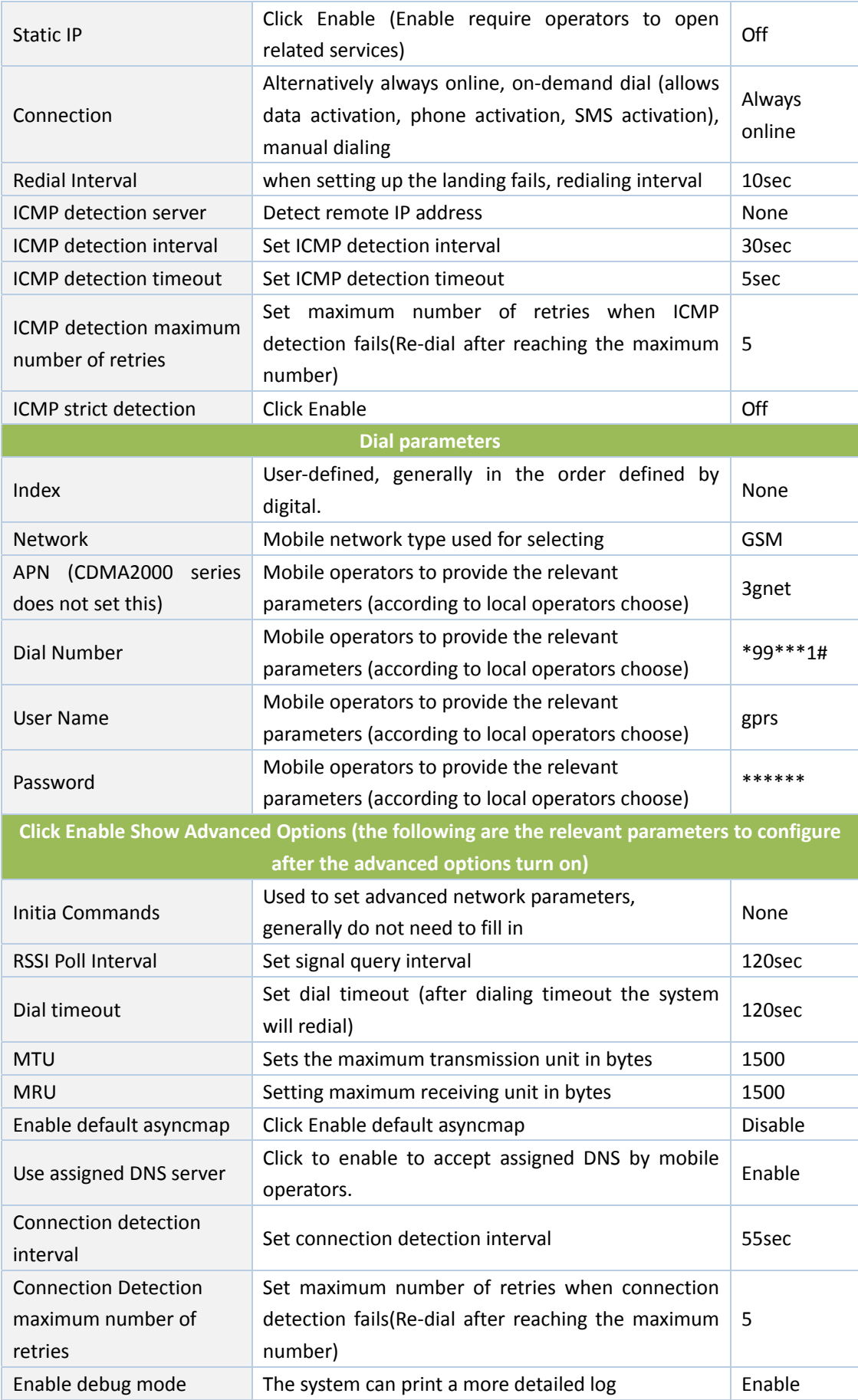

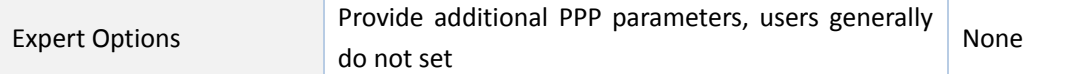

#### **3.3.2 WLAN Interface**(**2.4G**)

WLAN or Wireless LAN, is quite convenient data transmission system, which uses radio frequency (Radio Frequency; RF) technology, to replace the old out of the way of twisted copper (Coaxial) local area network composed of such a wireless local area network, can be accessed using a simple architecture allows users to through it, to "carry information technology to facilitate travel the world," the ideal state.

#### **3.3.2.1 Status**

From navigation panel, select Network/WLAN(2.4G), enter "Status" page, as shown in Figure

3‐30.

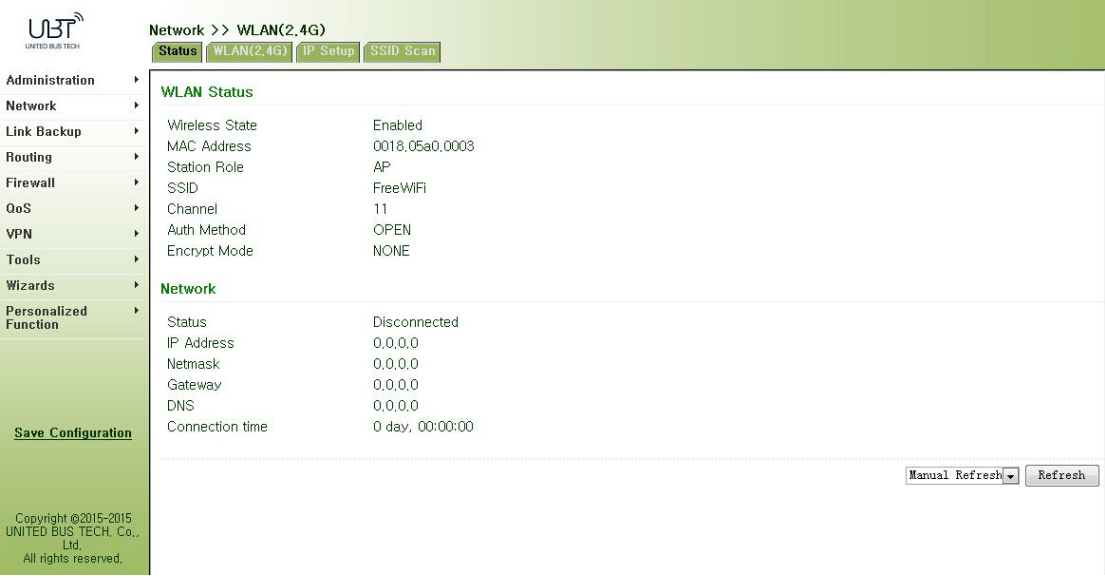

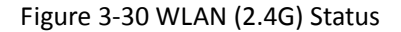

#### **3.3.2.2 WLAN (2.4G)**

WLAN interface has access point and client two types. From navigation panel, select "Network/WLAN (2.4G)" menu, enter "WLAN (2.4G)" page. Interface type using the "access point", as shown in Figure 3‐31‐a; interface type using the "client", as shown in Figure 3‐31‐b.

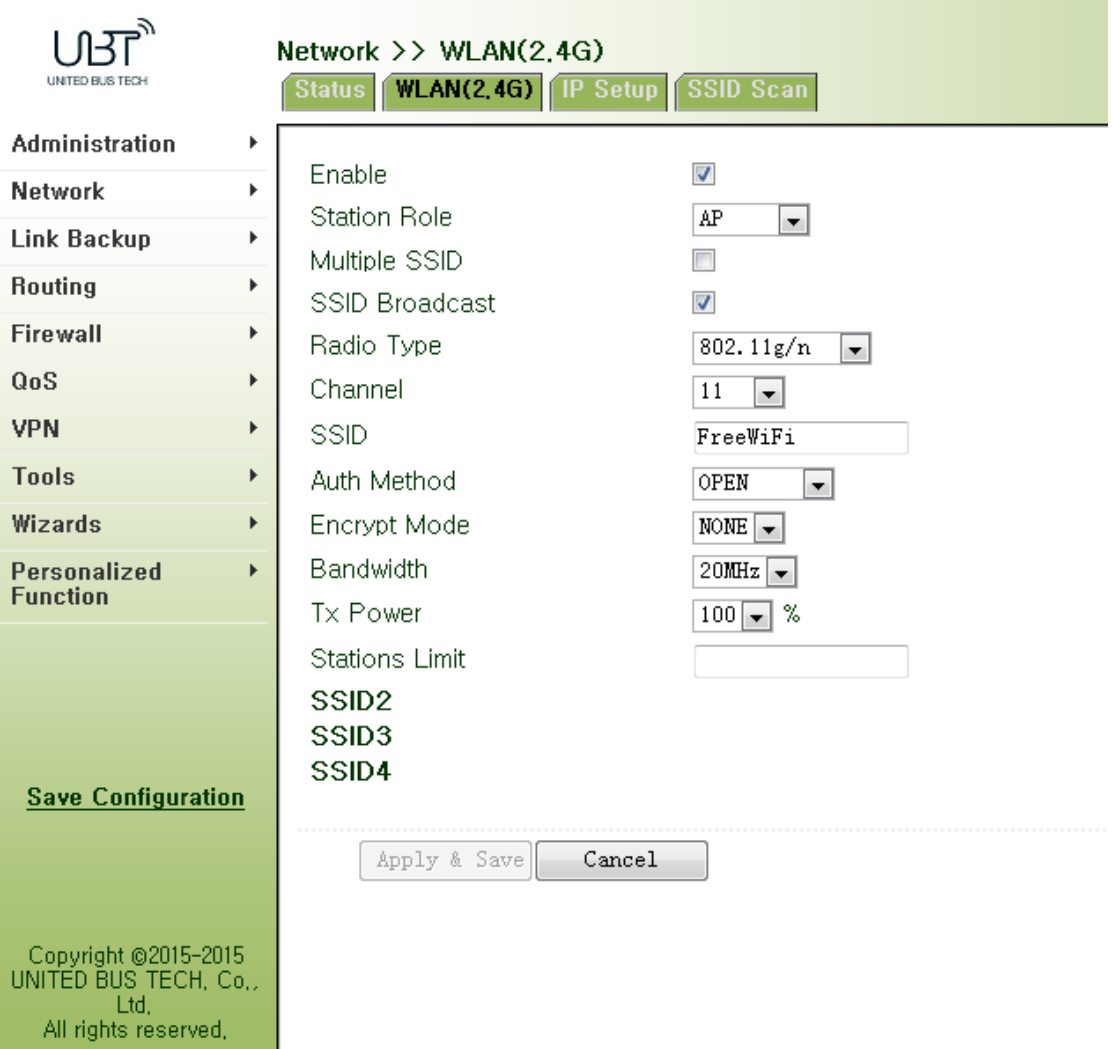

Figure 3‐31‐a WLAN (2.4G)‐ Access Point

Page description is shown in Table 3‐14‐a.

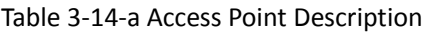

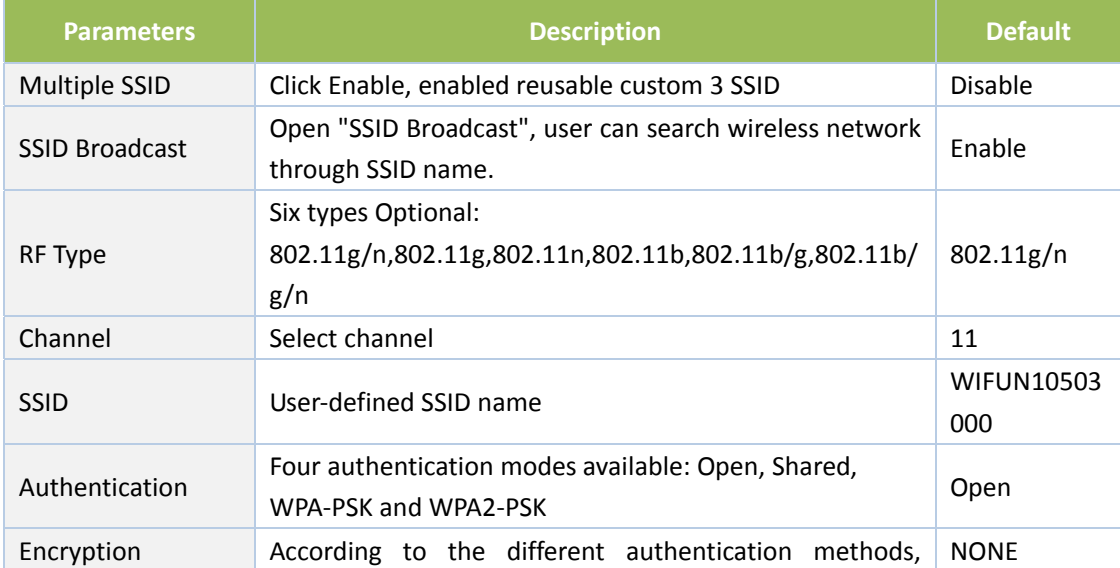

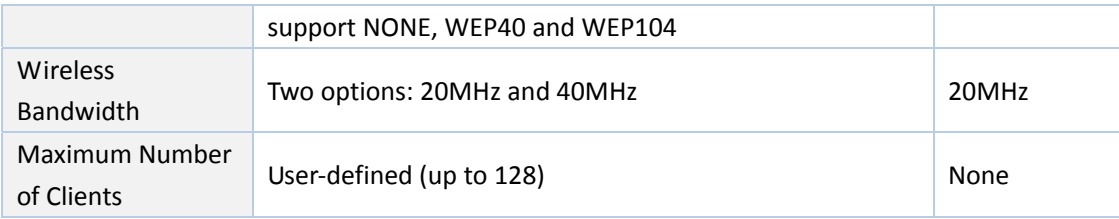

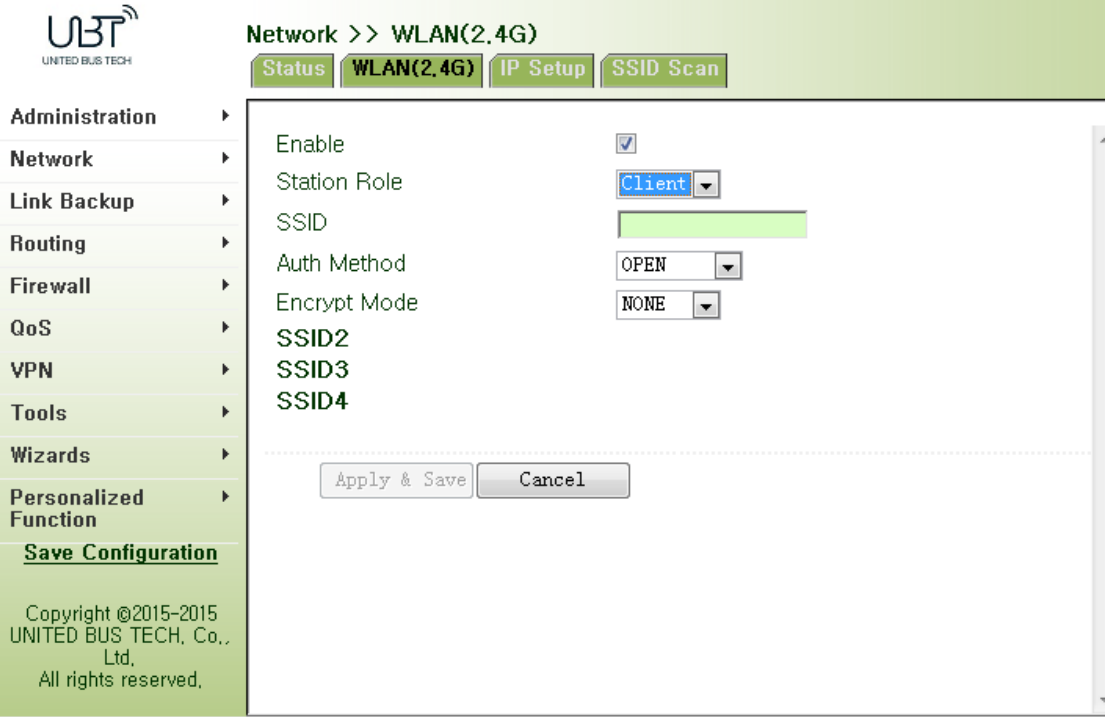

Figure 3‐31‐b WLAN(2.4G)‐ Client

Page description is shown in Table 3‐14‐b.

Table 3‐14‐b Client Interface Description

| <b>Parameters</b> | <b>Description</b>               | <b>Default</b> |
|-------------------|----------------------------------|----------------|
| <b>SSID</b>       | Fill in the SSID name to connect | None           |
| Authentication    | SSID authentication method       | Open           |
| Encryption        | SSID encryption method           | <b>NONE</b>    |

**When the WLAN is set as Client mode, refer to the following 3 steps:** 

**Step 1:** select "Network/Cellular" menu, enter "Cellular" page, and disable Cellular function. If the router does not have celluar module, skip this step and go to step 2.

**Step 2:** select "Network/WLAN (2.4G)" menu, enter "WLAN (2.4G)" page and choose "Client" to configure related parameters as shown in Figure 3‐31‐b.

**Step 2:** select "Network/WLAN (2.4G)" menu, enter "IP Setup" page to configure IP parameters as shown in 3.3.2.3 IP Setup.

WLAN interface IP address support multiple IP, it can be set according to demand, but up to more than 10.

From navigation panel, select "Network/WLAN (2.4G)" menu, enter "IP Setup" page, as shown in Figure 3‐32.

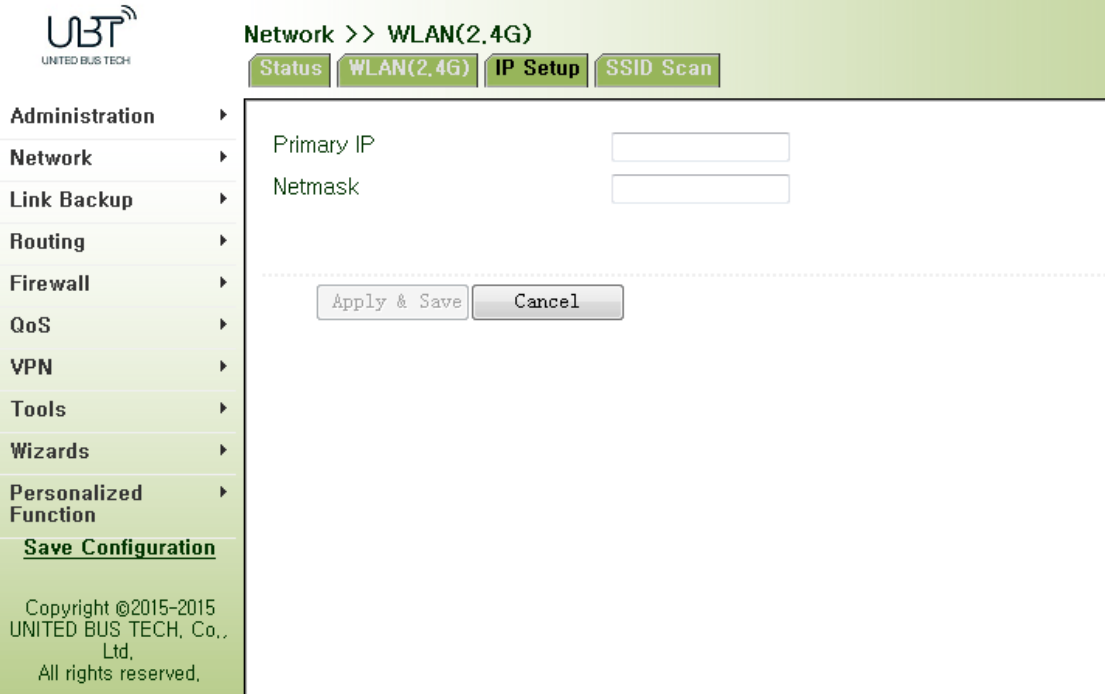

Figure 3‐32 WLAN (2.4G) IP Setup

## **3.3.2.4 SSID Scan**

WLAN interface selects client (Section 3.3.2.2WLAN Interface (2.4G)), SSID scanning function starts. From navigation panel "Network/WLAN (2.4G)" menu, enter "SSID Scan" page, will display all the available SSID names, and the display WIFUN1050 can be connected as a client state.

#### **3.3.3WLAN Interface**(**5.8G**)

## **3.3.3.1 Status**

From navigation panel, select Network/WLAN (5.8G), enter "Status" page, as shown in Figure 3‐34.

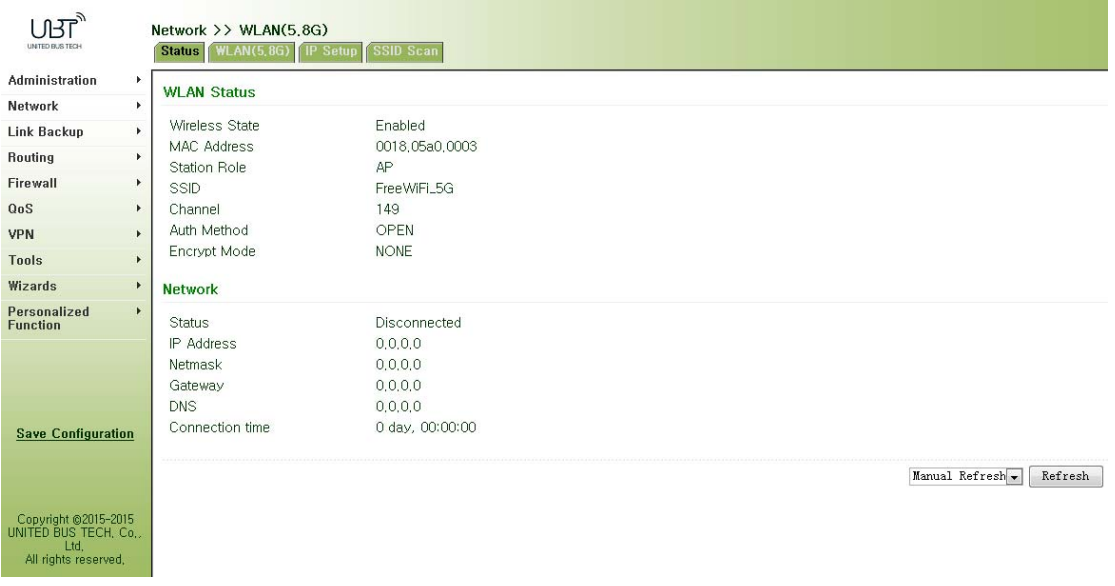

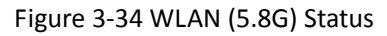

#### **3.3.3.2 WLAN**(**5.8G**)

WLAN interface has access point and client two types. From navigation panel "Network/WLAN (5.8G)" menu, enter "WLAN (5.8G)" page. Interface type using the "access point", as shown in Figure 3‐35‐a; interface type using the "client", as shown in Figure 3‐35‐b.

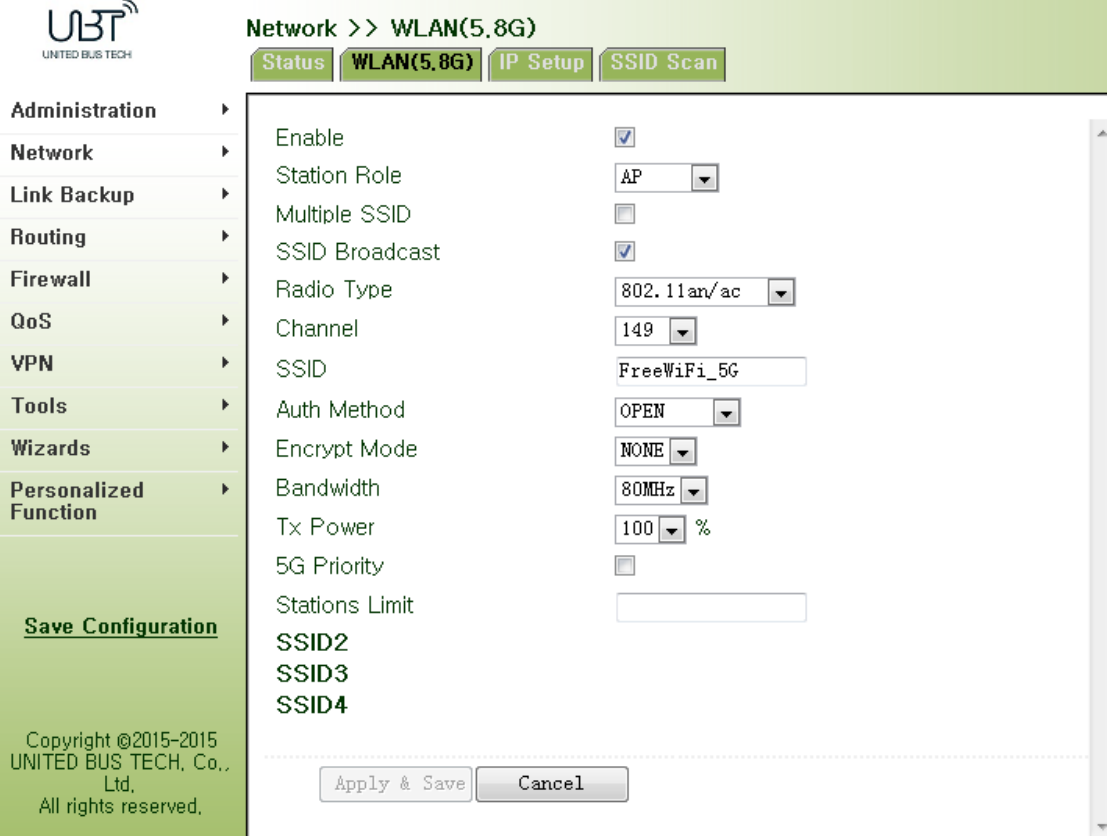

## Figure 3‐35‐a WLAN interface (5.8G)‐ Acess Point

Page description is shown in Table 3‐15‐a.

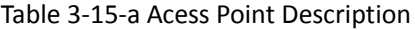

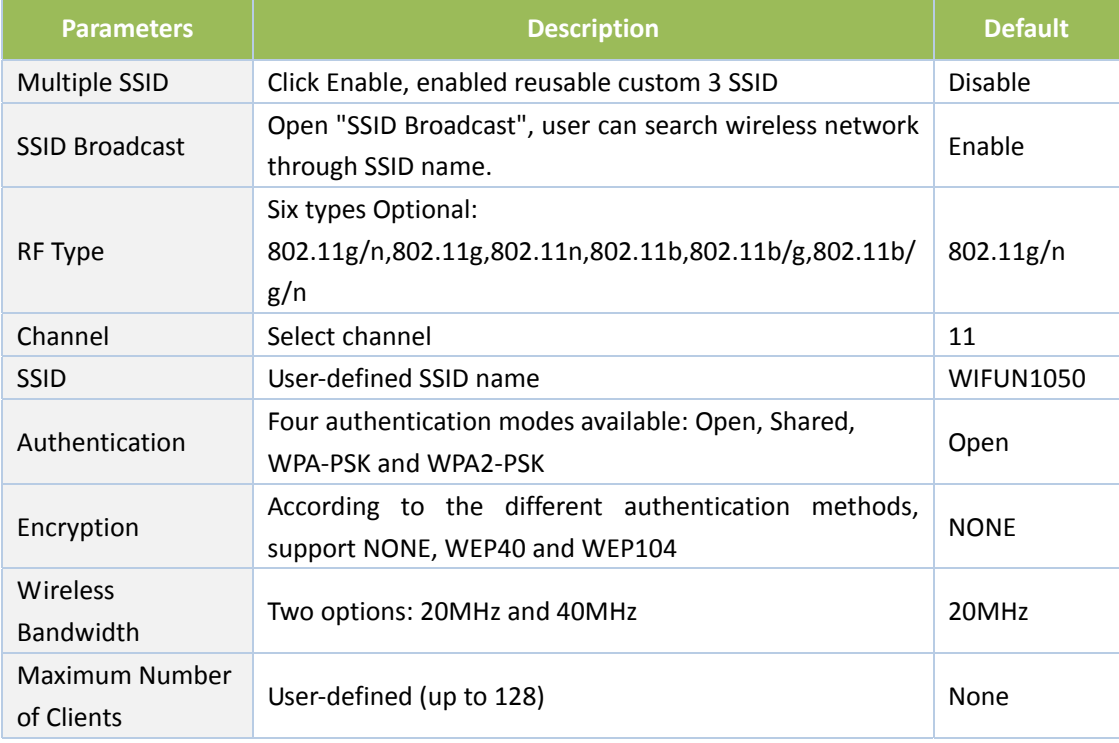

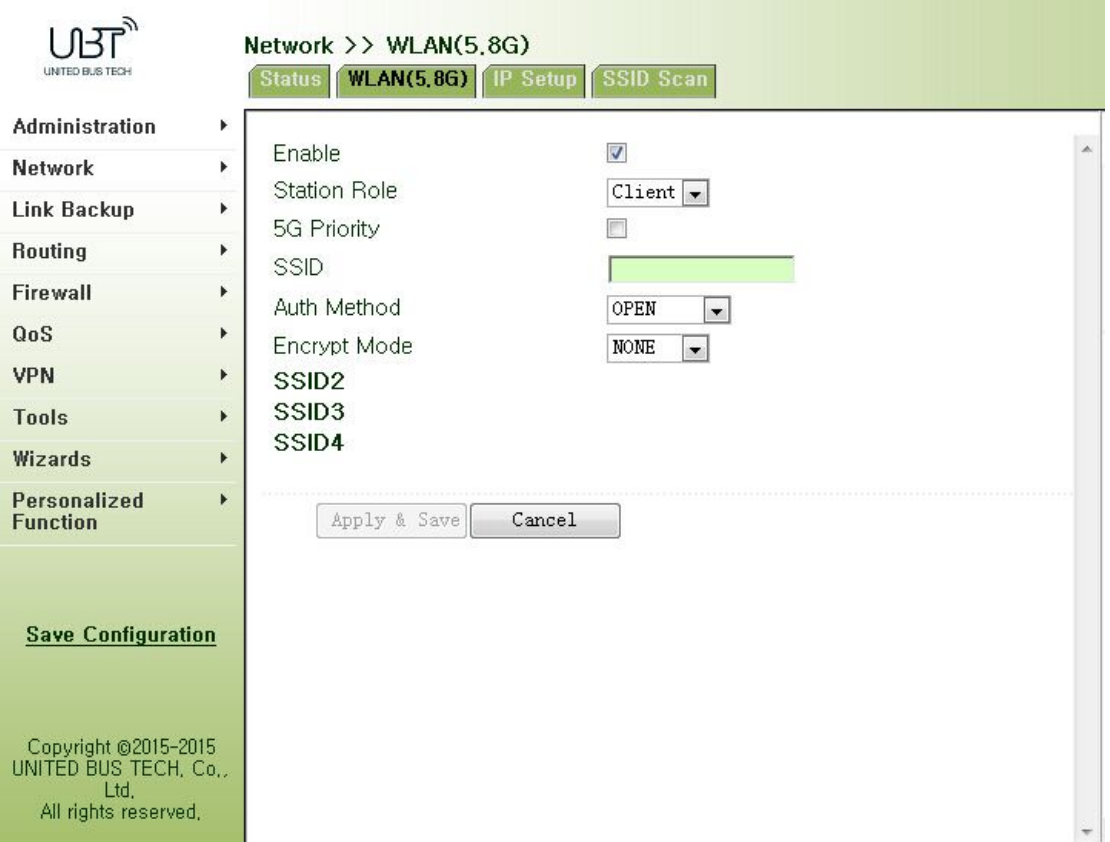

#### Figure 3‐35‐b WLAN interface (5.8G)‐Client

Page description is shown in Table 3‐15‐b.

#### Table 3‐15‐b WLAN interface (5.8G) Description

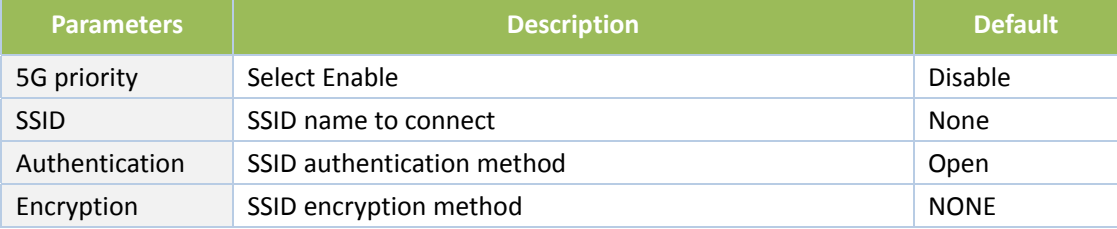

**When the WLAN is set as Client mode, refer to the following 3 steps:** 

**Step 1:** select "Network/Cellular" menu, enter "Cellular" page, and disable Cellular function. If the router does not have celluar module, skip this step and go to step 2.

**Step 2:** select "Network/WLAN (5.8G)" menu, enter "WLAN (5.8G)" page and choose "Client" to configure related parameters as shown in Figure 3‐35‐b.

**Step 2:** select "Network/WLAN (5.8G)" menu, enter "IP Setup" page to configure IP parameters as shown in 3.3.3.3 IP Setup.

#### **3.3.3.3 IP Setup**

WLAN interface IP address support multiple IP, it can be set according to demand, but up to more than 10.

From navigation panel, select Network/WLAN (5.8G), enter "IP Setup" page, as shown in Figure 3‐36.

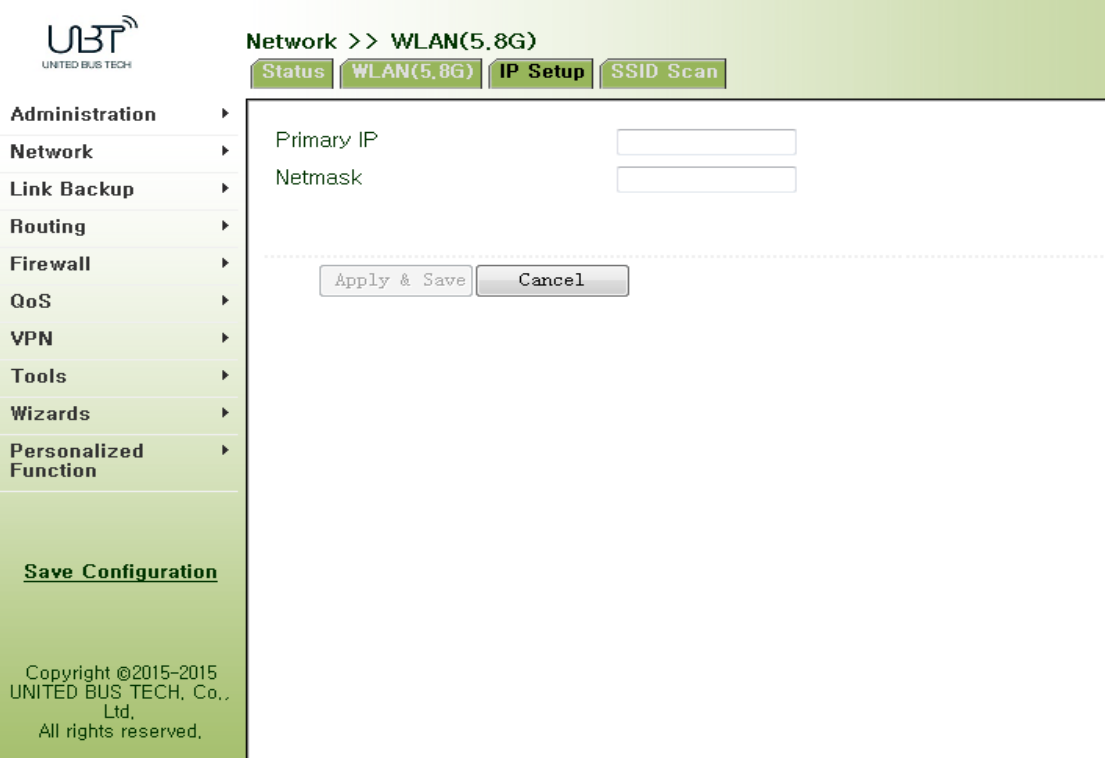

#### Figure 3‐36 WLAN (5.8G) IP Setup

#### **3.3.3.4 SSID Scan**

WLAN interface selects client (Section 3.3.3.2WLAN Interface (5.8G)), SSID scanning function starts. From navigation panel "Network/WLAN interface (5.8G)" menu, enter "SSID Scan" page, will display all the available SSID names, and the display WIFUN1050 can be connected as a client state.

#### **3.3.4 Captive Portal**

Captive portal is Web page that user must visit and interact with before granted access to public access network. Captive portal usually offers free Wi-Fi hotspot services to Internet users in commercial centers, airports, hotel lobbies, cafes and other public places to use.

From navigation panel "Network/captive portal" menu, enter the "captive portal" page. As shown in Figure 3‐38.

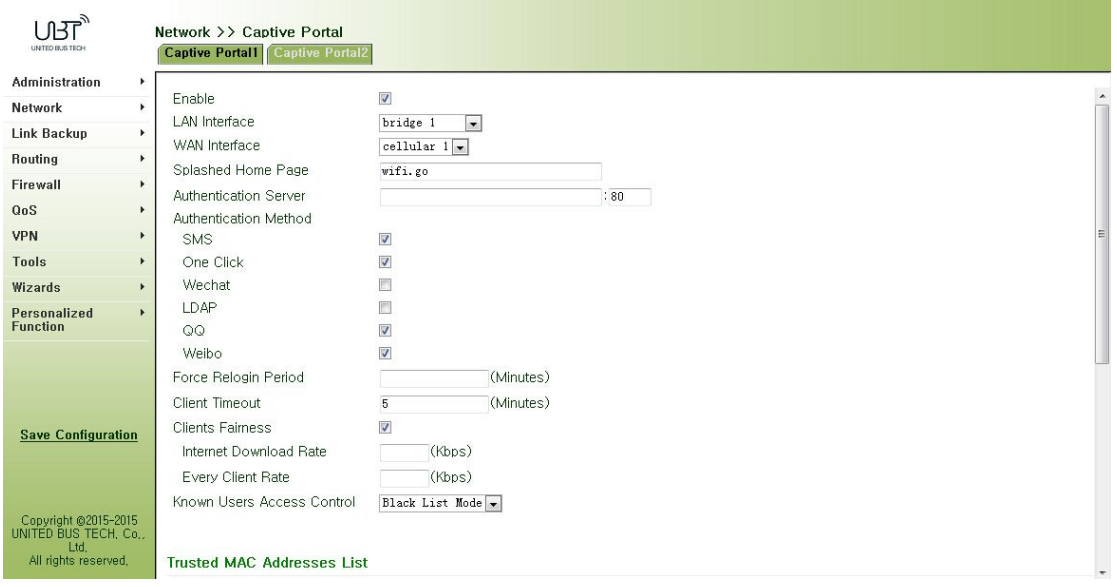

Figure 3‐38 Captive Portal

Page description is shown in Table 3‐16.

## Table 3‐16 Captive Portal Description

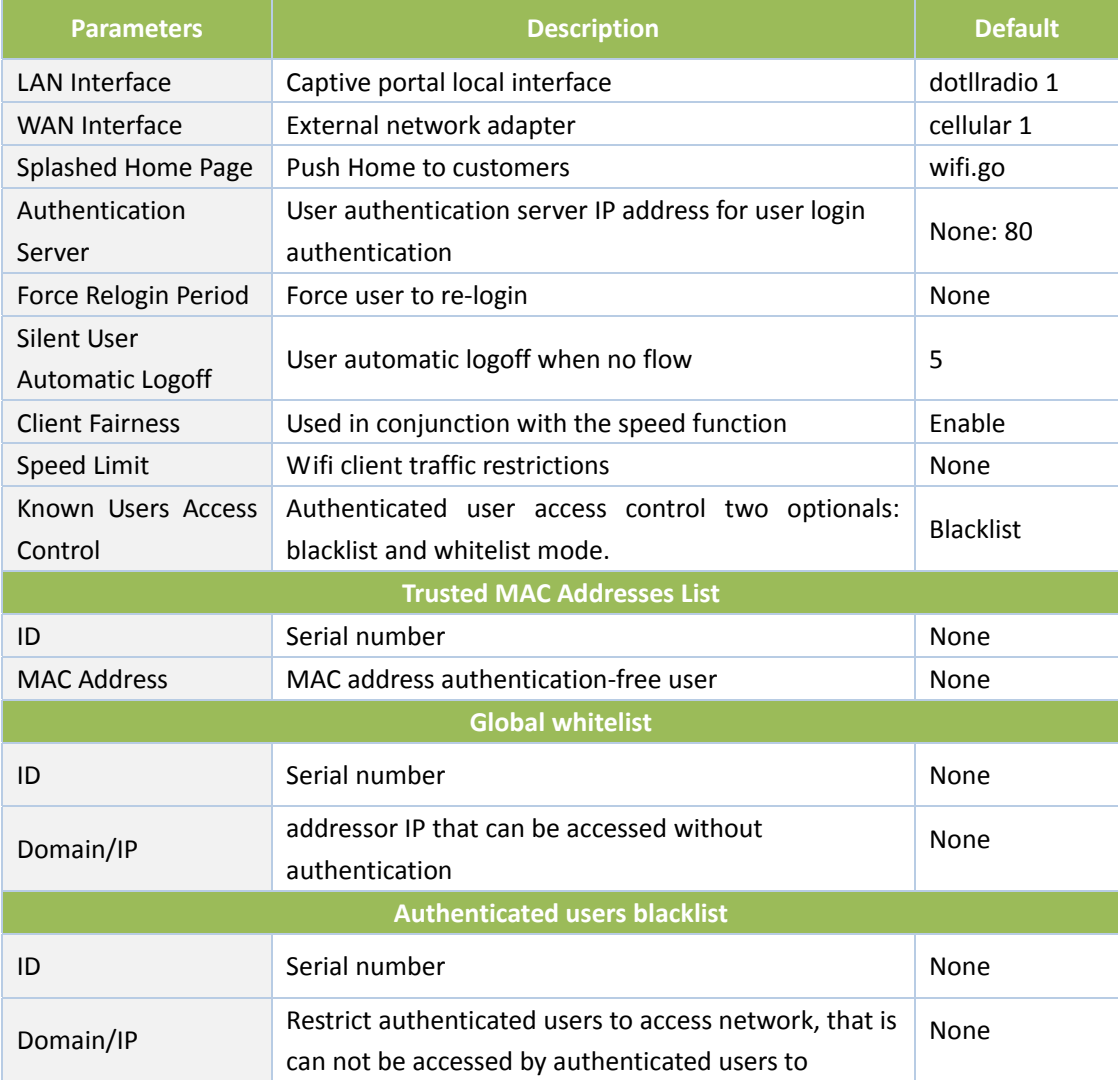

#### **3.3.5 DHCP service**

Along with the continuous expansion of network size and complication of network, number of computers often exceeds distributable IP addresses. Meanwhile, in pace with the extensive application of portable devices and wireless network, position of computer changes frequently, resulting to the frequent upgrade of IP address, leading to a more and more complicated network configuration. DHCP (Dynamic Host Configuration Protocol) is a product for such demands. DHCP adopts Client/Server communication mode. Client sends configuration request to Server

which feeds back corresponding configuration information, including distributed IP address to the Client to achieve the dynamic configuration of IP address and other information.

In typical applications of DHCP, generally one DHCP Server and a number of Clients (PC and Portable Devices) are included, as the following figure shows:

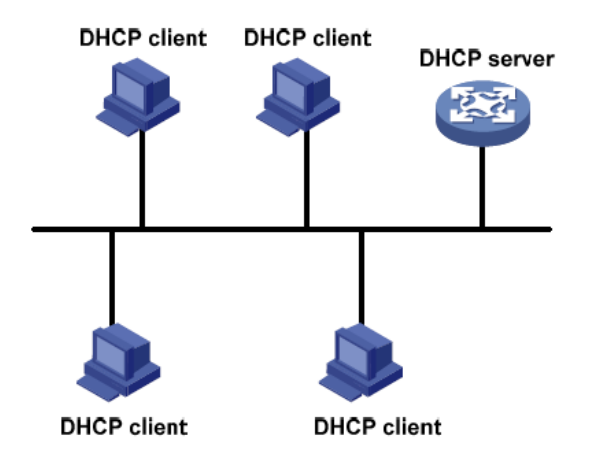

When DHCP Client and DHCP Server are in different physical network segment, Client could communicate with Server through DHCP Relay to obtain IP address and other configuration information, as the following figure shows:

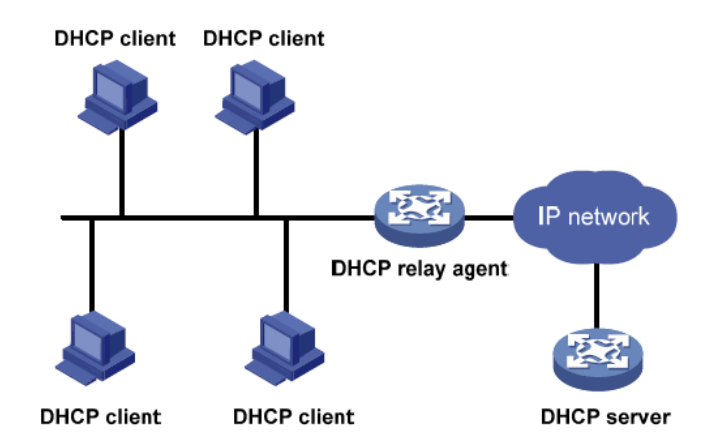

#### **3.3.5.1 Status**

From navigation panel, select Network/DHCP, then enter "Status" page, as shown in Figure 3‐39.

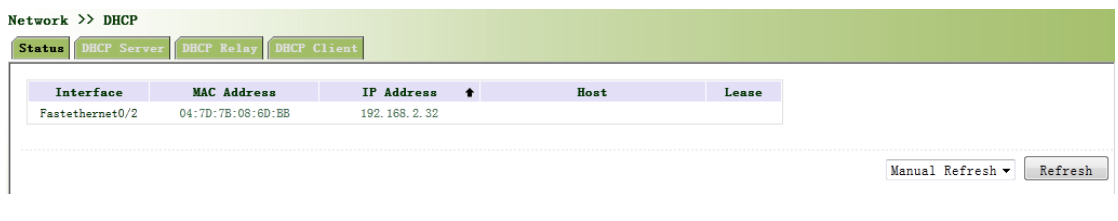

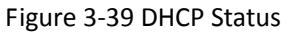

## **3.3.5.2 DHCP Server**

The duty of DHCP Server is to distribute IP address when Workstation logs on and ensure each workstation is supplied with different IP address. DHCP Server has simplified some network management tasks requiring manual operations before to the largest extent.

From navigation panel, select Network >>DHCP, then enter "DHCP Server" page, as shown in Figure 3‐40.

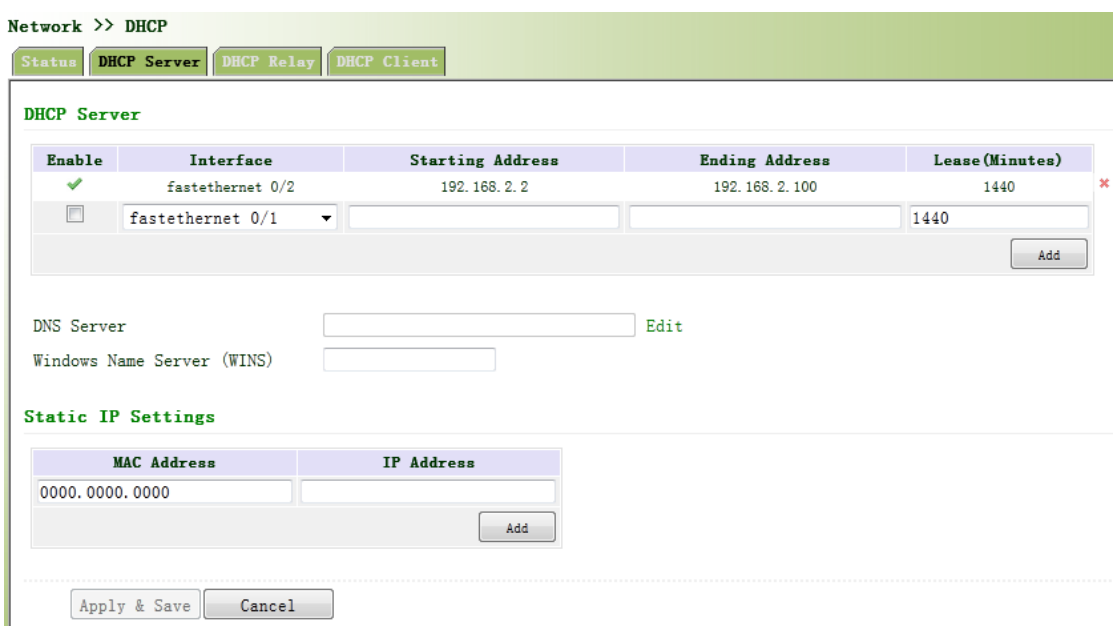

Figure 3‐40 DHCP Server

Page description is shown in Table 3‐17.

## Table 3‐17 DHCP Server Description

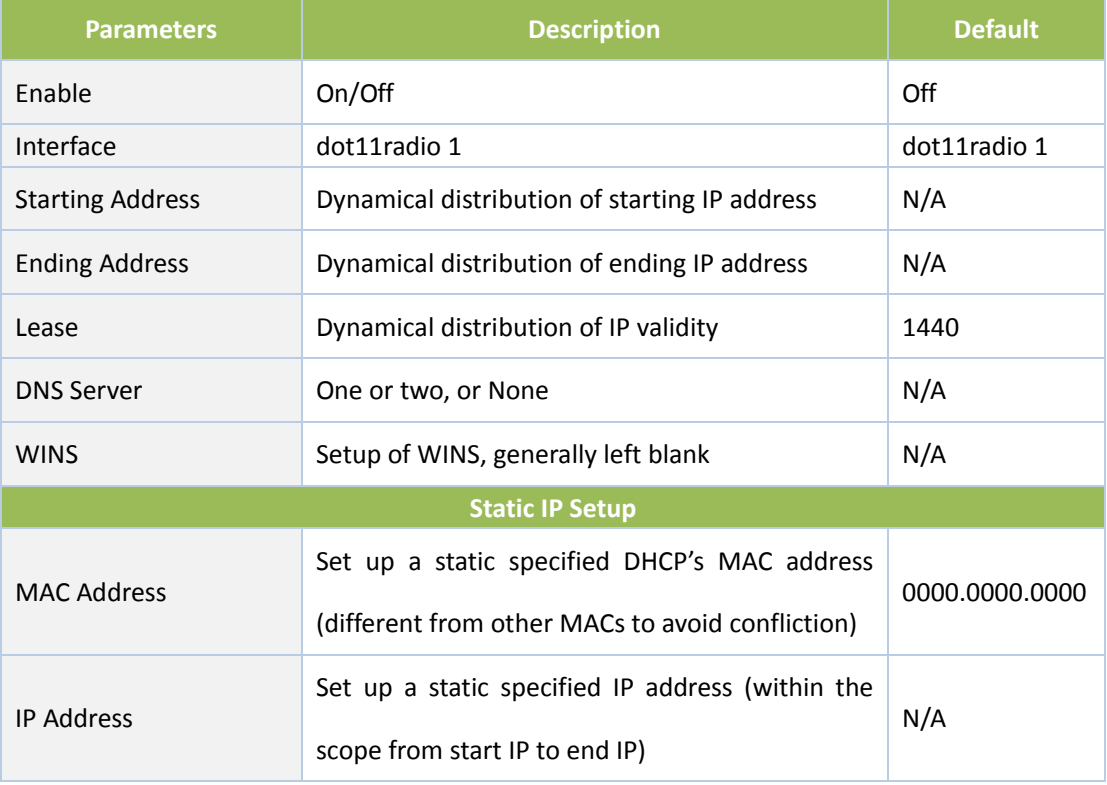

## Attention

If the host connected with router chooses to obtain IP address automatically, then such service must be activated. Static IP setup could help a certain host to obtain specified IP address.

Generally, DHCP data packet is unable to be transmitted through router. That is to say, DHCP Server is unable to provide DHCP services for two or more devices connected with a router remotely. Through DHCP relay, DHCP requests and response data packet could go through many routers (Broadband Router).

From navigation panel, select Network/DHCP, then enter "DHCP Relay" page, as shown in Figure 3‐41.

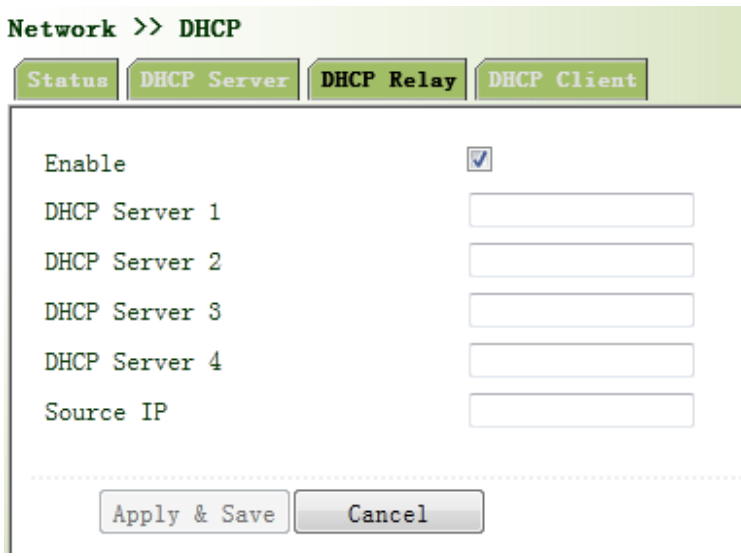

#### Figure 3‐41DHCP Relay

Page description is shown in Table 3‐18.

Table 3‐18 DHCP Realy Description

| <b>Parameters</b> | <b>Description</b>                                    | <b>Default</b> |
|-------------------|-------------------------------------------------------|----------------|
| Enable            | On/Off                                                | Off            |
| <b>DHCP Sever</b> | Set DHCP server; up to 4 servers can be configured    | N/A            |
| Source IP         | Address of the interface connected to the DHCP server | N/A            |

## **3.3.5.4 DHCP Client**

From navigation panel, select Network/DHCP, then enter "DHCP Client" page, by clicking to enable, choose SSID interface, as shown in Figure 3‐42.

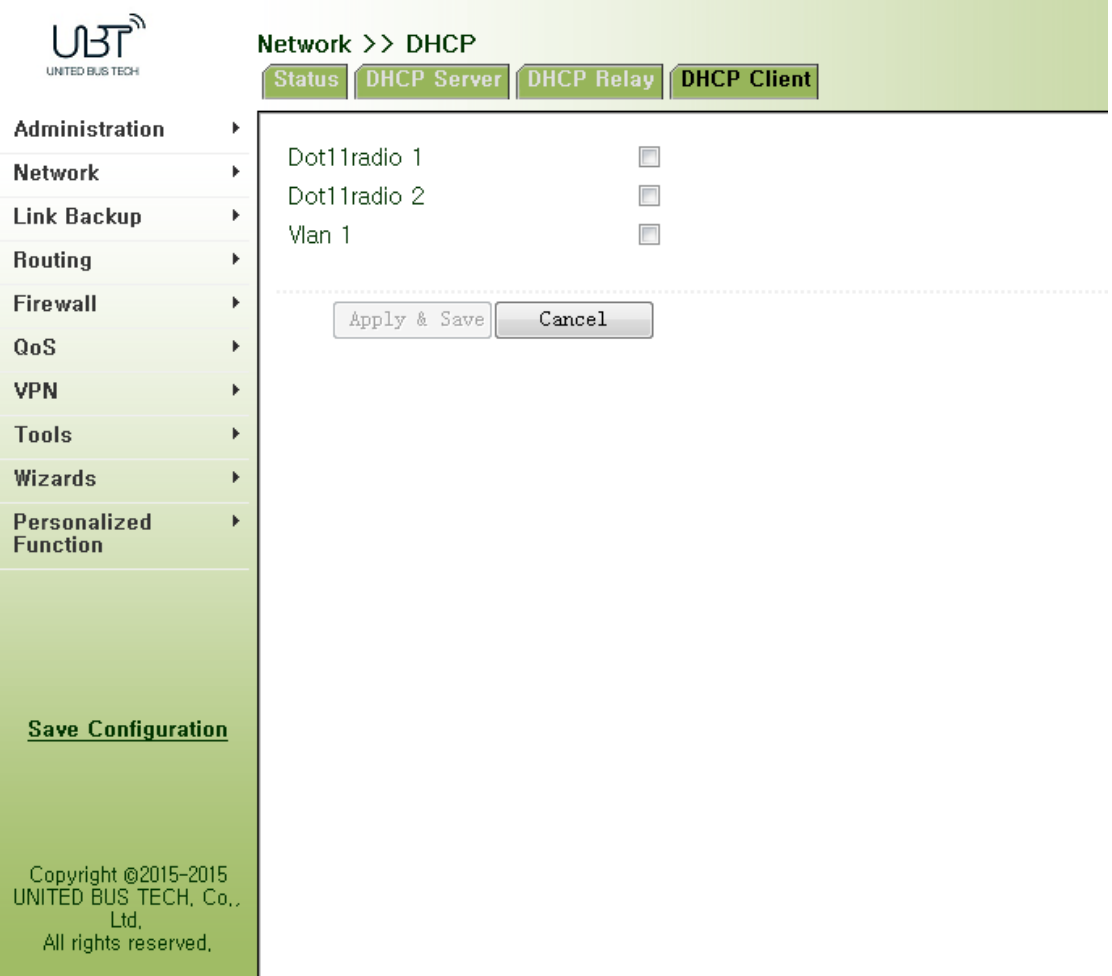

#### Figure 3‐42DHCP Client

#### **3.3.6 DNS Services**

DNS (Domain Name System) is a DDB used in TCP/IP application programs, providing switch between domain name and IP address. Through DNS, user could directly use some meaningful domain name which could be memorized easily and DNS Server in network could resolve the domain name into correct IP address.

The device supports to achieve following two functions through domain name service configuration:

DNS Server: for dynamic domain name resolution.

DNS relay: the device, as a DNS Agent, relays DNS request and response message between DNS Client and DNS Server to carry out domain name resolution in lieu of DNS Client.

#### **3.3.6.1 DNS Server**

Domain Name Server: DNS stands for Domain Name System. It is a core service of the Internet. As a distributed database that can let the domain names and IP addresses mapping to each other, it allows people to more conveniently access to the Internet without the need to memorize the IP string that can be directly read by the computer.

From navigation panel, select Network/DNS, then enter "DNS Server" page. In manual setup of DNS Server, if it is blank, then dial to obtain DNS. Generally this item is required to be set when WAN port uses static IP, as shown in Figure 3-43.

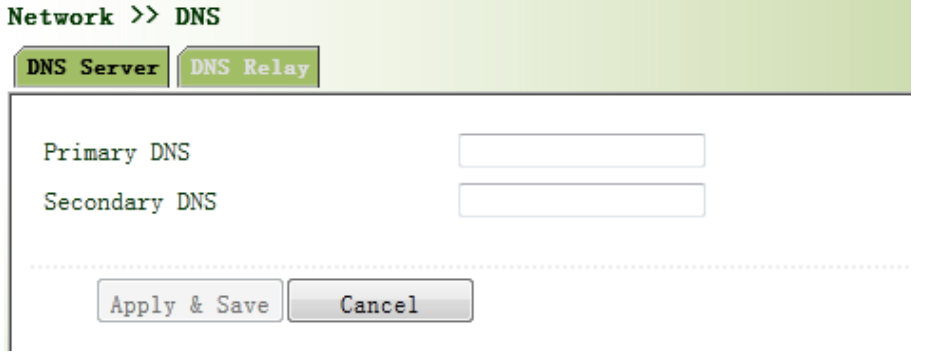

#### Figure 3‐43 DNS Server

Page description is shown in Table 3‐19.

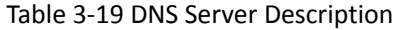

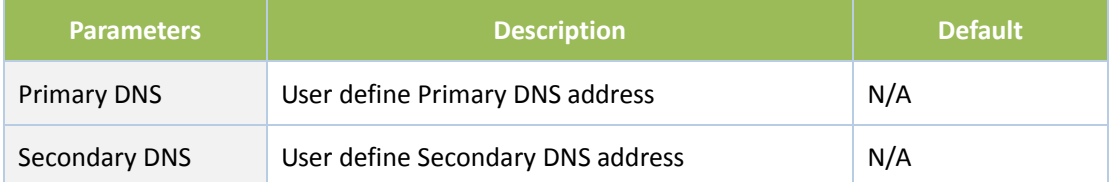

#### **3.3.6.2 DNS Relay**

DNS forwarding: DNS forwarding is open by default. You can set the specified [Domain Name <=> IP Address] to let IP address match with the domain name, thus allowing access to the appropriate IP through accessing to the domain name.

From navigation panel, select Network/DNS, then enter "DNS Relay" page, as shown in 3‐44.

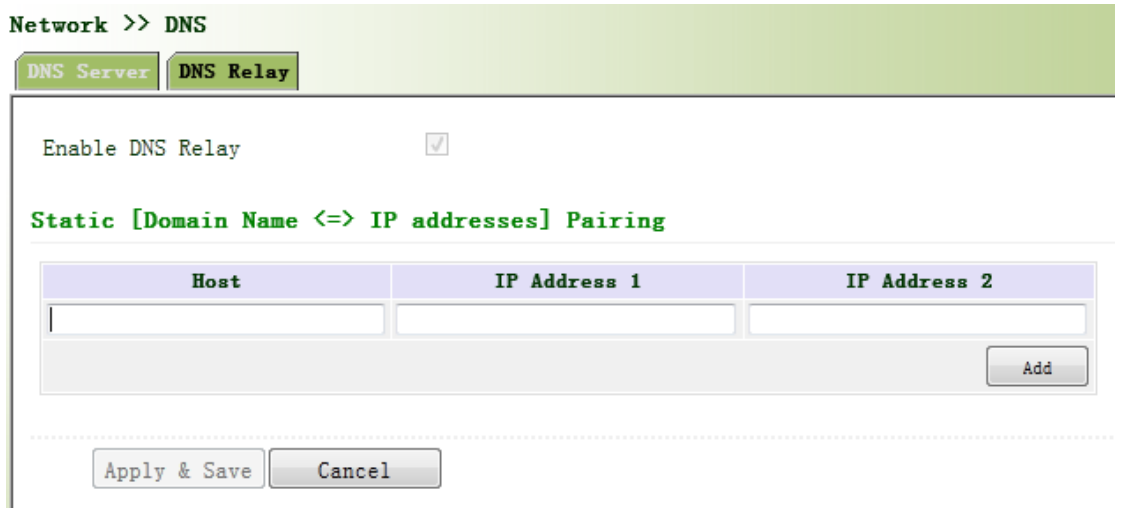

Figure 3‐44 DNS Relay

Page description is shown in Table 3‐20.

Table 3‐20 DNS Delay Description

| <b>Parameters</b>   | <b>Description</b> | <b>Default</b> |
|---------------------|--------------------|----------------|
| Enable DNS Relay    | On/Off             | On             |
| Host                | Domain Name        | N/A            |
| IP Address 1        | Set IP Address 1   | N/A            |
| <b>IP Address 2</b> | Set IP Address 2   | N/A            |

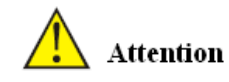

Once DHCP is turned on, DNS relay will be turned on as default and can't be turned off; to turn off DNS rely, DHCP Server has to be closed firstly.

## **3.3.7 SMS**

SMS permits message‐based reboot and manual dialing.

From navigation panel, select Network/SMS, then enter "Basic" page. Configure Permit action to Phone Number and click <Apply & Save>. After that you can send "reboot" command to restart the device or "cellular 1 ppp up/down" to redial or disconnect the device, as shown in Figure 3‐45.

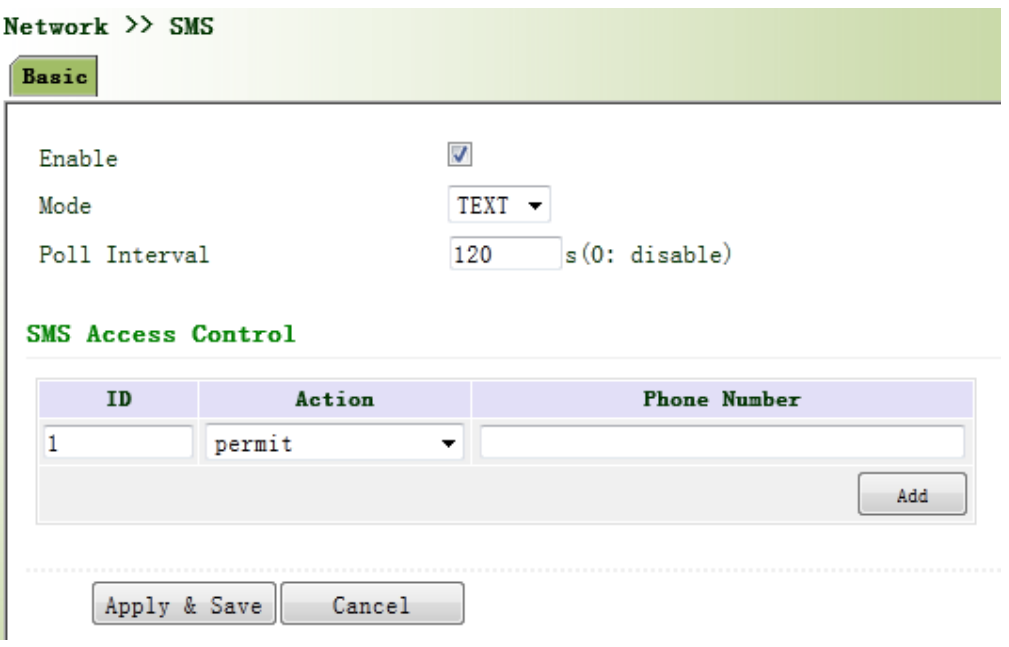

Figure 3‐45 SMS

Page description is shown in Table 3‐21.

Table 3‐21 SMS Description

| <b>Parameters</b>         | <b>Description</b>             | <b>Default</b> |  |
|---------------------------|--------------------------------|----------------|--|
| Enable                    | On/Off                         | Off            |  |
| Mode                      | <b>TEXT and PDU</b>            | <b>TEXT</b>    |  |
| Poll Interval             | User define Poll Interval      | 120            |  |
| <b>SMS Access Control</b> |                                |                |  |
| ID                        | User define ID                 | 1              |  |
| Action                    | Permit and refuseare available | Permit         |  |
| <b>Phone Number</b>       | Trusting phone number          | N/A            |  |

## **3.3.8 VLAN Interface**

VLAN (Virtual Local Area Network) divides LAN device logically into one and another network segment, enable emerging data exchange technology of virtual workgroups.

## **3.3.8.1 VLAN Configuration**

From navigation panel "Network/VLAN" menu, enter "Configure VLAN Parameters" page, click <Add> button to add the VLAN, as shown in Figure 3‐46.

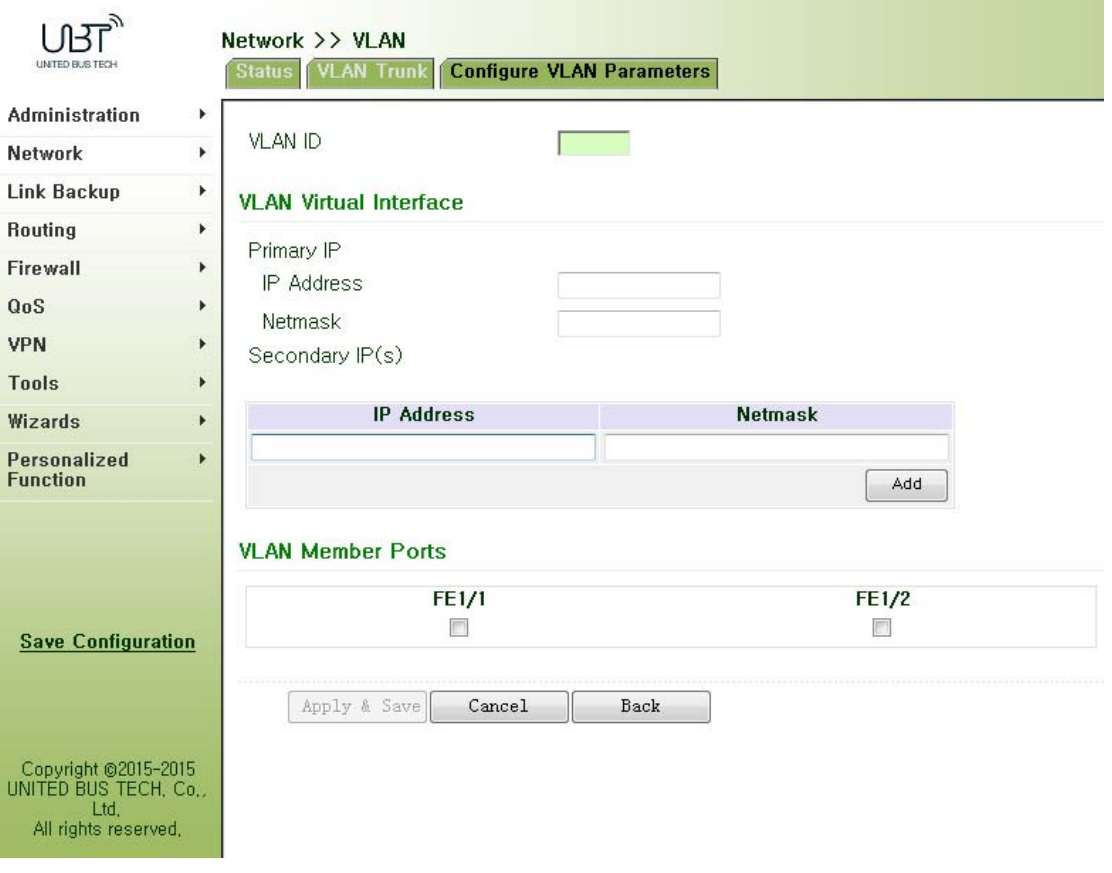

Figure 3‐46 Configure VLAN Parameters

Page description is shown in Table 3‐22.

## Table 3‐22 Configure VLAN Parameters Description

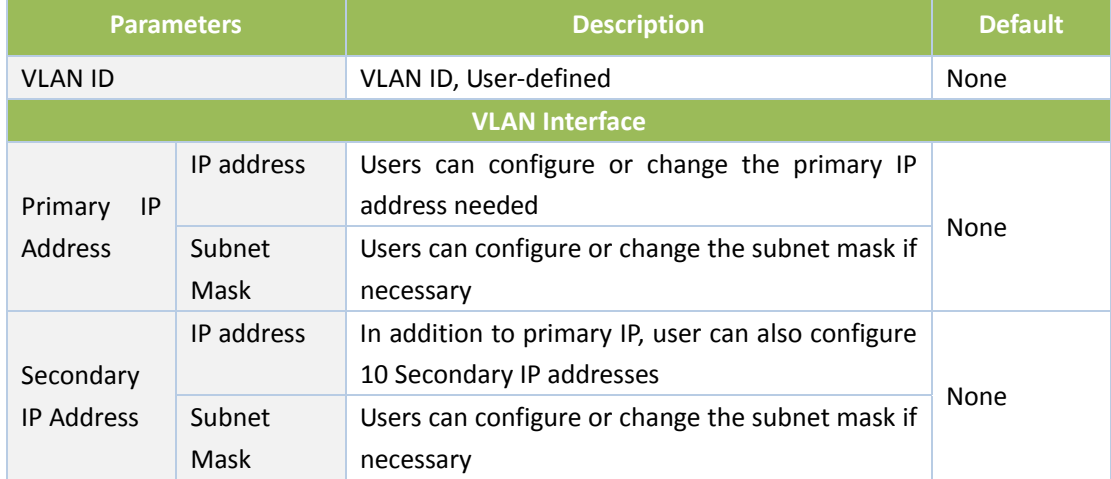

## **3.3.8.2 VLAN Aggregation**

From navigation panel "Network/VLAN" menu, enter "VLAN Trunk" page, set VLAN port mode for WIFUN1050, the mode can be set to Access or Trunk, as shown in Figure 3‐47.

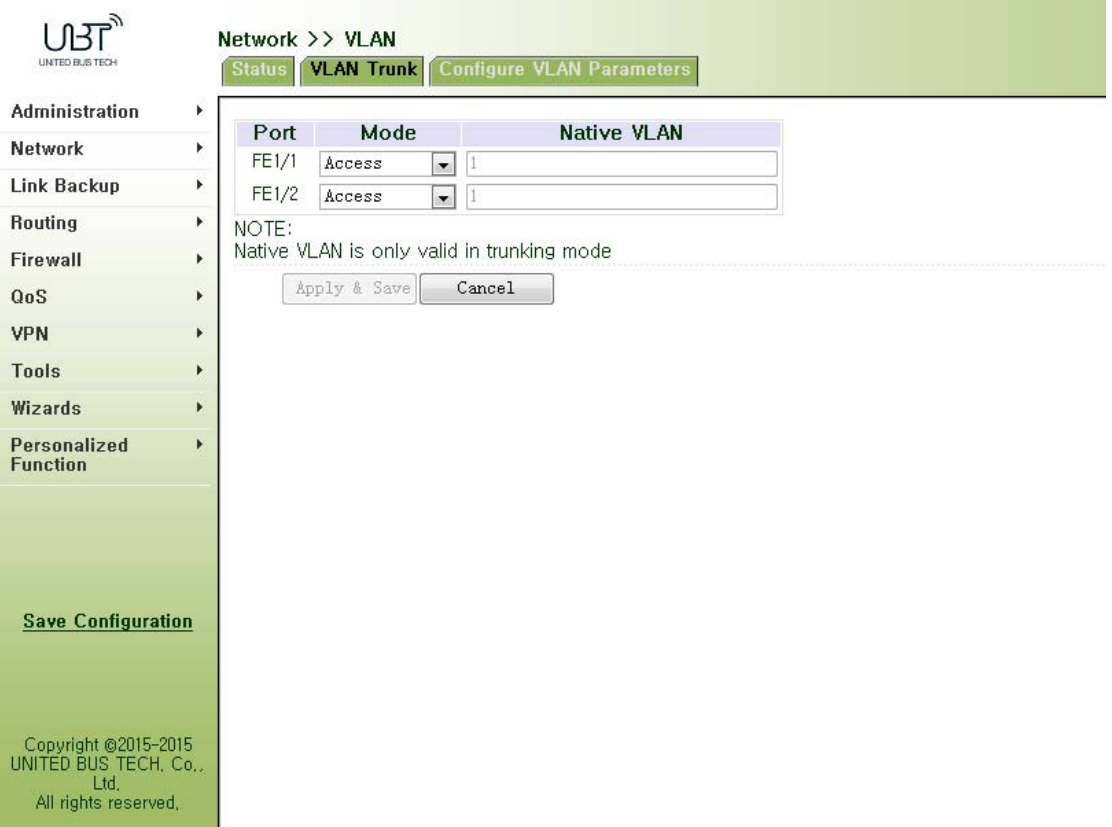

#### Figure 3‐47 VLAN Trunk

## **3.3.9 ADSL Dialup**(**PPPoE**)

PPPoE is Point to Point Protocol over Ethernet. Users need while maintaining the original access, install a PPPoE client. Through PPPoE, a remote access device can realize control and accounting of each access user.

Ethernet interface connection mode you configure here is PPPoE, namely the interface as PPPoE client.

From navigation panel "Network/ADSL Dialup (PPPoE)" menu, enter "ADSL Dialup (PPPoE)" page, as shown in Figure 3‐48.

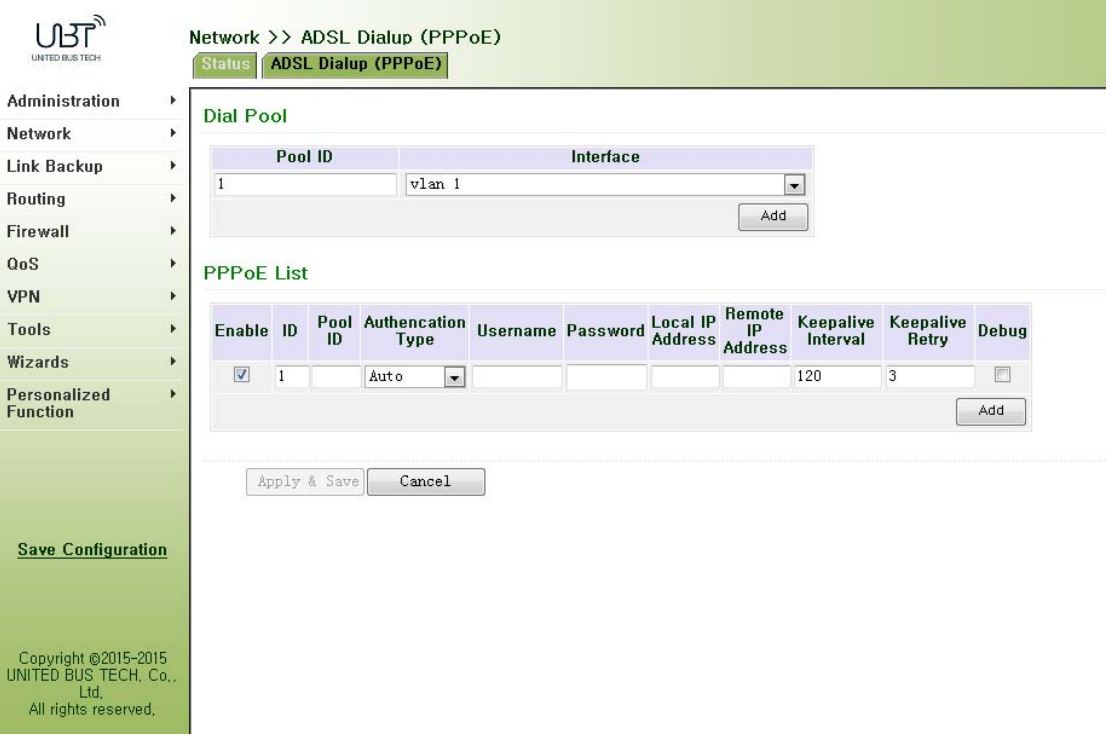

Figure 3‐48 PPPoE

Page description is shown in Table 3‐23.

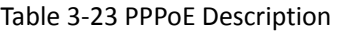

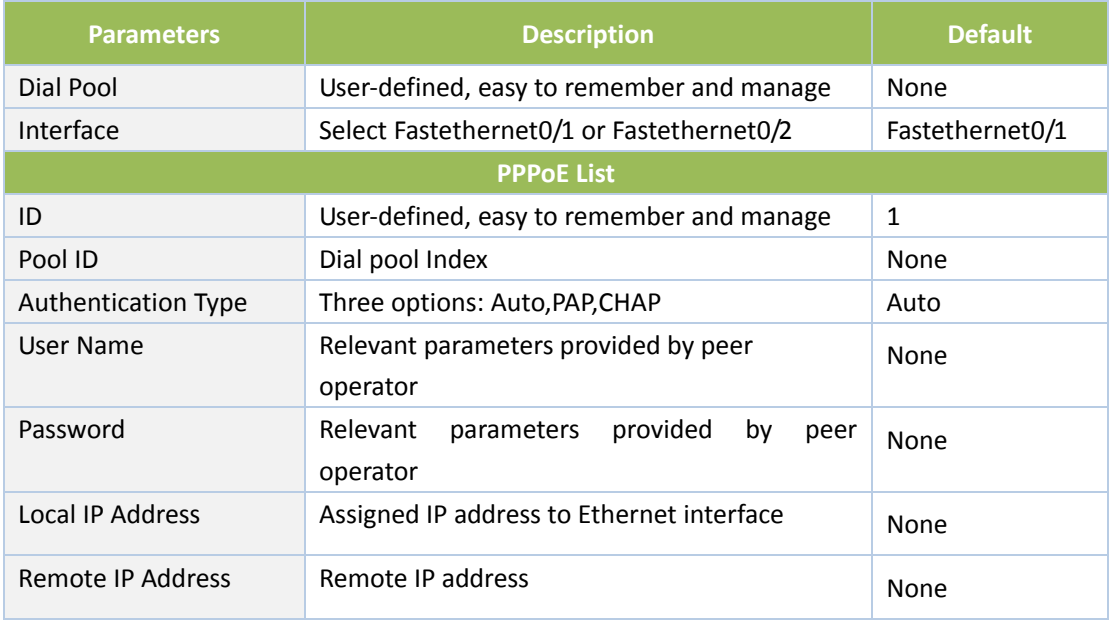

## **3.3.10 Loopback Interface**

Loopback is used to represent router ID, because if you use active interface, when activity interface DOWN, router ID is subject to re‐selection, that would cause OSPF convergence time slow, thus loopback interface is generally used as a router ID.

Loopback interface is logical and virtual interface on routers. No default router loopback interface. You can create any number of loopback interfaces as needed. These interfaces on router treated like physical interface: You can assign them addressing information, including their choice to update the network number in routers, or even terminate IP connection on them.

From navigation panel "Network/Loopback Interface" menu, enter "loopback" page, shown in Figure 3‐49.

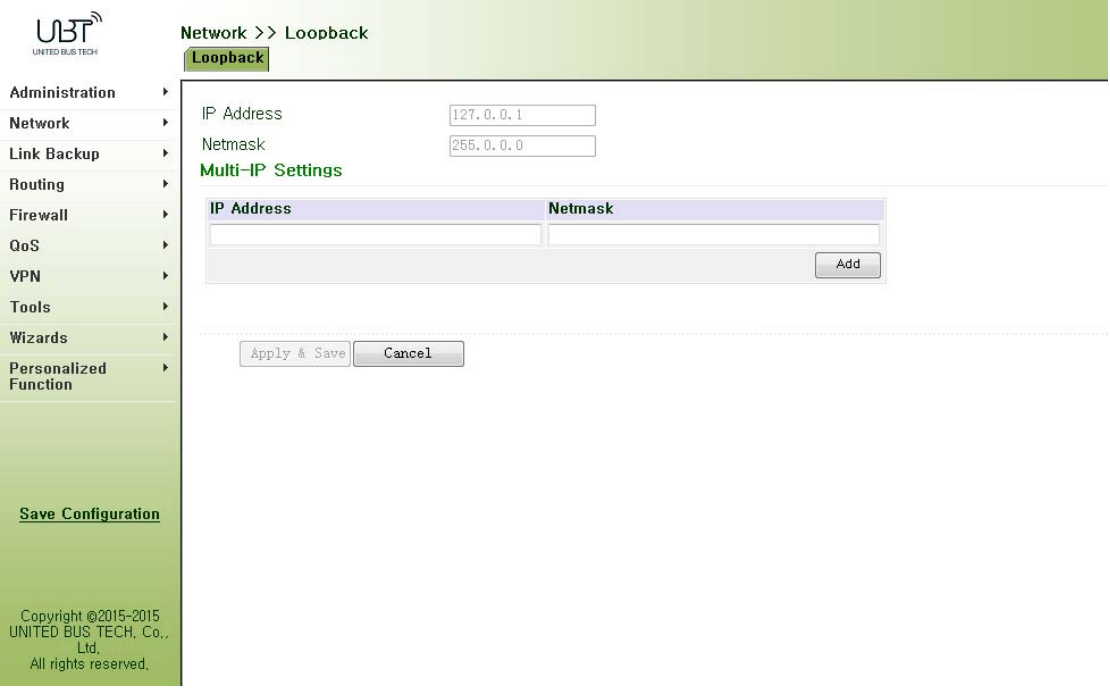

Figure 3‐49 Loopback

Page description is shown in Table 3‐24.

Table 3‐24 Loopback Interface Description

| <b>Parameters</b> | <b>Description</b>                                                                | <b>Default</b> |
|-------------------|-----------------------------------------------------------------------------------|----------------|
| <b>IP Address</b> | User can not change.                                                              | 127.0.0.1      |
| Subnet Mask       | User can not change.                                                              | 255.0.0.0      |
| Multi-IP settings | In addition to the above IP, user also can be equipped<br>with other IP addresses | None           |

# Attention

Since loopback interface is exclusive of one IP address, subnet mask is generally recommended

to 255.255.255.255, to save resources.

#### **3.3.11 Dynamic Domain Name**

DDNS Dynamic Domain Name Service is mapping user dynamic IP address to a fixed domain name resolution services, when user connect to the network, client program will pass dynamic IP address of the host through information transfer to server program on the host of service providers, the server program is responsible for providing DNS service and realizing dynamic domain name resolution. That is, DDNS to capture changeable IP address, then corresponding with domain name, so that other Internet users can communicate through the domain name. And all final customers to remember, is to remember the dynamic domain name given by suppliers, without having to pipe how they are implemented.

DDNS function as DDNS client tools, we need to work with DDNS server. Before using this feature, you need first to find corresponding sites such as (www.3322.org) and apply for registration of a domain name.

DDNS service type include: DynAccess, QDNS (3322)‐Dynamic, QDNS (3322)‐Static, DynDNS‐Dynamic, DynDNS‐Static and NoIP.

From navigation panel "Network/DDNS" menu, enter "DDNS" page. Set dynamic binding domain. As shown in Figure 3‐50.

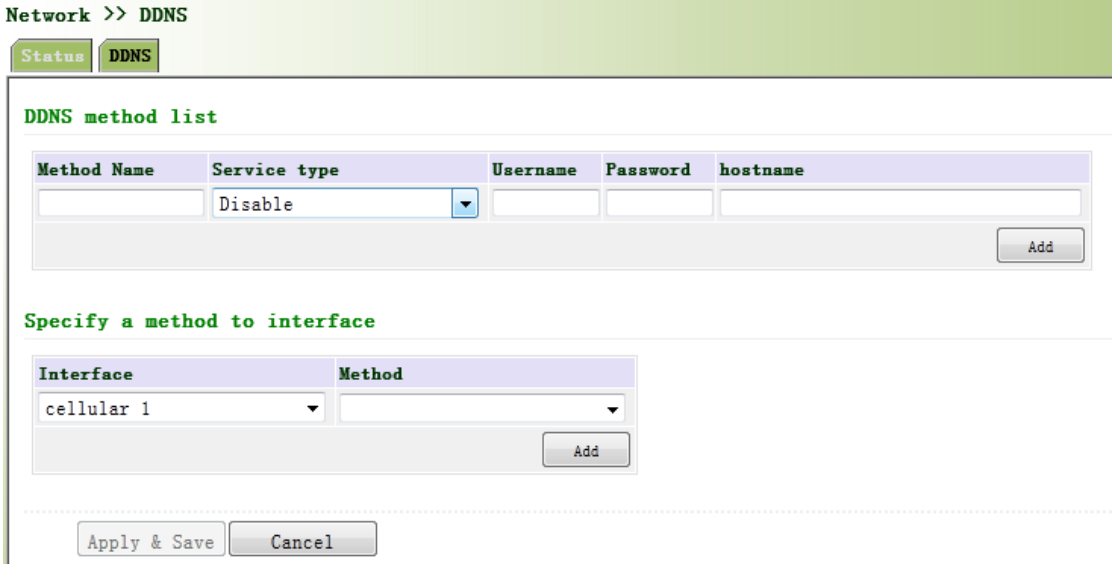

Figure 3‐50 Dynamic Domain Name

Page description is shown in Table 3‐25.

Table 3‐25 Dynamic Domain Name Description

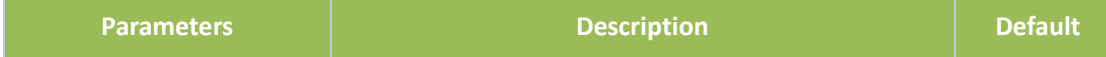

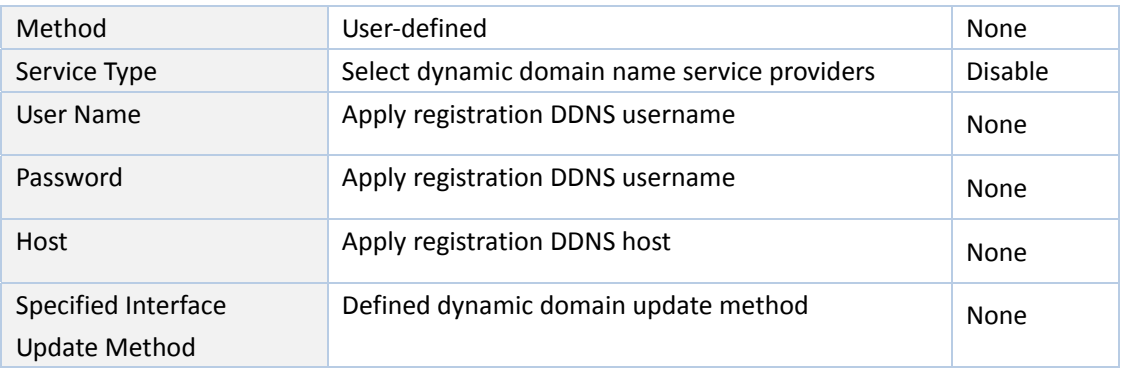

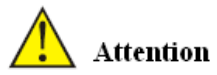

If IP router dial obtain a private address, dynamic DNS function is not available.

#### **3.3.12 Bridge Interface**

From navigation panel "Network/Bridge " menu, enter "Bridge 1" page, set related parameters, as shown in Figure 3‐51.

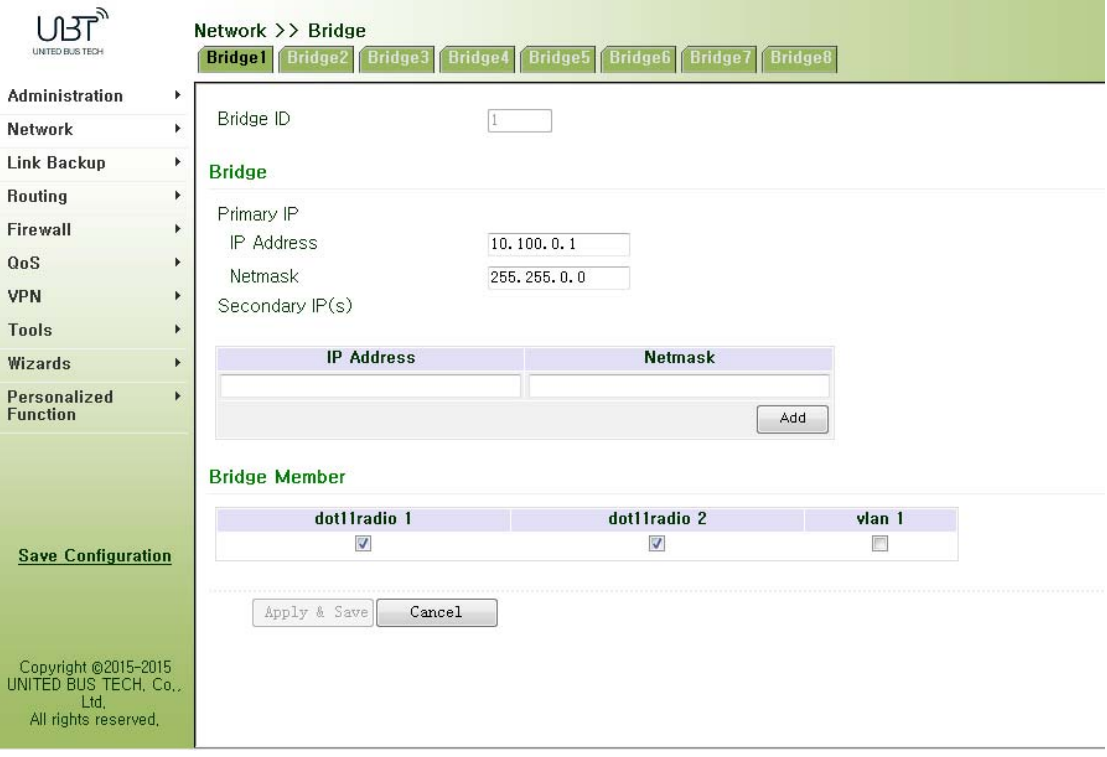

Figure 3‐51 Bridge 1

Page description is shown in Table 3‐26.

Table 3‐26 Ethernet Interface Parameter Description
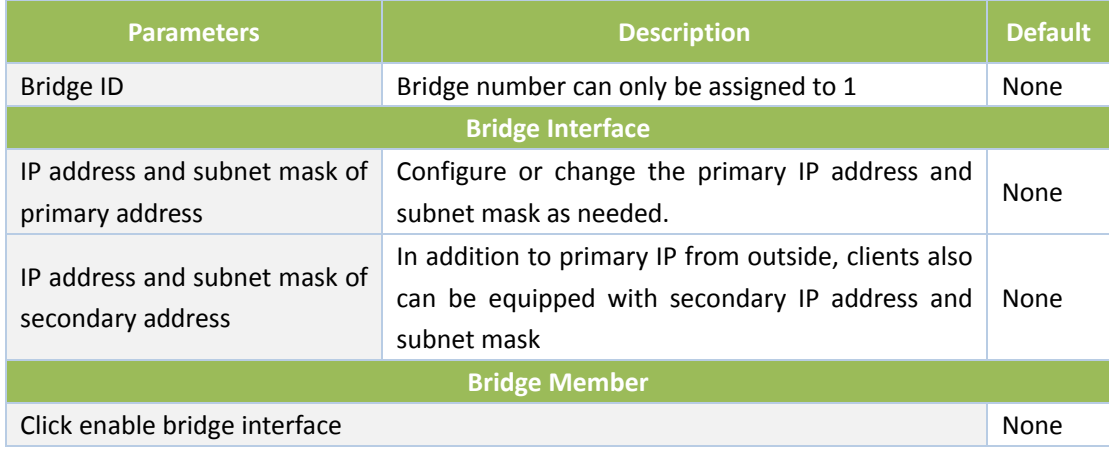

## **3.4 Link Backup**

### **3.4.1 SLA**

#### Basic Concepts and Principles

Under normal circumstances, the edge router can detect if the link linked to the ISP is in fault. If the network linking to one ISP is in fault, another ISP will be used to transmit all the data streams. However, if the link of an ISP is normal and the infrastructure fails, the edge router will continue to use this route. Then, the data is no longer reachable.

One feasible solution is to using static routing or policy-based routing to first test the reachability of important destination. If it is unreachable, the static routing will be deleted.

The reachability test can be performed with InHand SLA to continuously check the reachability of ISP and be associated with static routing.

Basic principles of InHand SLA: 1.Object track: Track the reachability of the specified object. 2. SLA probe: The object track function can use InHand SLA to send different types of detections to the object. 3. Policy-based routing using route mapping table: It associates the track results with the routing process. 4. Using static routing and track options.

#### SLA Configuration Steps

Step 1: Define one or more SLA operations (detection).

Step 2: Define one or more track objects to track the status of SLA operation.

Step 3: Define measures associated with track objects.

From navigation panel, select Link Backup>>SLA, then enter "SLA" page, as shown in Figure

### 3‐52.

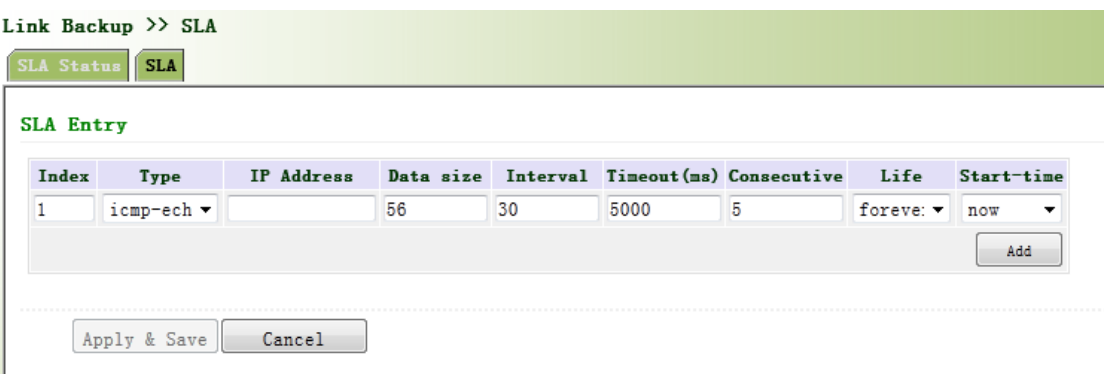

Figure 3‐52 SLA

Page description is shown in Table3‐27.

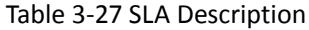

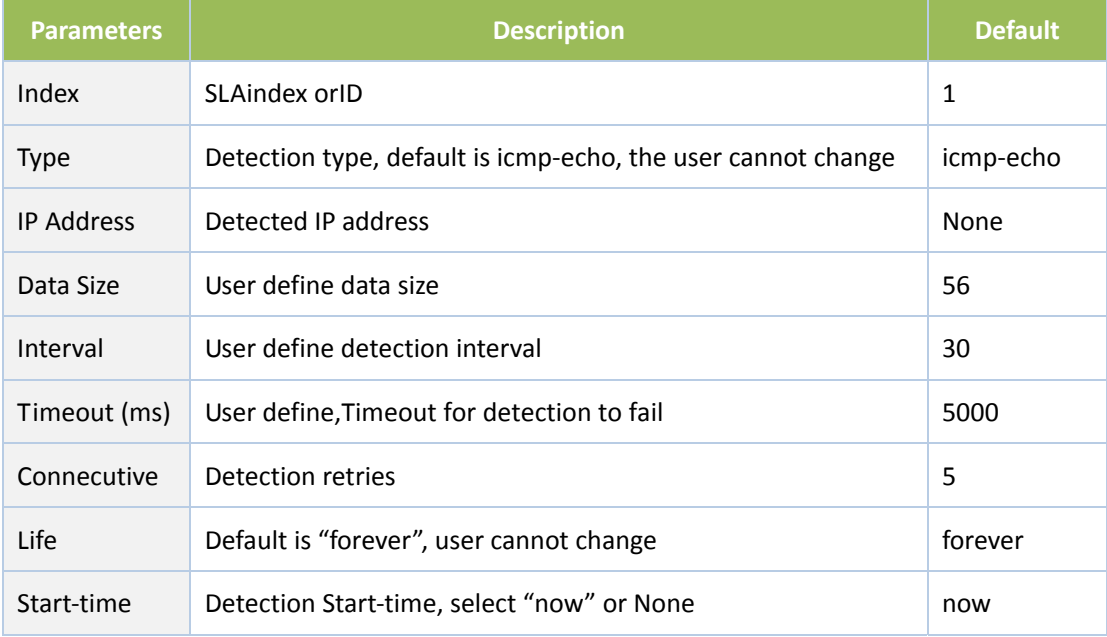

# **3.4.2 Track Module**

Track is designed to achieve linkage consisting of application module, Track module and monitoring module. Linkage refers to achieve the linkage amongst different modules through the establishment of linkage items, namely, the monitoring module could trigger application module to take a certain action through Track module. Monitoring module is responsible for detection of link status, network performance and notification to application module of detection results via Track module. Once the application module finds out any changes in network status, corresponding measures will be taken on a timely basis so as to avoid interruption of communication or reduction of service quality.

Track module is located between application module and monitoring module with main functions of shielding the differences of different monitoring modules and providing uniform interfaces for application module.

#### **Track Module and Monitoring Module Linkage**

Through configuration, the linkage relationship between Track module and monitoring module is established. Monitoring module is responsible for detection of link status, network performance and notification to application module of detection results via Track module so as to carry out timely change of the status of Track item:

- Successful detection, corresponding track item is Positive
- Failed detection, corresponding track item is Negative

#### **Track Module and Application Module Linkage**

Through configuration, the linkage relationship between Track module and application module is established. In case of any changes in track item, a notification requiring correspondent treatment will be sent to application module.

Currently, application modules which could achieve linkage with track module include: VRRP, static routing, strategy‐based routing and interface backup.

Under certain circumstances, once any changes in Track item are founded, if a timely notification is sent to application module, then communication may be interrupted due to routing's failure in timely restoration and other reasons. For example, Master router in VRRP backup group could monitor the status of upstream interface through Track. In case of any fault in upstream interface, Master router will be notified to reduce priority so that Backup router may ascend to the new Master to be responsible for relay of message. Once upstream interface is recovered, so long as Track immediately sends a message to original Master router to recover priority, then the router will take over the task of message relay. At that time, message relay failure may occur since the router has not restored to the upstream router. Under such circumstances, user to configure that once any changes take place in Track item, delays a period of time to notify the application module.

From navigation panel, select Link Backup/Track, then enter "Track" page, as shown Figure 3‐53.

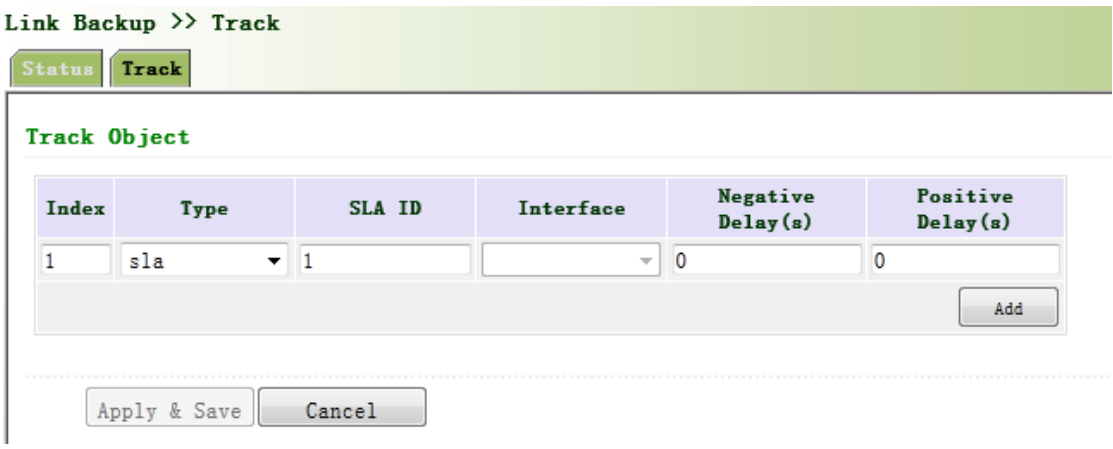

#### Figure 3‐53Track M

### Page description is shown in Table 3‐28.

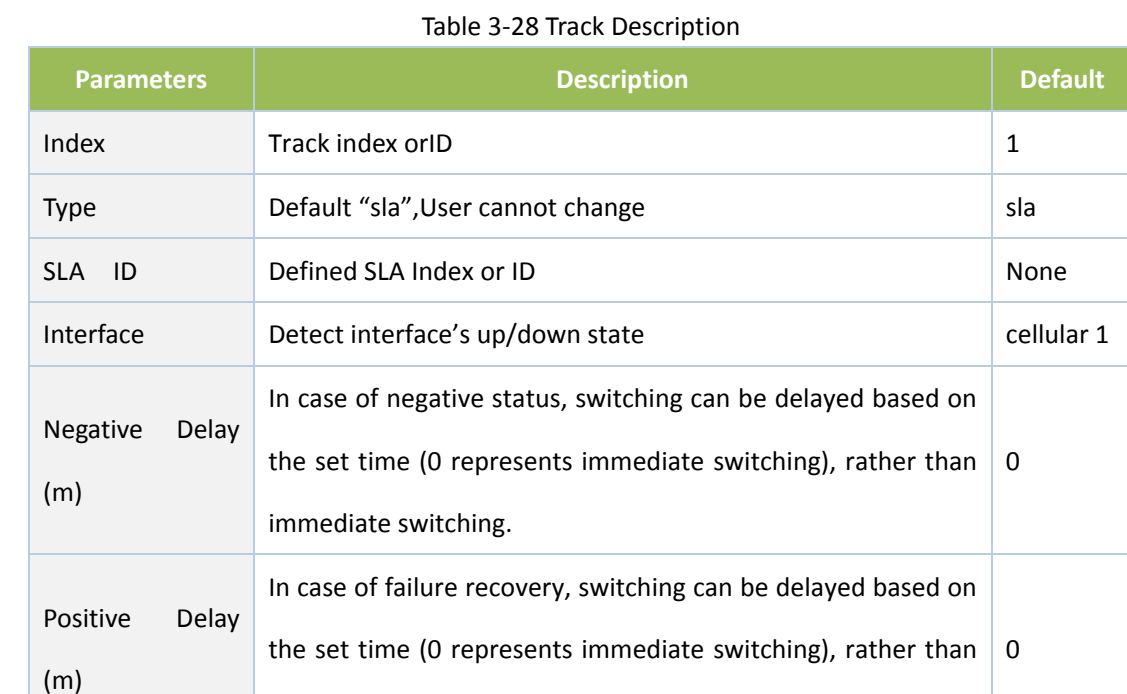

immediate switching.

### **3.4.3 VRRP**

Default route provides convenience for user's configuration operations but also imposes high requirements on stability of the default gateway device. All hosts in the same network segment are set up with an identical default route with gateway being the next hop in general. When fault occurs on gateway, all hosts with the gateway being default route in the network segment can't communicate with external network.

Increasing exit gateway is a common method for improving system reliability. Then, the problem

to be solved is how to select route among multiple exits. VRRP (Virtual Router Redundancy Protocol) adds a set of routers that can undertake gateway function into a backup group to form a virtual router. The election mechanism of VRRP will decide which router to undertake the forwarding task and the host in LAN is only required to configure the default gateway for the virtual router.

VRRP will bring together a set of routers in LAN. It consists of multiple routers and is similar to a virtual router in respect of function. According to the vlan interface ip of different network segments, it can be virtualized into multiple virtual routers. Each virtual router has an ID number and up to 255 can be virtualized.

VRRP has the following characteristics:

- Virtual router has an IP address, known as the Virtual IP address. For the host in LAN, it is only required to know the IP address of virtual router, and set it as the address of the next hop of the default route.
- Host in the network communicates with the external network through this virtual router.
- 1 router will be selected from the set of routers based on priority to undertake the gateway function. Other routers will be used as backup routers to perform the duties of gateway for the gateway router in case of fault of gateway router, thus to guarantee uninterrupted communication between the host and external network

VRRP Networking Scheme:

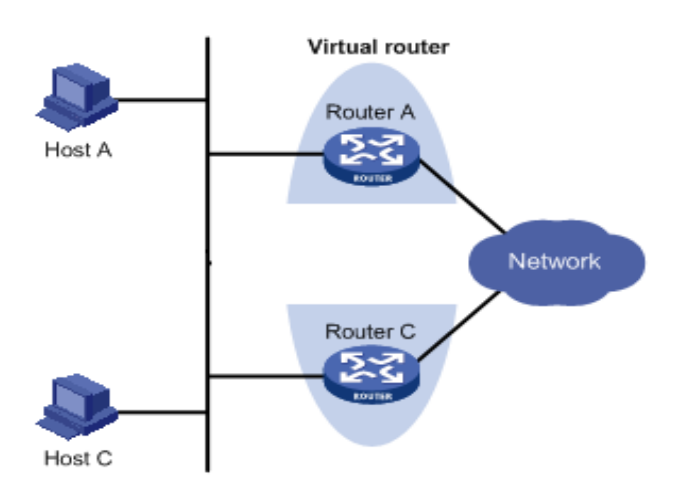

As shown in Figure above, Router A and Router C compose a virtual router. This virtual router has its own IP address. The host in LAN will set the virtual router as the default gateway. Router A or Router C, the one with the highest priority, will be used as the gateway router to undertake the function of gateway. Another router will be used as a Backup router.

Monitor interface function of VRRP better expands backup function: the backup function can be offered when interface of a certain router has fault or other interfaces of the router are unavailable.

When interface connected with the uplink is at the state of Down or Removed, the router actively reduces its priority so that the priority of other routers in the backup group is higher and thus the router with highest priority becomes the gateway for the transmission task.

From navigation panel, select Link Backup/VRRP, then enter "VRRP" page, as shown in Figure

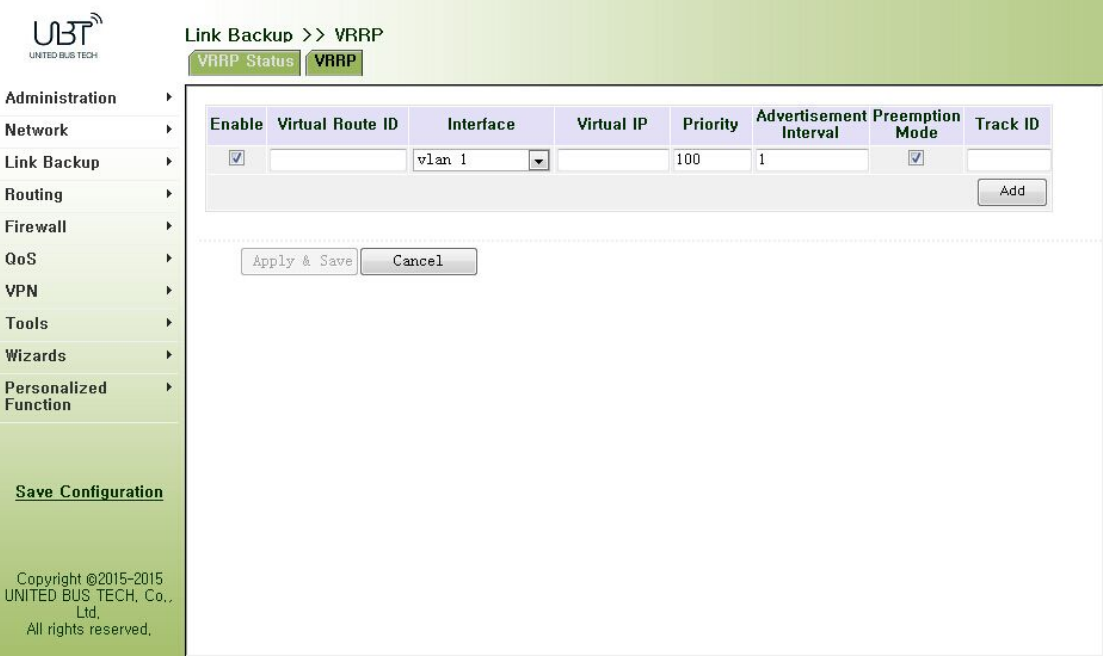

Figure 3‐54 VRRP

Page description is shown in Table 3‐29.

3‐54.

Table 3‐29 VRRP Description

| <b>Parameters</b>  | <b>Description</b>                                          | <b>Default</b> |
|--------------------|-------------------------------------------------------------|----------------|
| Enable             | Enable/Disable                                              | Enable         |
| Virtual Route ID   | User define Virtual Route ID                                | None           |
| Interface          | Configure the interface of Virtual Route                    | vlan1          |
| Virtual IP Address | Configure the IP address of Virtual Route                   | None           |
| Priority           | The VRRP priority range is 0-255 (a larger number indicates | 100            |

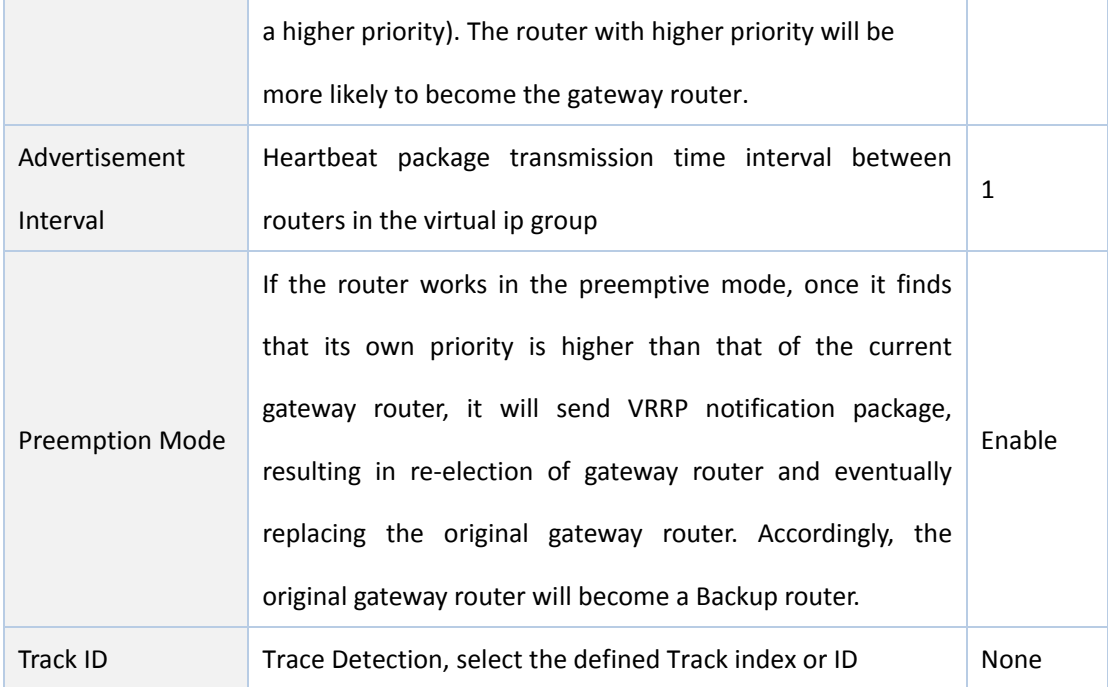

#### **3.4.4 Interface Backup**

Interface backup refers to backup relationship formed between appointed interfaces in the same equipment. When service transmission can't be carried out normally due to fault of a certain interface or lack of bandwidth, rate of flow can be switched to backup interface quickly and the backup interface will carry out service transmission and share network flow so as to raise reliability of communication of data equipment.

When link state of main interface is switched from up to down, system will wait for preset delay first instead of switching to link of backup interface immediately. Only if the state of main interface still keeps down after the delay, system will switch to link of backup interface. Otherwise, system will not switch.

After link state of main interface is switched from down to up, system will wait for preset delay first instead of switching back to main interface immediately. Only if state of main interface still keeps up after the delay, system will switch back to main interface. Otherwise, system will not switch.

From navigation panel, select Link Backup/Interface Backup, then enter "Interface Backup" page, as shown in Figure 3‐55.

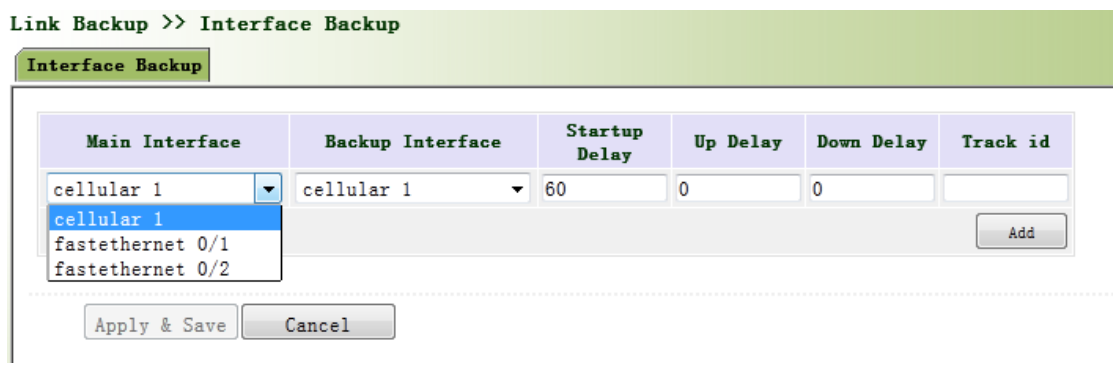

### Figure 3‐55 Interface Backup

Page description is shown in Table 3‐30.

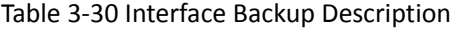

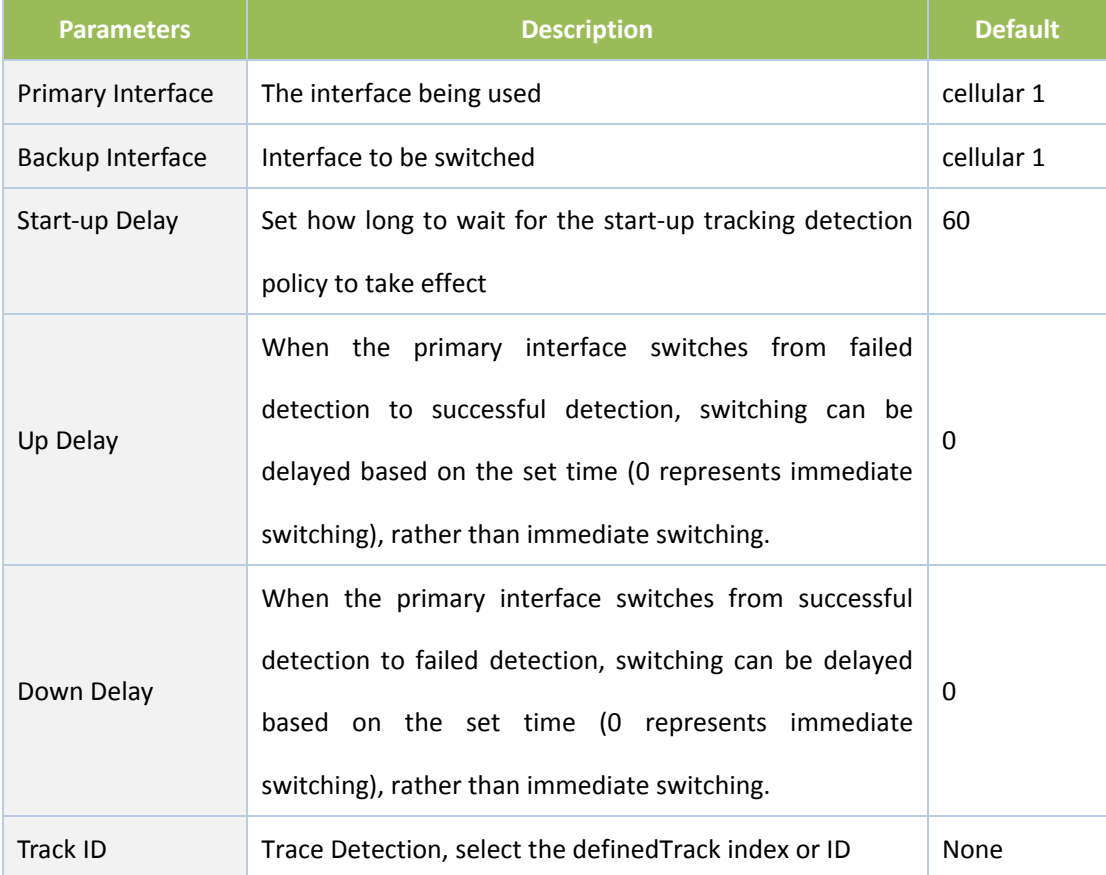

# **3.5 Routing**

# **3.5.1 Static Route**

Static routing is a special routing that requires your manual setting. After setting static routing, the package for the specified destination will be forwarded according to the path designated by you. In the network with relatively simple networking structure, it is required to set static routing

to achieve network interworking. Proper setting and use static routing can improve the performance of network and can guarantee bandwidth for important network applications.

Disadvantages of static routing: It cannot automatically adapt to the changes in the network topology. The network failure or changes in topology may cause the route unreachable and network interrupted. Then, you are required to manually modify the setting of static routing.

Static Routing performs different purposes in different network environments.

- When the network structure is comparatively simple, the network can work normally only with Static Routing.
- While in complex network environment, Static Routing can improve the performance of network and ensure bandwidth for important application.
- Static Routing can be used in VPN examples, mainly for the management of VPN route.

### **3.5.1.1 Routing Status**

From navigation panel, select Routing/Static Routing, then enter "Route Table" page, as shown in Figure 3‐56.

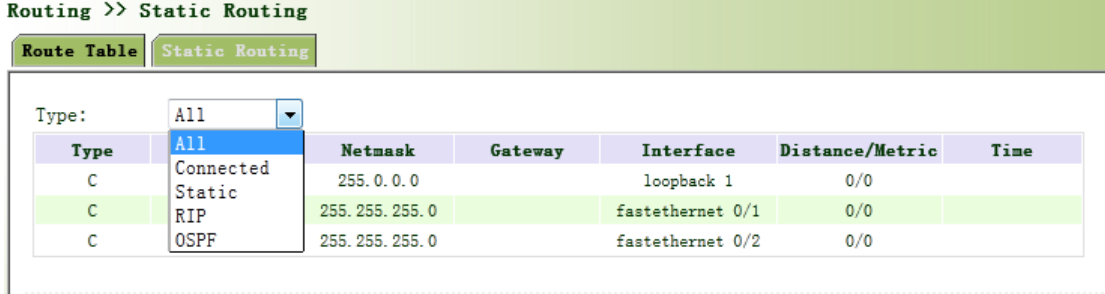

#### Figure 3‐56 Routing Status

#### **3.5.1.2 Static Routing**

From navigation panel, select Routing/Static Routing, then enter "Static Routing," page. Add/delete additional Router static routing. Normally users don not need to configure this item, as shown in 3‐57.

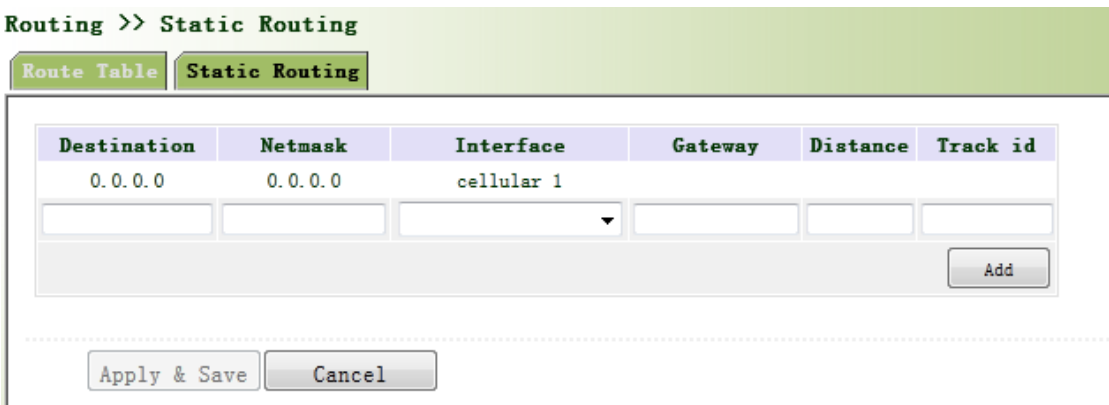

Figure 3‐57 Static Routing

Page description is shown in Table 3‐31.

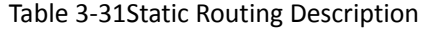

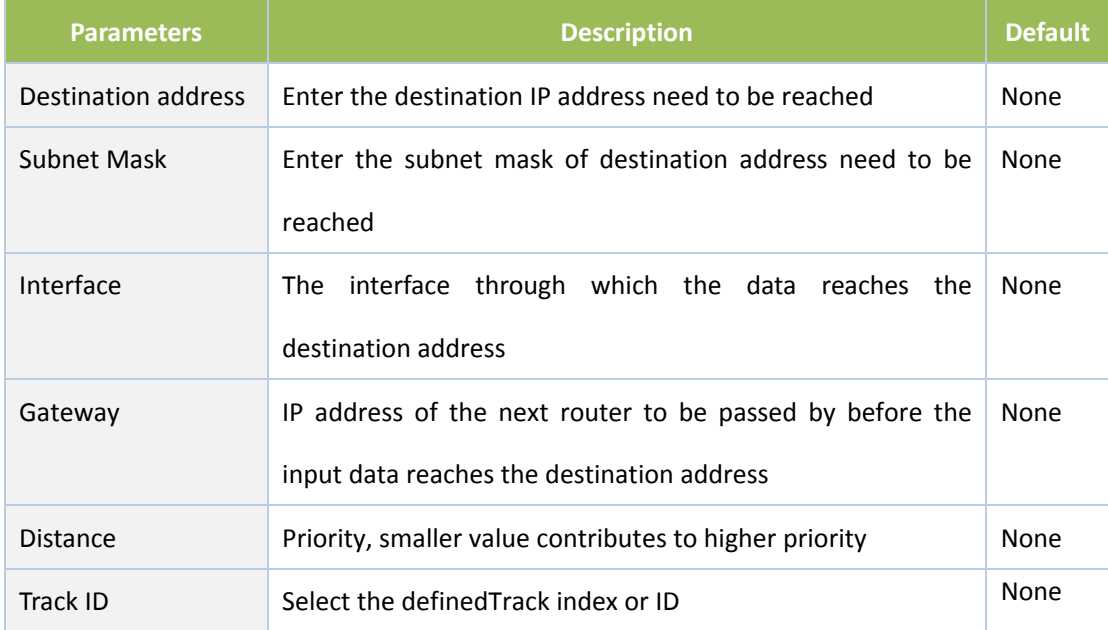

#### **3.5.2 Dynamic Routing**

The routing table entry on dynamic router is obtained in accordance with certain algorithm optimization through the information exchange between the connected routers, while the routing information is continuously updating in certain time slot so as to adapt to the continuously changing network and obtain the optimized pathfinding effects at any time.

In order to achieve efficient pathfinding of IP packet, IETF has developed a variety of pathfinding protocols, including Open Shortest Path First (OSPF) and Routing Information Protocol (RIP) for Autonomous System (AS) interior gateway protocol. The so-called autonomous system refers to the collection of hosts, routers and other network devices under the management of the same entity (e.g. schools, businesses, or ISP)

#### **3.5.2.1 Routing Status**

From navigation panel, select Routing/Dynamic Routing, then enter "Route Table" page,as shown in Figure 3‐58.

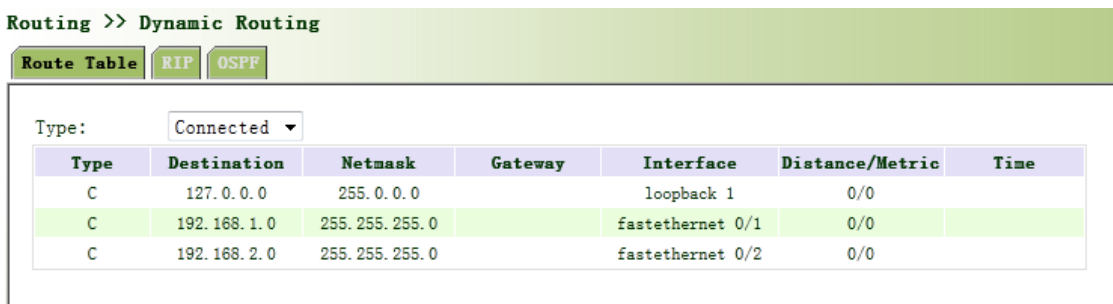

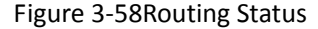

#### **3.5.2.2 RIP**

RIP (Routing Information Protocol) is a relatively simple interior gateway protocol (IGP), mainly used for smaller networks. The complex environments and large networks general do not use RIP. RIP uses Hop Count to measure the distance to the destination address and it is called RoutingCost. In RIP, the hop count from the router to its directly connected network is 0 and the hop count of network to be reached through a router is 1 and so on. In order to limit the convergence time, the specified RoutingCost of RIP is an integer in the range of  $0^{\sim}15$  and hop count larger than or equal to 16 is defined as infinity, which means that the destination network or host is unreachable. Because of this limitation, the RIP is not suitable for large-scale networks. To improve performance and prevent routing loops, RIP supports split horizon function. RIP also introduces routing obtained by other routing protocols.

It is specified in RFC1058 RIP that RIP is controlled by three timers, i.e. Period update, Timeout and Garbage‐Collection:

Each router that runs RIP manages a routing database, which contains routing entries to reach all reachable destinations. The routing entries contain the following information:

- Destination address: IP address of host or network.
- Address of next hop: IP address of interface of the router's adjacent router to be passed by

on the way to reach the destination.

- Output interface: The output interface for the router to forward package.
- RoutingCost: Cost for the router to reach the destination.
- Routing time: The time from the last update of router entry to the present. Each time the router entry is updated, the routing time will be reset to 0.

From navigation panel, select Routing>>Dynamic Routing, then enter "RIP" page, as shown Figure

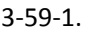

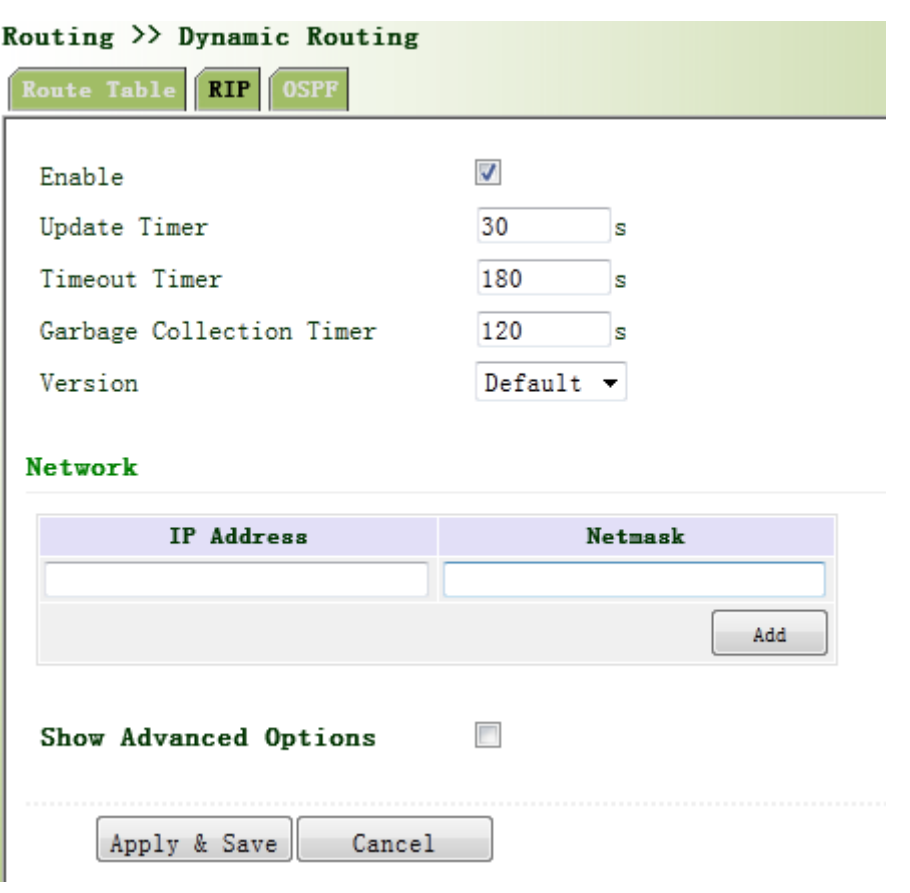

Figure 3‐59‐1 RIP

Advanced Options are shown in Figure 3‐59‐2.

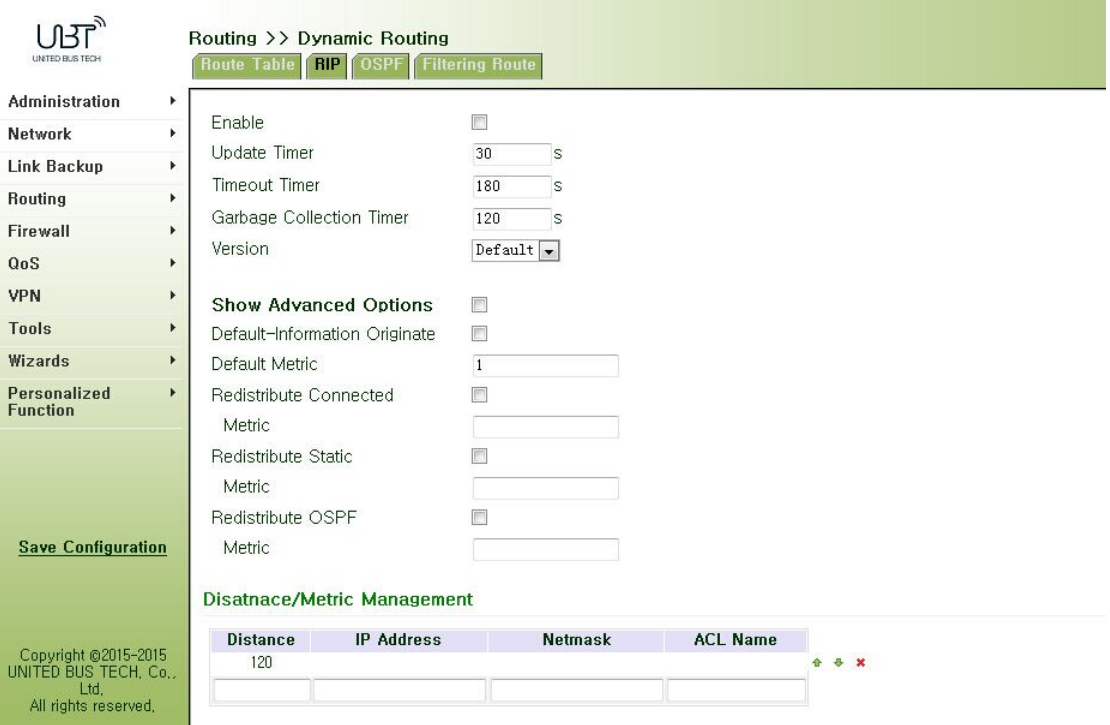

Figure 3‐59‐2 RIP

Page description is shown in Table 3‐32.

Table 3‐32 RIP Description

| <b>Parameters</b>  | <b>Description</b>                                                                                                    | <b>Default</b> |
|--------------------|----------------------------------------------------------------------------------------------------|----------------|
| Enable             | Enable/Disable                                                                                                    | Disable        |
| Update timer       | It defines the interval to send routing updates                                                                                                    | 30             |
| Timeout timer      | It defines the routing aging time. If no update package on<br>a routing is received within the aging time, the routing's<br>Routing Cost in the routing table will be set to 16.                                                                                                    | 180            |
| <b>Clear Timer</b> | It defines the time from the time when the RoutingCost<br>of a routing becomes 16 to the time when it is deleted<br>from the routing table. In the time of<br>Garbage-Collection, RIP uses 16 as the RoutingCost for<br>sending updates of the routing. In case of timeout of<br>Garbage-Collection and the routing still has not been<br>updated, the routing will be completely removed from<br>the routing table. | 120            |
| <b>Network</b>     | The first IP addressand subnet mask of the segment                                                                                                    | None           |

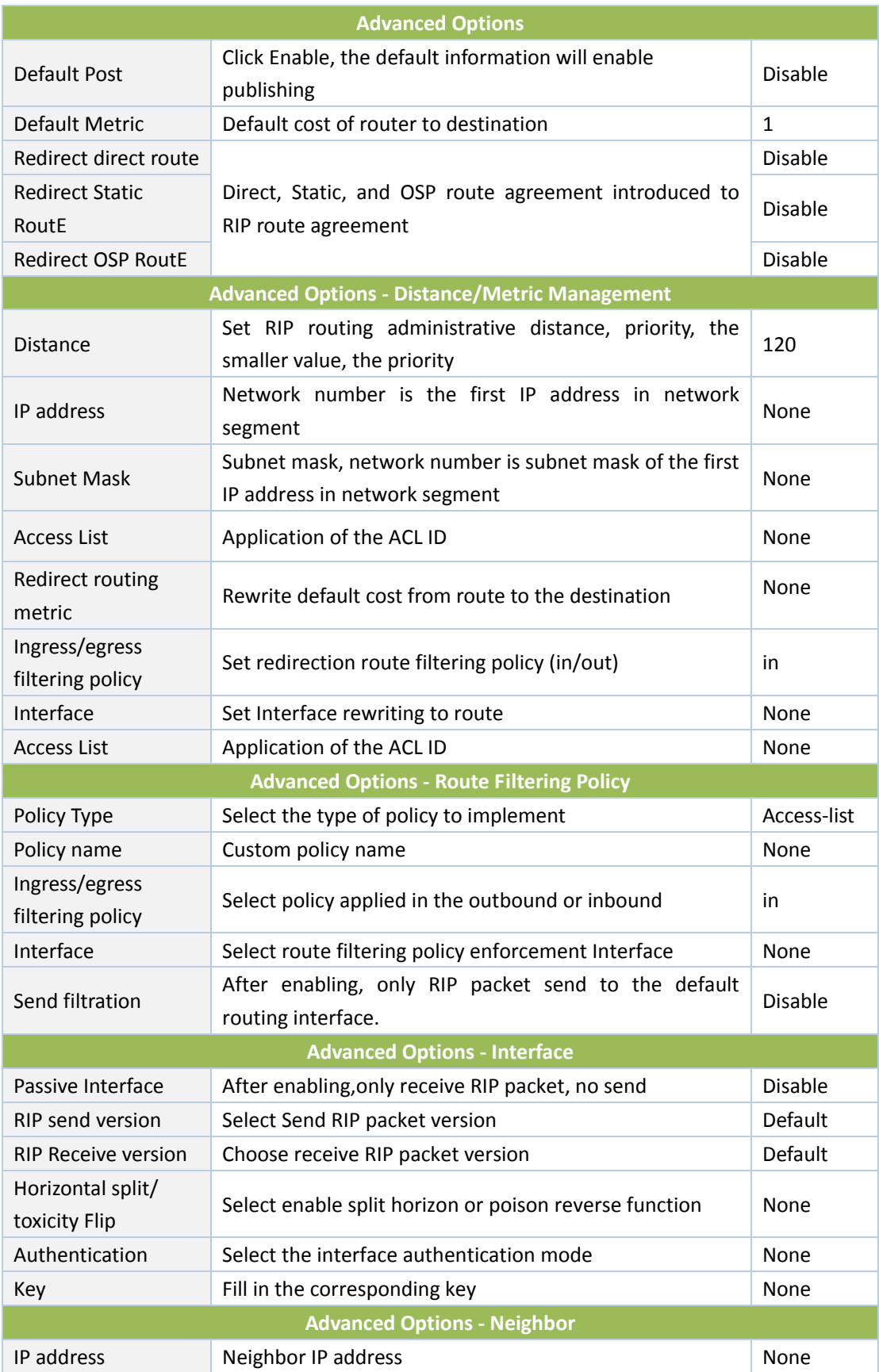

Open Shortest Path First (OSPF) is a link status based interior gateway protocol developed by IETF.

#### **Router ID**

If a router wants to run the OSPF protocol, there should be a Router ID. Router ID can be manually configured. If no Router ID is configured, the system will automatically select one IP address of interface as the Router ID.

The selection order is as follows:

- If a Loopback interface address is configured, then the last configured IP address of Loopback interface will be used as the Router ID;
- If no LoopBack interface address is configured, choose the interface with the biggest IP adress from other interfaces as the Router ID.

#### **Neighbor and Neighboring**

After the start-up of OSPF router, it will send out Hello packets through the OSPF interface. Upon receipt of Hello packet, OSPF router will check the parameters defined in the packet. If both are consistent, a neighbor relationship will be formed. Not all both sides in neighbor relationship can form the adjacency relationship. It is determined based on the network type. Only when both sides successfully exchange DD packets and LSDB synchronization is achieved, the adjacency in the true sense can be formed. LSA describe the network topology around a router, LSDB describe entire network topology.

From navigation panel, select Routing/Dynamic Routing, then enter "OSPF" page,as shown in Figure 3‐60.

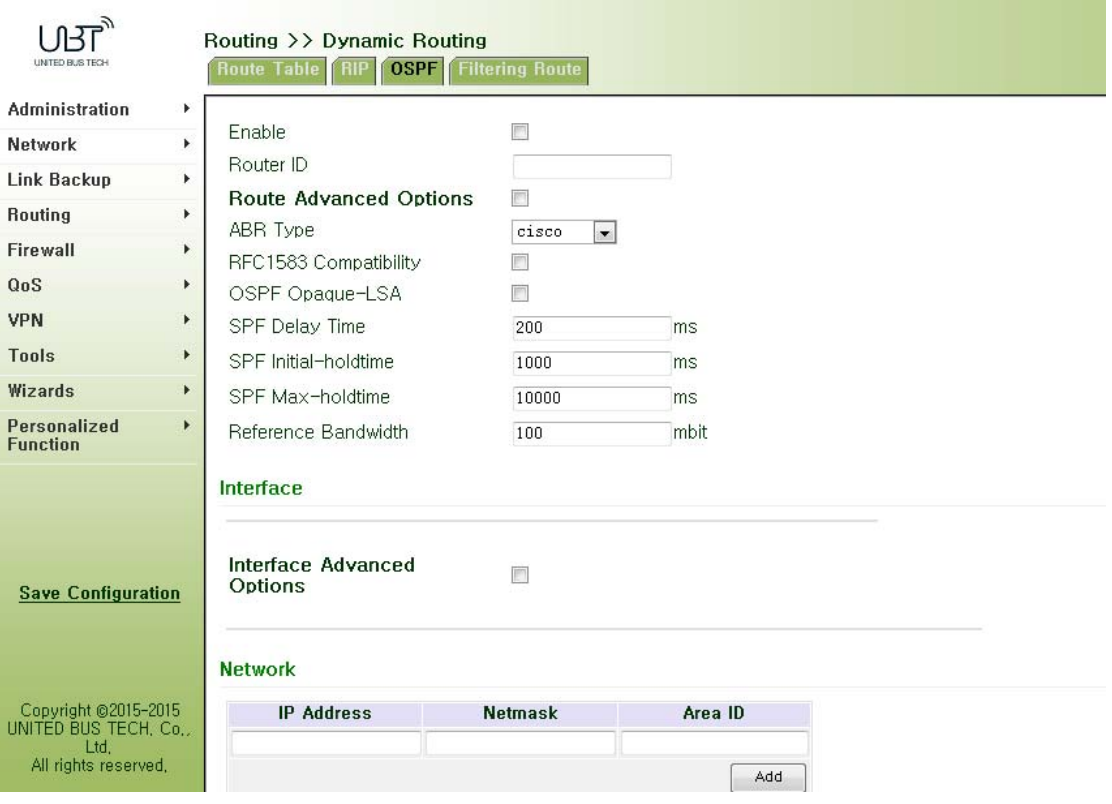

Figure 3‐60 OSPF

Page description is shown in Table 3‐33.

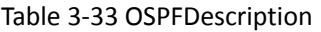

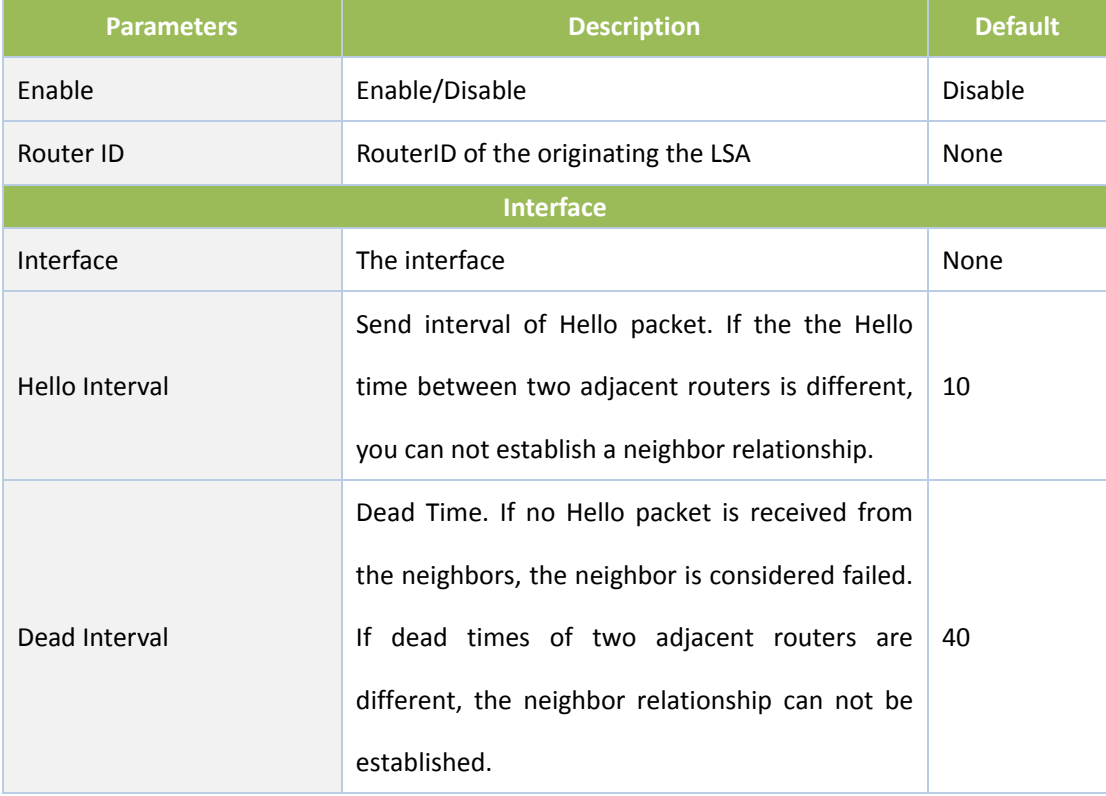

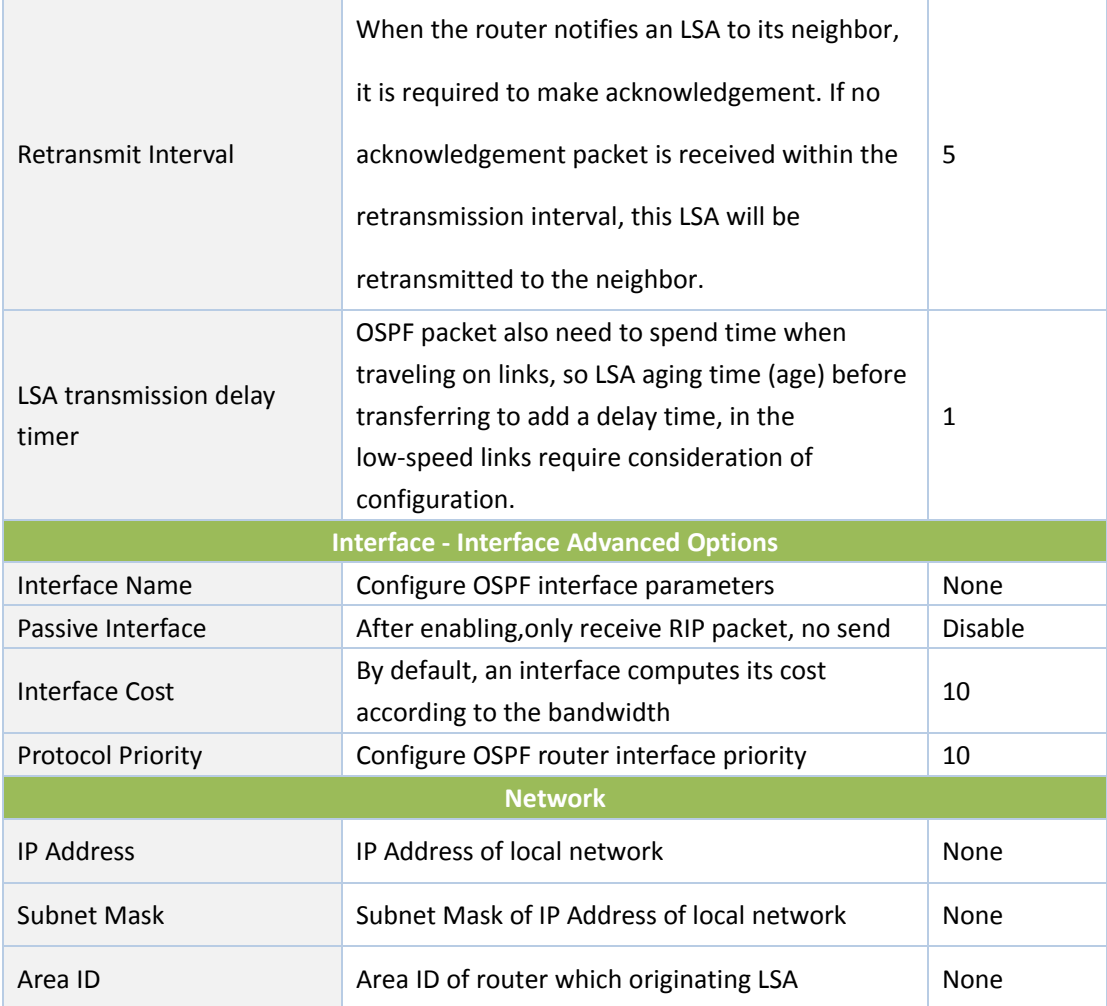

# **3.5.2.4 Filtering Route**

Click navigation panel "Routing/Dynamic Routing" menu, enter "Filtering Route" interface, as shown in Figure 3‐61.

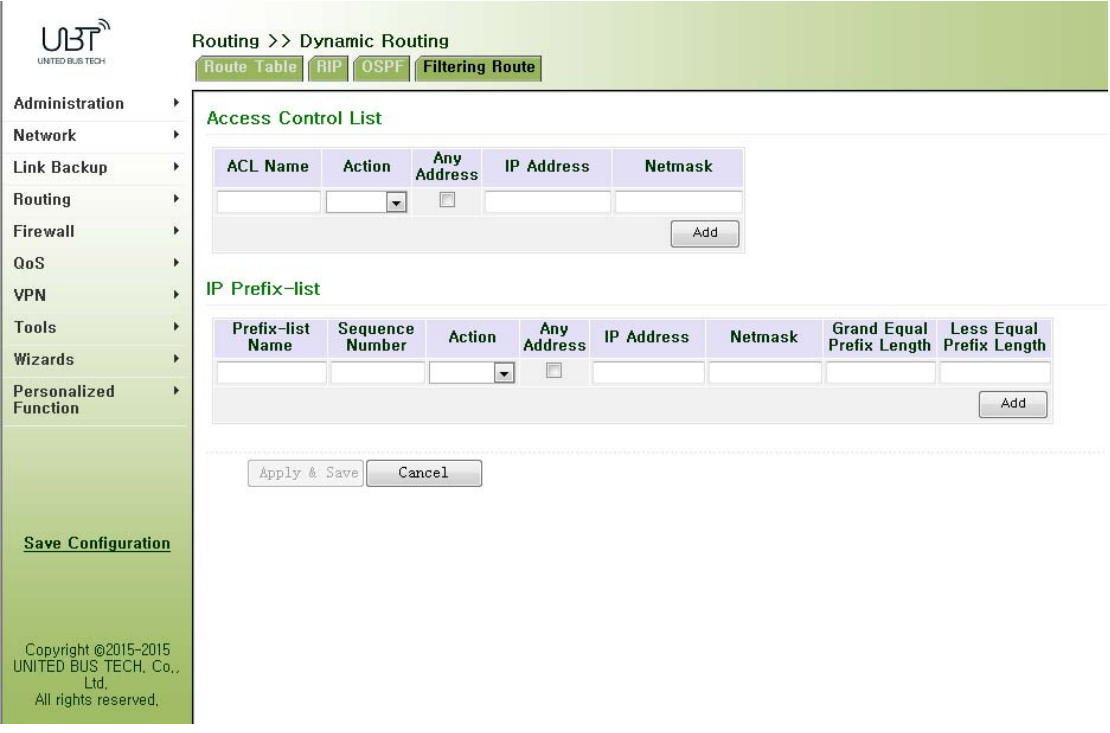

### Figure 3‐61Filtering Route

Page description is shown in Table 3‐34.

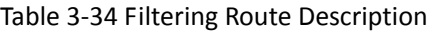

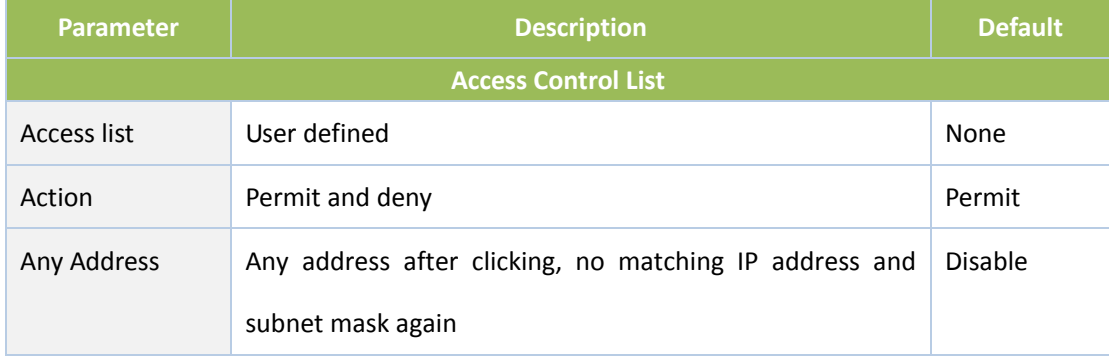

# **3.5.3 Multicast Routing**

Multicast routing sets up an acyclic data transmission route from data source end to multiple receiving ends, which refers to the establishment of a multicast distribution tree. The multicast routing protocol is used for establishing and maintaining the multicast routing and forrelaying multicast data packet correctly and efficiently.

### **3.5.3.1 Basic Settings**

The basic is mainly to define the source of multicast routing.

From navigation panel, select Routing/Multicast Routing, then enter "Basic" page,as shown in

Figure 3‐62.

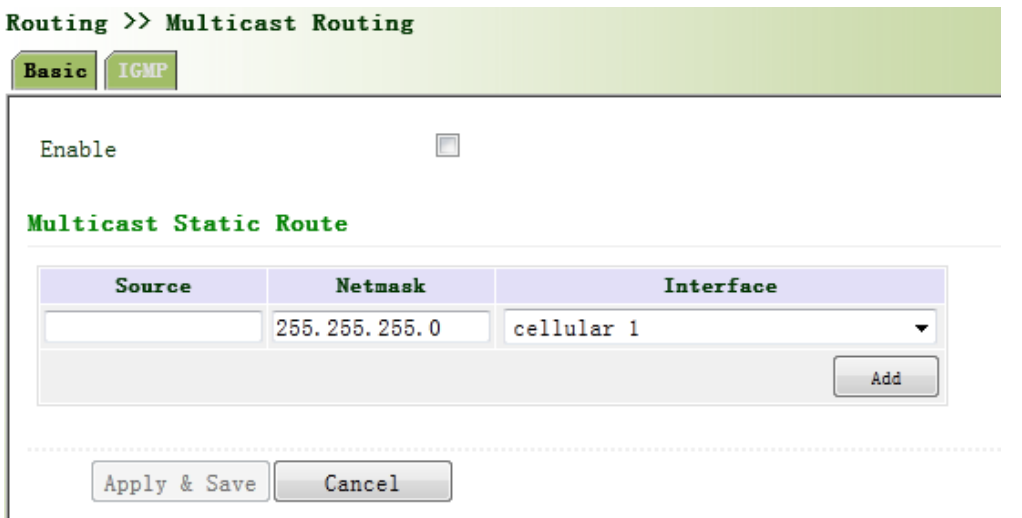

Figure 3‐62 Basic Settings

Page description is shown in Table 3‐35.

Table 3‐35 Basic Settings Description

| <b>Parameters</b> | <b>Description</b>          | <b>Default</b> |
|-------------------|-----------------------------|----------------|
| Enable            | Open/Close                  | Close          |
| Source            | <b>IP Address of Source</b> | None           |
| <b>Netmask</b>    | Netmask of Source           | 255.255.255.0  |

### **3.5.3.2 IGMP**

IGMP, being a multicast protocol in Internet protocol family, which is used for IP host to report its constitution to any directly adjacent router, defines the way for multicast communication of hosts amongst different network segments with precondition that the router itself supports multicast and is used for setting and maintaining the relationship between multicast members between IP host and the directly adjacent multicast routing. IGMP defines the way for maintenance of member information between host and multicast routing in a network segment.

In the multicast communication model, sender, without paying attention to the position information of receiver, only needs to send data to the appointed destination address, while the information about receiver will be collected and maintained by network facility. IGMP is such a signaling mechanism for a host used in the network segment of receiver to the router. IGMP informs the router the information about members and the router will acquire whether the multicast member exists on the subnet connected with the router via IGMP.

Function of multicast routing protocol:

- Discovering upstream interface and interface closest to the source for the reason that multicast routing protocol only cares the shortest route to the source.
- Deciding the real downstream interface via (S, G). A multicast tree will be finished after all routers acquire their upstream and downstream interfaces with root being router directly connected with the source host and branches being routers directly connected via subnet with member discovered by IGMP.
- Managing multicast tree. The message can be transferred once the address of next hop can be acquired by unicast routing, while multicast refers to relay message generated by source to a group.

From navigation panel, select Routing/Multicast Routing, then enter "IGMP" page,as shown in Figure 3‐63.

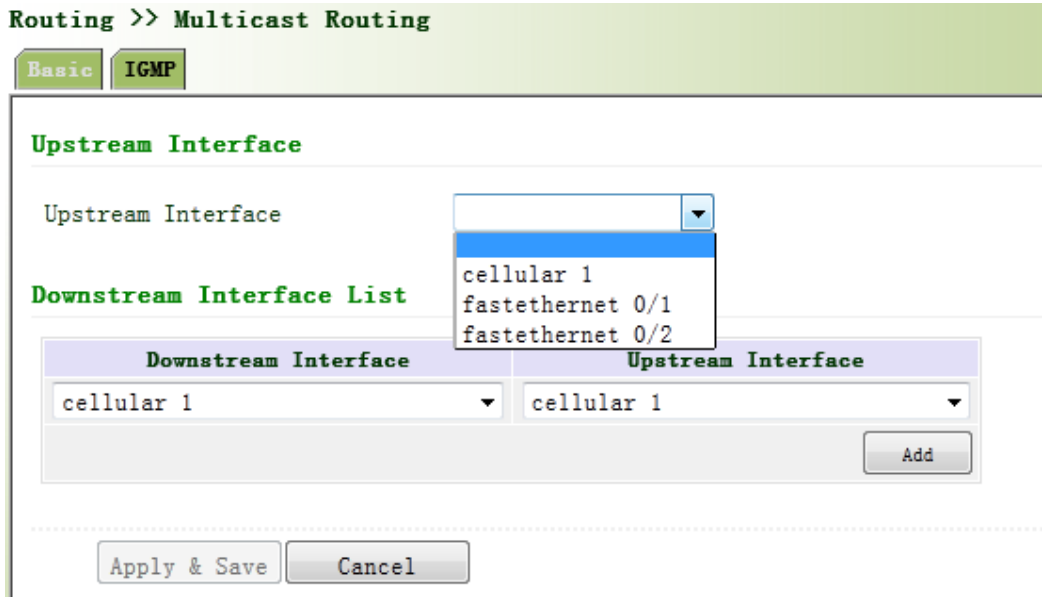

Figure 3‐63 IGMP

Page description is shown in Table 3‐36.

Table 3‐36 IGMP Description

| <b>Description</b><br><b>Parameters</b> |                                        | <b>Default</b> |  |  |  |
|-----------------------------------------|----------------------------------------|----------------|--|--|--|
| <b>Uplink Interface</b>                 |                                        |                |  |  |  |
| Uplink Interface                        | link to upper network device interface | None           |  |  |  |

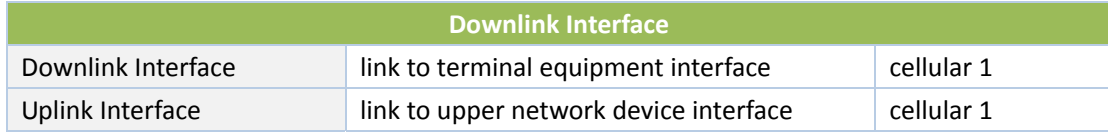

# **3.6 Tools**

# **3.6.1 PING**

Help to PING internet through route.

From navigation panel, select Tools/Ping, then enter "Ping" page, as shown in Figure 3‐64.

![](_page_92_Picture_241.jpeg)

Figure 3‐64 PING

Page description is shown in Table 3‐37.

Table 3‐37 PING Description

| <b>Parameters</b>     | <b>Description</b>                                            | <b>Default</b> |
|-----------------------|---------------------------------------------------------------|----------------|
| Host                  | It requires the destination host address of PING<br>detection | 192.168.2.1    |
| Ping Count            | Set Ping detection count                                      | 4              |
| Packet Size           | Set packet size of ping detection                             | 32 bytes       |
| <b>Expert Options</b> | Advanced parameters of ping can be used                       | None           |

## **3.6.2 Routing Detection**

It is used to detect network routing failure.

From navigation panel, select Tools/Traceroute, then enter "Traceroute" page, as shown in Figure

![](_page_93_Picture_267.jpeg)

Figure 3‐65 Traceroute

Page description is shown in Table 3‐38.

### Table 3‐38 Traceroute Description

![](_page_93_Picture_268.jpeg)

### **3.6.3 Link Speed Test**

Through upload and download files, link speed can be tested.

From navigation panel, select Tools/Link Speed Test, then enter "Link Speed Test" page,as shown in Figure 3‐66.

![](_page_94_Picture_184.jpeg)

Figure 3‐66 Link Speed Test

# **3.7 Installation Guide**

Simplify general configuration, where the router with fast, simple, basic configuration, configuration result can not be displayed here, but view it when finished in a specific corresponding configuration setting.

## **3.7.1 New Dial**

From navigation panel "Wizards/New Cellular" menu, enter " New Cellular " page, as shown in Figure 3‐67.

![](_page_94_Picture_185.jpeg)

# Figure 3‐67 New Cellular

Page description is shown in Table 3‐39.

Table 3‐39 New Cellular Description

![](_page_94_Picture_186.jpeg)

![](_page_95_Picture_342.jpeg)

# **3.7.2 New IPSec Tunnel**

From navigation panel" Wizards /New IPSec Tunnel" menu, enter "New IPSec Tunnel" page, as shown in Figure 3‐68.

![](_page_95_Picture_343.jpeg)

Table 3‐68 New IPSec Tunnel

Page description is shown in Table3‐40.

Table 3‐40 New IPSec Tunnel Description

| <b>Parameters</b>       | <b>Description</b>                                                 | <b>Default</b> |  |
|-------------------------|--------------------------------------------------------------------|----------------|--|
|                         | <b>Basic</b>                                                       |                |  |
| Tunnel No.              | Set Tunnel No.                                                     | 1              |  |
| Interface Name          | Select Interface Name                                              | cellular 1     |  |
| Peer Address            | Set VPN peer IP                                                    | None           |  |
| <b>Negotiation Mode</b> | Optional main mode, aggressive mode. (Usually<br>select main mode) | Main mode      |  |

![](_page_96_Picture_555.jpeg)

## $\sqrt{N}$  $\Lambda$  Attention

Create inbound and outbound rules to each tunnel collection. If only to create a one‐way connection filter, the rule is not applied.

# **3.8 Personalization Features**

According to the specific needs of individual customers, private custom functions can be equipped to WIFUN1050.

# **3.8.1 Nginx Server**

Set hard disk server function. After opening captive portal loginb, user share hard disk data.

From navigation panel "Personalized Function/Nginx" menu, enter "Nginx" page, as shown in Figure 3‐69.

![](_page_97_Picture_120.jpeg)

# Figure 3‐69 Nginx

## **3.8.2 File Synchronization**

From navigation panel "Personalized Function/File Synchronization" menu, enter "File Synchronization" page, as shown in Figure 3‐70.

| UNTED BUS TECH                                |                       | <b>Status</b> | <b>File Synchronization</b> | Personalized Function >> File Synchronization |                        |                  |          |          |                                                   |             |           |
|-----------------------------------------------|-----------------------|---------------|-----------------------------|-----------------------------------------------|------------------------|------------------|----------|----------|---------------------------------------------------|-------------|-----------|
| Administration                                | ٠                     | <b>Tasks</b>  |                             |                                               |                        |                  |          |          |                                                   |             |           |
| Network                                       | ×.                    |               |                             |                                               |                        |                  |          |          |                                                   |             |           |
| Link Backup                                   | $\blacktriangleright$ | <b>Tasks</b>  | Server                      | <b>Server Directory</b>                       | <b>Local Directory</b> | <b>User Name</b> | Password | SyncType | <b>FIFO</b>                                       | Server Type |           |
| Routing                                       | k.                    |               |                             |                                               |                        |                  |          | normal   | $\blacktriangleright$ FIFO1 $\blacktriangleright$ | Centra      | $\bullet$ |
| Firewall                                      | ۲                     |               |                             |                                               |                        |                  |          |          |                                                   |             |           |
| QoS                                           | ٠                     |               | Apply & Save                | Cancel                                        |                        |                  |          |          |                                                   |             |           |
| VPN                                           | r                     |               |                             |                                               |                        |                  |          |          |                                                   |             |           |
| <b>Tools</b>                                  | ٠                     |               |                             |                                               |                        |                  |          |          |                                                   |             |           |
| Wizards                                       | ×                     |               |                             |                                               |                        |                  |          |          |                                                   |             |           |
| Personalized<br><b>Function</b>               | ×                     |               |                             |                                               |                        |                  |          |          |                                                   |             |           |
|                                               |                       |               |                             |                                               |                        |                  |          |          |                                                   |             |           |
|                                               |                       |               |                             |                                               |                        |                  |          |          |                                                   |             |           |
|                                               |                       |               |                             |                                               |                        |                  |          |          |                                                   |             |           |
| <b>Save Configuration</b>                     |                       |               |                             |                                               |                        |                  |          |          |                                                   |             |           |
|                                               |                       |               |                             |                                               |                        |                  |          |          |                                                   |             |           |
|                                               |                       |               |                             |                                               |                        |                  |          |          |                                                   |             |           |
| Copyright @2015-2015<br>UNITED BUS TECH, Co., |                       |               |                             |                                               |                        |                  |          |          |                                                   |             |           |

Figure 3‐70 File Synchronization

Page description is shown in Table 3‐41.

![](_page_98_Picture_276.jpeg)

![](_page_98_Picture_277.jpeg)

# **3.8.3 GPS Location Information**

From navigation panel "Personalized Function /GPS Config"menu, enter " GPS Config " page, shown in Figure 3‐71.

![](_page_98_Picture_278.jpeg)

Figure 3‐71GPS Settings

Page description is shown in Table 3‐42.

![](_page_98_Picture_279.jpeg)

![](_page_98_Picture_280.jpeg)

information gap

### **3.8.4 Roaming Management**

#### **3.8.4.1 Roaming Management**

From navigation panel "Personalized Function /Roaming Management" menu, enter "Roaming Management" page, shown in Figure 3‐72.

![](_page_99_Picture_122.jpeg)

![](_page_99_Figure_5.jpeg)

# **3.8.4.2 Upgrade from AP**

From navigation panel "Personalized Function /Roaming Management" menu, enter "Slave AP Upgrade" page, as shown in Figure 3‐73.

![](_page_100_Picture_376.jpeg)

### Figure 3‐73 Slave AP Upgrade

## **3.9 Firewall**

With the expansion of network and increase in flow, the control over network safety and the allocation of bandwidth become the important contents of network management. The firewall function of the router implements corresponding control to data flow at entry direction (from Internet to local area network) and exit direction (from local area network to Internet) according to the content features of message (such as: protocol style, source/destination IP address, etc.) and ensures safe operation of router and host in local area network.

#### **3.9.1 Access Control**(**ACL**)

ACL, namely access control list, implements permission or prohibition of access for appointed data flow (such as prescribed source IP address and account number, etc.) via configuration of a series of matching rules so as to filter the network interface data. After message is received by port of router, the field is analyzed according to ACL rule applied on the current port. And after the special message is identified, the permission or prohibition of corresponding packet is implemented according to preset strategy.

ACL classifies data packages through a series of matching conditions. These conditions can be data packages' source MAC address, destination MAC address, source IP address, destination IP address, port number, etc.

The data package matching rules as defined by ACL can also be used by other functions requiring flow distinguish.

From navigation panel, select Firewall/ACL, then enter "ACL" page, as shown in Figure 3‐74‐1.

![](_page_101_Picture_197.jpeg)

Figure 3-74-1 Access Control (ACL)

Click <Add> to add new access control list, as shown in Figure 3‐74‐2.

![](_page_101_Picture_198.jpeg)

# Figure 3-74-2 Access Control (ACL)

Page description is shown in Table 3‐43.

# Table 3‐43 Access Control Description

![](_page_102_Picture_487.jpeg)

# **3.9.2 NAT**

NAT can achieve Internet access by multiple hosts within the LAN through one or more public

network IP addresses. It means that few public network IP addresses represent more private network IP addresses, thus saving public network IP addresses.

From navigation panel, select Firewall/NAT, then enter "NAT" page, as shown in Figure 3‐75‐1.

![](_page_103_Picture_156.jpeg)

NAT rule is to apply ACL to address pool, only matching the ACL address before conversion.

Click <Add>to add new NAT rules, as shown in Figure 3‐75‐2.

![](_page_104_Picture_275.jpeg)

Figure 3‐75‐2 NAT

Page description is shown in Table 3‐44.

Table 3‐44 NAT Description

| <b>Parameters</b>       | <b>Description</b>                                            | <b>Default</b> |
|-------------------------|---------------------------------------------------------------|----------------|
|                         | <b>SNAT:</b> Source NAT: Translate IP packet's source address |                |
|                         | into another address                                          |                |
| Action                  | <b>DNAT:</b> Destination NAT: Map a set of local internal     | <b>SNAT</b>    |
|                         | addresses to a set of legal global addresses.                 |                |
|                         | 1:1NAT: Transfer IP address one to one.                       |                |
| Source Network          | Inside: Inside address                                        | Inside         |
|                         | Outside: Outside address                                      |                |
| <b>Translation Type</b> | Select the Translation Type                                   | IP to IP       |

![](_page_104_Picture_5.jpeg)

Private network IP address refers to the IP address of internal network or host, while public network IP address is a globally unique IP address on the Internet.

RFC 1918 three IP address blocks for the private network as follows:

Class A: 10.0.0.0 ~ 10.255.255.255

Class B: 172.16.0.0~ 172.31.255.255

Class A: 192.168.0.0~ 192.168.255.255

The addresses within the above three ranges will not be allocated on the Internet. Therefore, they can be freely used in companies or enterprises without the need to make application to the operator or registration center

## **3.10 QoS**

In the traditional IP network, all packets are treated equally without distinction. Each network device uses first in first out strategy for packet processing. The best‐effort network sends packets to the destination, but it cannot guarantee transmission reliability and delay.

QoS can control network traffic, avoid and manage network congestion, and reduce packet dropping rate. Some applications bring convenience to users, but they also take up a lot of network bandwidth. To ensure all LAN users can normally get access to network resources, IP traffic control function can limit the flow of specified host on local network.

QoS provides users with dedicated bandwidth and different service quality for different applications, greatly improving the network service capabilities. Users can meet various requirements of different applications like guaranteeing low latency of time-sensitive business and bandwidth of multimedia services.

QoS can guarantee high priority data frames receiving, accelerate high‐priority data frame transmission, and ensure that critical services are unaffected by network congestion. IR900 supports four service levels, which can be identified by receiving port of data frame, Tag priority and IP priority.

From navigation panel, select Qos/Traffic Control, then enter "Traffic Control" page, as shown in Figure 3‐76.

![](_page_106_Picture_281.jpeg)

Figure 3‐76 QoS

Page description is shown in Table 3‐45.

| <b>Parameters</b>                   | <b>Description</b>                                              | <b>Default</b> |  |  |  |
|-------------------------------------|-----------------------------------------------------------------|----------------|--|--|--|
|                                     | <b>Type</b>                                                     |                |  |  |  |
| Name                                | Name                                                            | Name           |  |  |  |
| Any Packets                         | Click Startup for flow control to any packets                   | <b>Disable</b> |  |  |  |
| Source                              | Source address of flow control                                  | N/A            |  |  |  |
| Destination                         | Destination address of flow control                             | N/A            |  |  |  |
| Protocol                            | Click to select protocol style                                  | N/A            |  |  |  |
|                                     | <b>Policy</b>                                                   |                |  |  |  |
| Name                                | Name of user defined flow control strategy                      | N/A            |  |  |  |
| Classifier                          | Name of style defined above                                     | N/A            |  |  |  |
| <b>Guaranteed Bandwidth</b><br>Kbps | User defined guaranteed bandwidth                               | N/A            |  |  |  |
| Maximum Bandwidth Kbps              | User defined maximum bandwidth                                  | N/A            |  |  |  |
| <b>Local Priority</b>               | Local priority of selection strategy                            | N/A            |  |  |  |
| <b>Apply Qos</b>                    |                                                                 |                |  |  |  |
| Interface                           | Selection of flow control interface                             | cellular1      |  |  |  |
| bandwidth<br>Ingress<br>Max<br>Kbps | User define, bigger than maximum bandwidth of<br>input strategy | N/A            |  |  |  |

Table 3‐45 QoS Description

![](_page_107_Picture_631.jpeg)

## **3.11 VPN**

VPN is a new technology that rapidly developed in recent years with the extensive application of Internet. It is for building a private dedicated network on a public network. 'Virtuality" mainly refers to that the network is a logical network.

Two Basic Features of VPN:

- Private: the resources of VPN are unavailable to unauthorized VPN users on the internet; VPN can ensure and protect its internal information from external intrusion.
- Virtual: the communication among VPN users is realized via public network which, meanwhile can be used by unauthorized VPN users so that what VPN users obtained is only a logistic private network. This public network is regarded as VPN Backbone.

### **Fundamental Principle of VPN**

The fundamental principle of VPN indicates to enclose VPN message into tunnel with tunneling technology and to establish a private data transmission channel utilizing VPN Backbone so as to realize the transparent message transmission.

Tunneling technology encloses the other protocol message with one protocol. Also, encapsulation protocol itself can be enclosed or carried by other encapsulation protocols. To the users, tunnel is logical extension of PSTN/link of ISDN, which is similar to the operation of actual physical link. The common tunnel protocols include L2TP, PPTP, GRE, IPSec, MPLS, etc.

#### **3.11.1 IPSec**

A majority of data contents are Plaintext Transmission on the Internet, which has many potential dangers such as password and bank account information stolen and tampered, user identity imitated, suffering from malicious network attack, etc. After disposal of IPSec on the network, it can protect data transmission and reduce risk of information disclosure.
IPSec is a group of open network security protocol made by IETF, which can ensure the security of data transmission between two parties on the Internet, reduce the risk of disclosure and eavesdropping, guarantee data integrity and confidentiality as well as maintain security of service transmission of users via data origin authentication, data encryption, data integrity and anti‐replay function on the IP level.

IPSec, including AH, ESP and IKE, can protect one and more date flows between hosts, between host and gateway, and between gateways. The security protocols of AH and ESP can ensure security and IKE is used for cipher code exchange.

IPSec can establish bidirectional Security Alliance on the IPSec peer pairs to form a secure and interworking IPSec tunnel and to realize the secure transmission of data on the Internet.

#### **3.11.1.1 IPSec Phase 1**

IKE can provide automatic negotiation cipher code exchange and establishment of SA for IPSec to simplify the operation and management of IPSec. The self-protection mechanisms of IKE can complete identity authentication and key distribution in an insecure network.

From navigation panel, select VPN/IPSec, then enter "IPSec Phase 1" page,as shown in Figure 3‐77.

|                       | Name                         |                                                            |            | IP Address                   |           | Netmask                      |                          | Key                    |                       |
|-----------------------|------------------------------|------------------------------------------------------------|------------|------------------------------|-----------|------------------------------|--------------------------|------------------------|-----------------------|
|                       |                              |                                                            |            |                              |           |                              |                          |                        |                       |
|                       |                              |                                                            |            |                              |           |                              |                          |                        | Add                   |
|                       |                              |                                                            |            |                              |           |                              |                          |                        |                       |
| Policy                |                              |                                                            |            |                              |           |                              |                          |                        |                       |
|                       |                              |                                                            |            |                              |           |                              |                          |                        |                       |
| ID                    | Authentication               |                                                            | Encryption | Hash                         |           |                              | Diffie-Hellman Group     |                        | Lifetime              |
|                       | Shared Key                   | $\overline{\phantom{a}}$ 3des                              |            | $\blacktriangledown$ md5     |           | $\blacktriangledown$ Group 2 |                          | $-86400$               |                       |
|                       |                              |                                                            |            |                              |           |                              |                          |                        | Add                   |
|                       |                              |                                                            |            |                              |           |                              |                          |                        |                       |
| <b>ISAKMP Profile</b> |                              |                                                            |            |                              |           |                              |                          |                        |                       |
| Name                  | Negotiation Local ID<br>Mode | Type                                                       | Local ID   | Remote ID<br>Type            | Remote ID | Policy                       | Keyring                  | <b>DPD</b><br>Interval | <b>DPD</b><br>Timeout |
|                       |                              | Main Mod $\blacktriangledown$ IP Addr $\blacktriangledown$ |            | IP Addr $\blacktriangledown$ |           | $\overline{\phantom{a}}$     | $\overline{\phantom{a}}$ |                        |                       |
|                       |                              |                                                            |            |                              |           |                              |                          |                        |                       |

Figure 3‐77 IPSec Phase 1

Page description is shown in Table 3‐46.

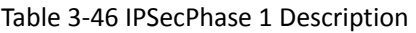

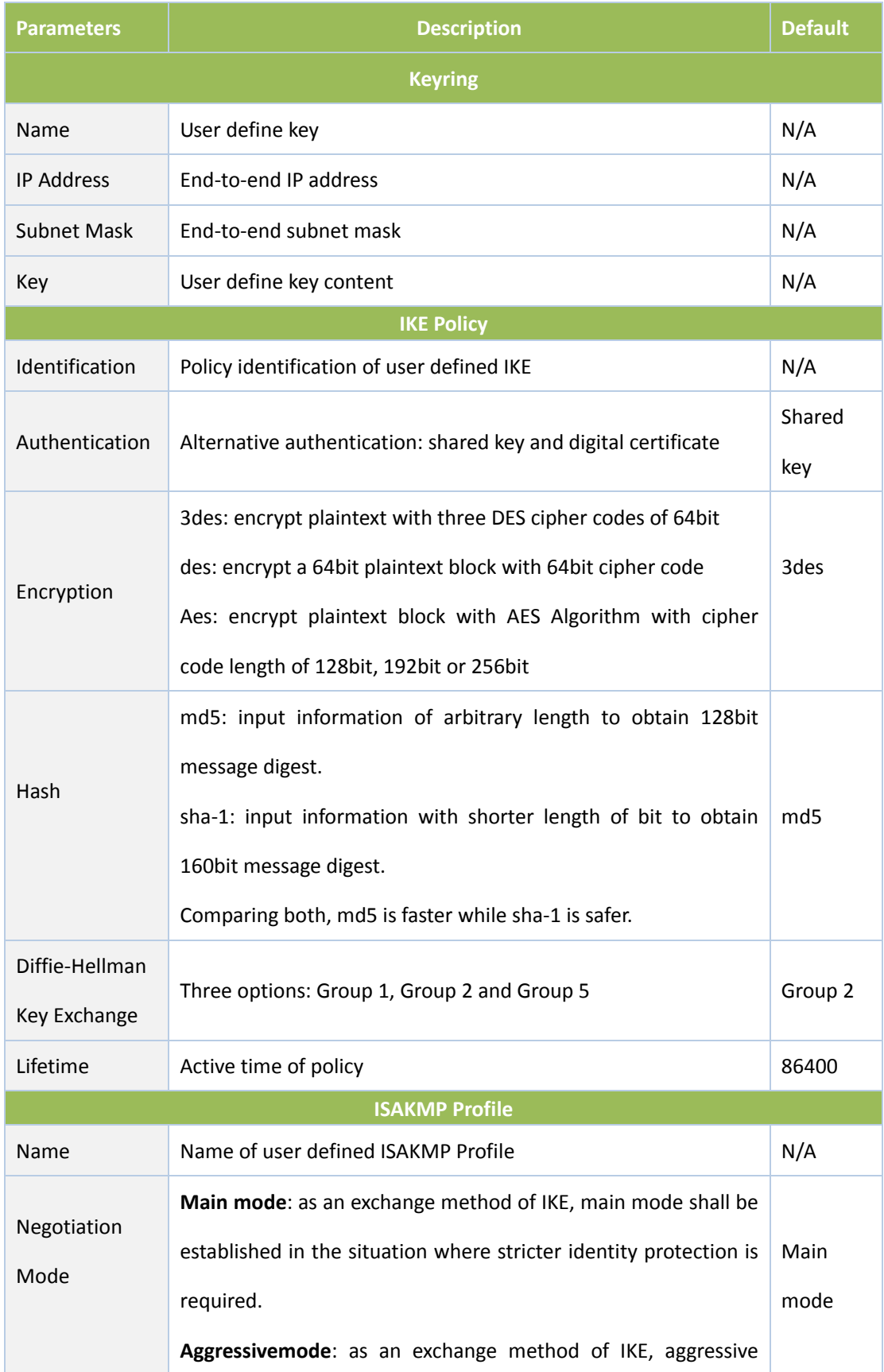

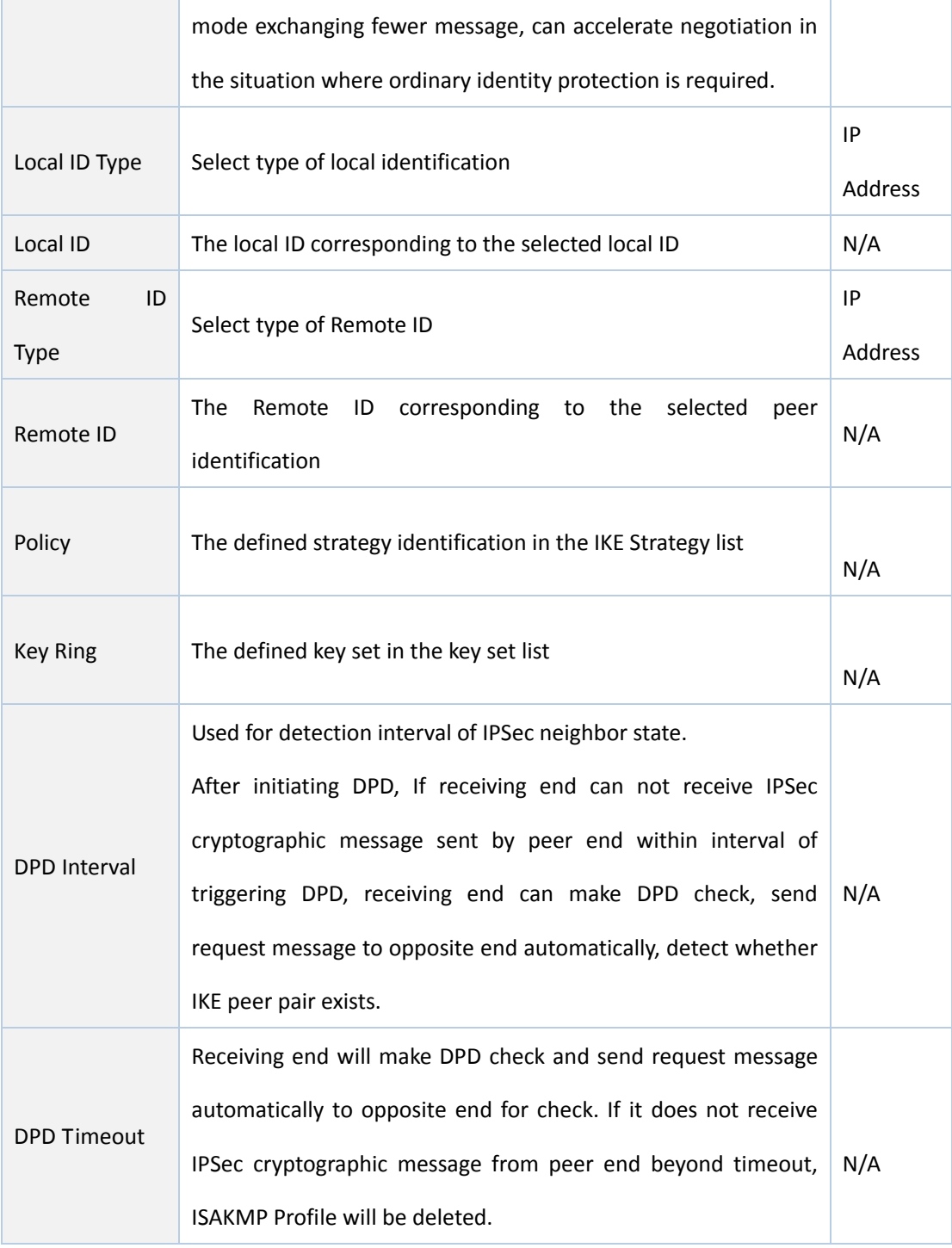

**S**Instruction

The security level of three encryption algorithms ranks successively: AES, 3DES, DES. The implementation mechanism of encryption algorithm with stricter security is complex and slow arithmetic speed. DES algorithm can satisfy the ordinary safety requirements.

### **3.11.1.2 IPSec Phase 2**

From navigation panel, select VPN>>IPSec, then enter "IPSec Phase 2" page, as shown in Figure

### 3‐78.

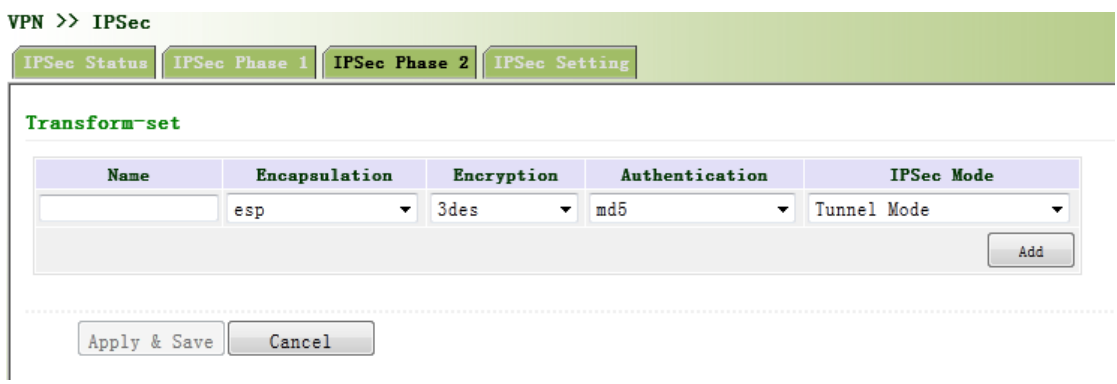

Figure 3‐78 IPSec Phase 2

Page description is shown in Table 3‐47.

### Table 3‐47 IPSecIPSec Phase 2 Description

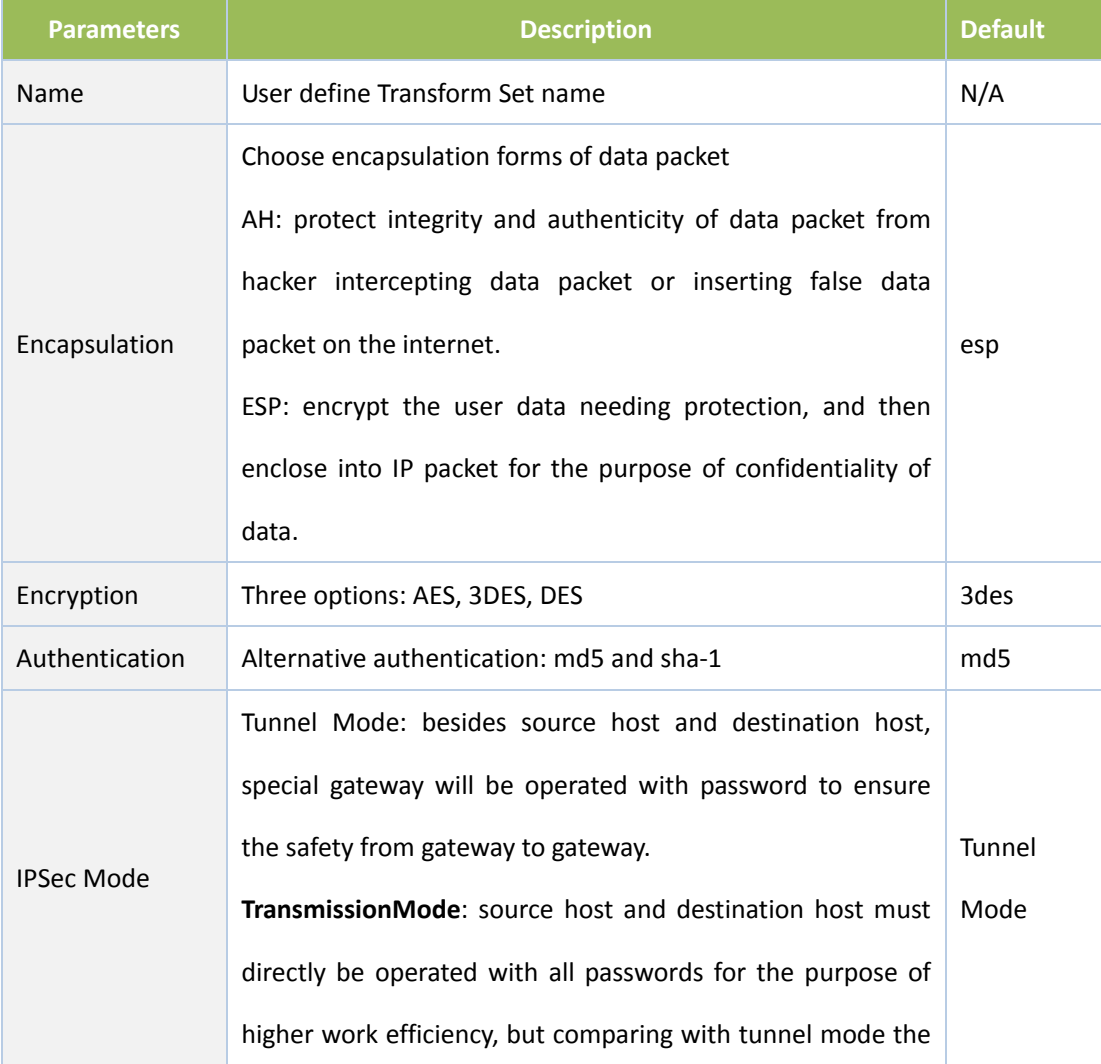

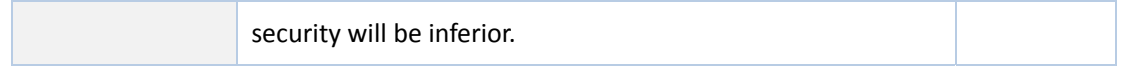

### **3.11.1.3 IPSec Configuration**

From navigation panel, select VPN/IPSec, then enter "IPSec Setting" page, as shown in Figure3‐79.

| Name               |           | ISAKMP Profile Transform-set                  |                          |               | <b>PFS</b>                 |                          | Lifetime                  | Rekey<br>Margin (sec) Fuzz (%) | Rekey                 | <b>Binding</b><br><b>SIM</b> |
|--------------------|-----------|-----------------------------------------------|--------------------------|---------------|----------------------------|--------------------------|---------------------------|--------------------------------|-----------------------|------------------------------|
|                    |           |                                               | $\overline{\phantom{a}}$ |               | $\blacktriangleright$ None | $-13600$                 |                           | 540                            | 100                   | None<br>▼                    |
| Crypto Map<br>Name | <b>ID</b> | Peer                                          | ACL ID                   | <b>ISAKMP</b> | Transform-set              |                          | <b>PFS</b>                | Lifetime                       | Rekey                 | Rekey                        |
|                    |           |                                               |                          |               |                            |                          |                           |                                |                       |                              |
|                    |           | Address                                       |                          | Profile<br>۰  |                            |                          |                           |                                | Margin (sec) Fuzz (%) | 100                          |
|                    |           |                                               |                          |               |                            | $\overline{\phantom{a}}$ | None $\blacktriangledown$ | 3600                           | 540                   |                              |
|                    |           |                                               |                          |               |                            |                          |                           |                                |                       | Add                          |
|                    |           | Interface $\langle \equiv \rangle$ Crypto Map |                          |               |                            |                          |                           |                                |                       |                              |
|                    |           |                                               | Map Interface            |               |                            |                          |                           |                                | Map Name              |                              |

Figure 3‐79 IPSec Configuration

Page description is shown in Table 3‐48.

Table 3‐48 IPSec Configuration Description

| <b>Parameters</b>                    | <b>Description</b>                                                                                    | <b>Default</b> |  |
|--------------------------------------|----------------------------------------------------------------------------------------------------|----------------|--|
| <b>IPSec Profile</b>                 |                                                                                                    |                |  |
| Name                                 | User define IPSecProfile name                                                                         | N/A            |  |
| <b>ISAKMP</b> Profile                | ISAKMP Profile names defined in the first stage of<br>parameters of IPSec                             | N/A            |  |
| <b>Transform Set</b>                 | Transform Set defined in the first stage of parameters of<br><b>IPSec</b>                             | N/A            |  |
| Perfect<br>Forward<br>Security (PFS) | Means the reveal of one cipher code will not endanger<br>information protected by other cipher codes. | Disable        |  |

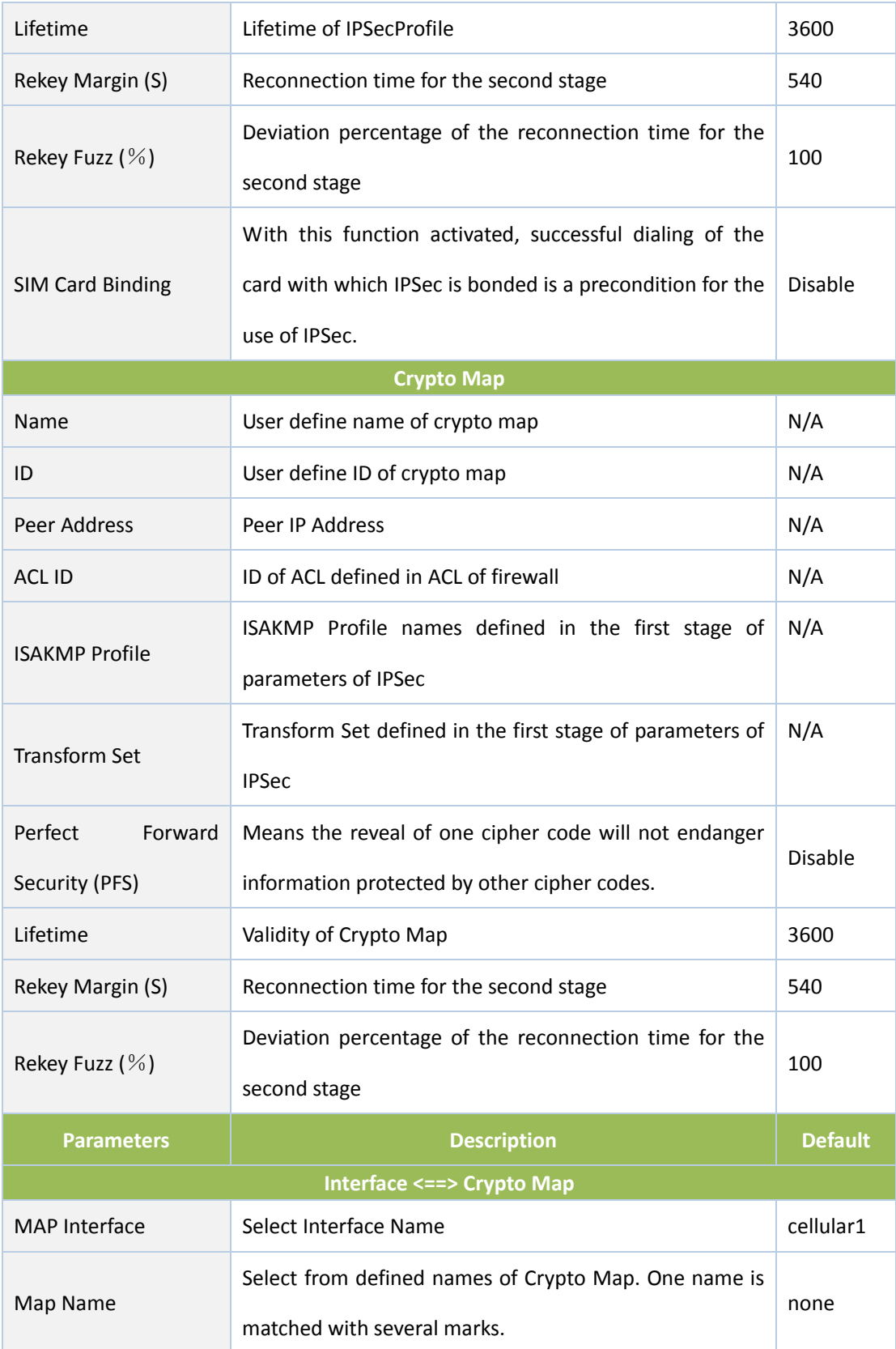

### **3.11.1.4 IPSec VPN Configuration Example**

Building a secure channel between Router A and Router B to ensure the secure data flow

between Customer Branch A's subnet (192.168.1.0/24) and Customer Branch B's subnet (172.16.1.0/24). Security protocol is ESP, the encryption algorithm is 3DES, and authentication algorithm is SHA.

The topology is as follows:

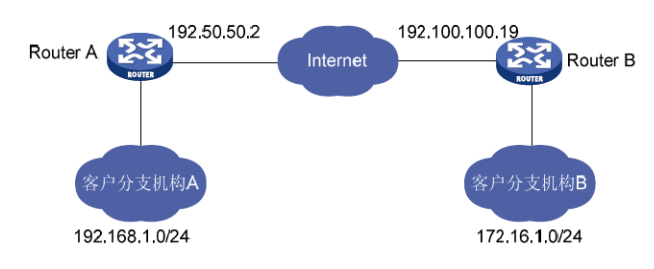

### **Configuration Steps:**

(1) Router A Settings

Step 1: IPSec Setting Phase 1

From navigation panel, select **VPN/IPSec,** then enter "**IPSec Setting Phase 1**" page,as shown below.

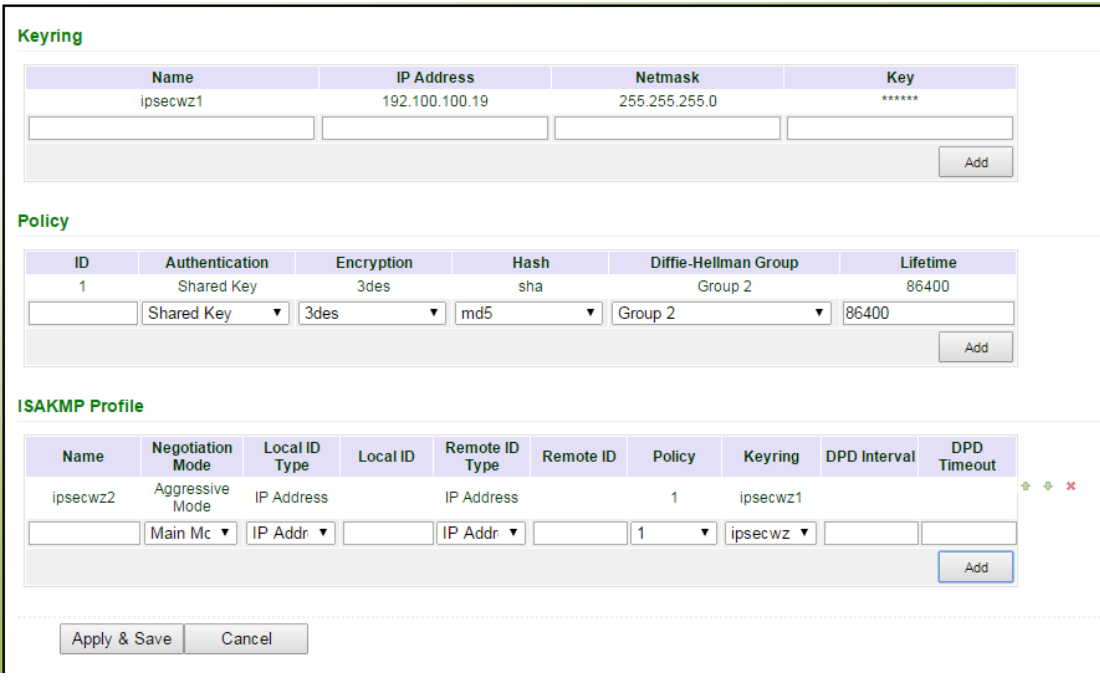

/ <u>|</u> Attention

No need to fill in Local ID Type and Remote ID Type.

Step 2: IPSec Setting Phase 2

From navigation panel, select VPN/IPSec, then enter "IPSec Setting Phase 2" page, as shown below.

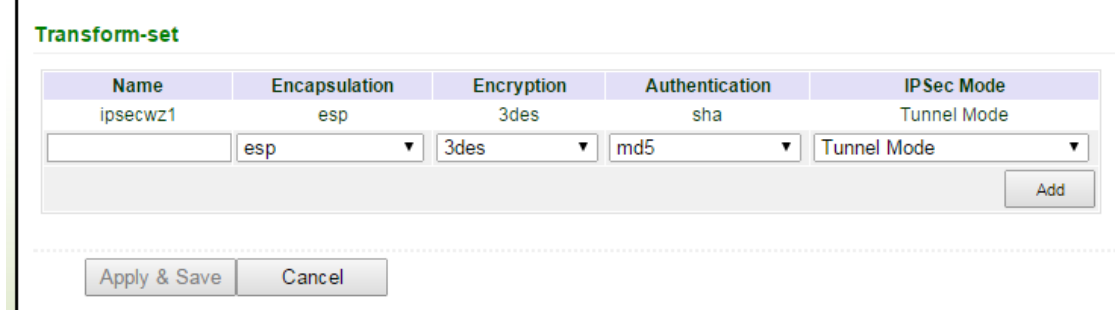

#### Step 3: IPSec Setting

From navigation panel, select VPN/IPSec, then enter "IPSec Setting" page,as shown below.

#### **IPSec Profile**

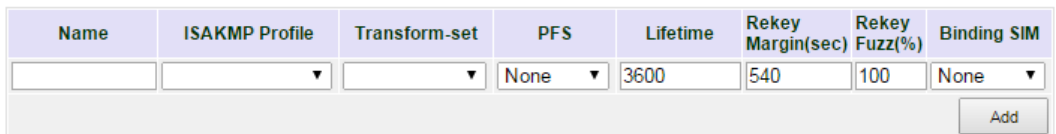

#### **Crypto Map**

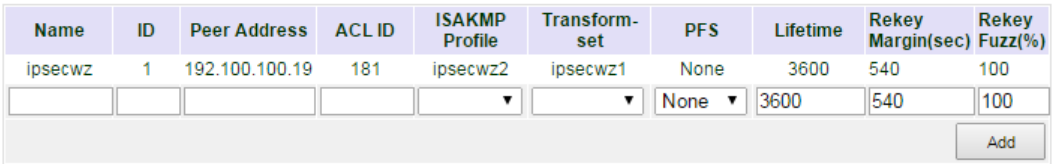

#### Interface <==> Crypto Map

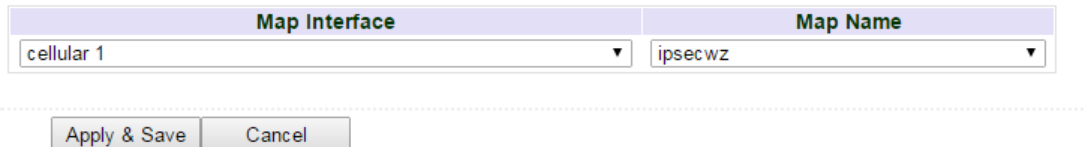

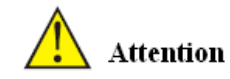

IPSec Profile setting is needed only when it's DMVPN.

(2) Router B Settings

Step 1: IPSec Setting Phase 1

From navigation panel, select VPN/IPSec, then enter "IPSec Setting Phase 1" page, as shown below.

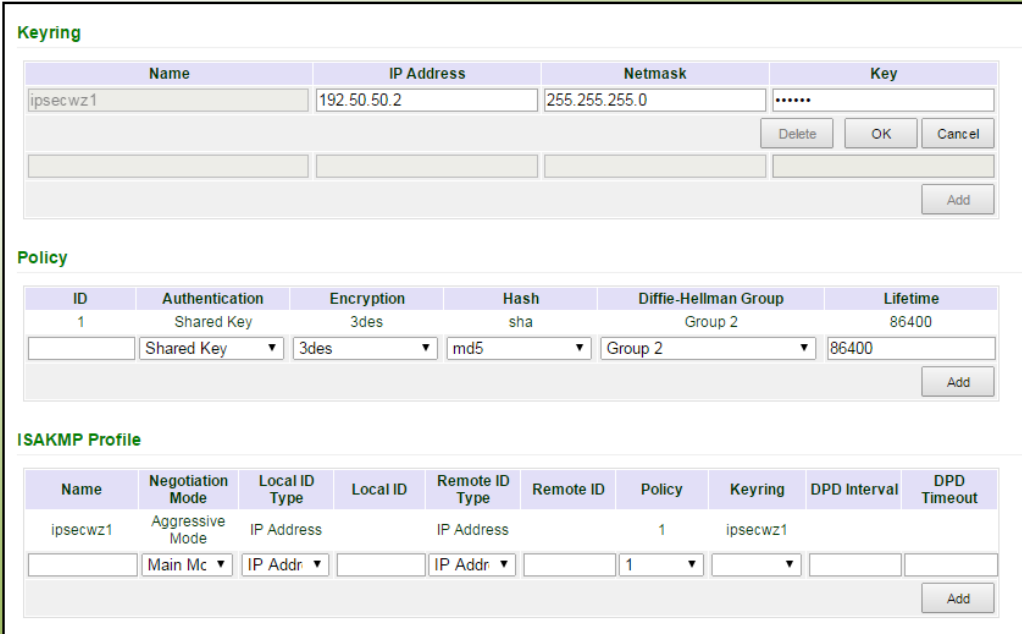

Step 2: IPSec Setting Phase 2

From navigation panel, select VPN/IPSec, then enter "IPSec Setting Phase 2" page, as shown below.

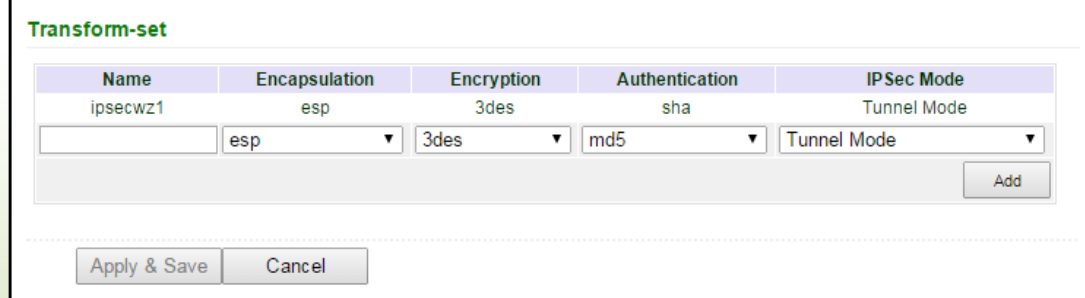

Step 3: IPSec Setting

From navigation panel, select VPN/IPSec, then enter "IPSec Setting" page,as shown below.

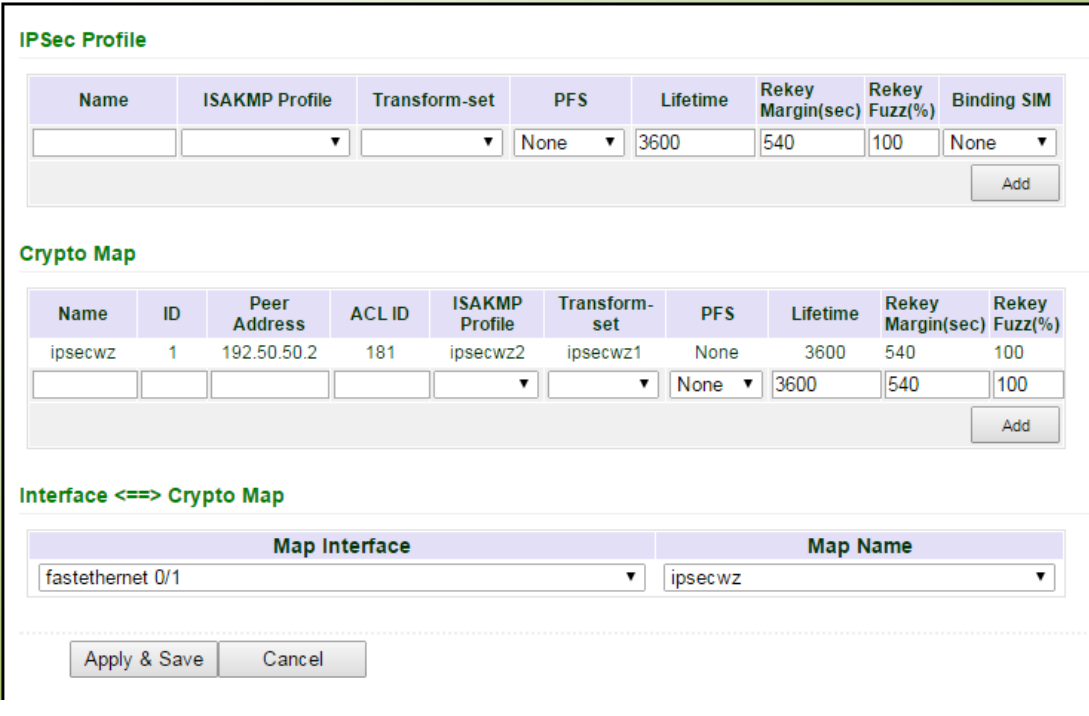

### (3) VPN Status Checking

From navigation panel, select VPN/IPSec, then enter "IPSec Status" page, as shown below. VDN SS IDCon

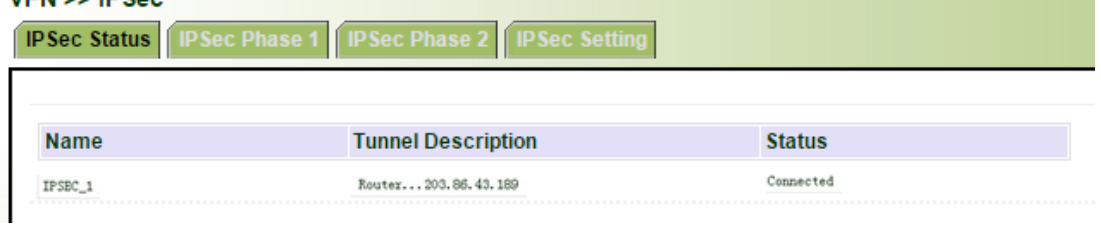

#### **3.11.2 GRE**

Generic Route Encapsulation (GRE) defines the encapsulation of any other network layer protocol on a network layer protocol. GRE could be used as the L3TP of VPN to provide a transparent transmission channel for VPN data. In simple terms, GRE is a tunneling technology which provides a channel through which encapsulated data message could be transmitted and encapsulation and decapsulation could be realized at both ends. GRE tunnel application networking shown as the following figure:

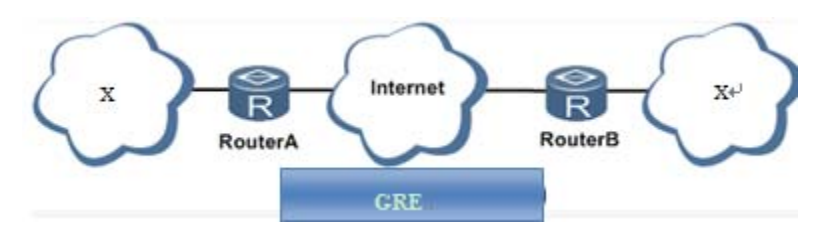

Along with the extensive application of IPv4, to have messages from some network layer protocol

transmitted on IPv4 network, those messages could by encapsulated by GRE to solve the transmission problems between different networks.

In following circumstances GRE tunnel transmission:

- GRE tunnel could transmit multicast data packets as if it were a true network interface. Single use of IPSec can not achieve the encryption of multicast.
- A certain protocol adopted can not be routed.
- A network of different IP address shall be required to connect other two similar networks.

### **GRE application example: combined with IPSec to protect multicast data**

GRE can encapsulate and transmit multicast data in GRE tunnel, but IPSec, currently, could only carry out encryption protection against unicast data. In case of multicast data requiring to be transmitted in IPSec tunnel, a GRE tunnel could be established first for GRE encapsulation of multicast data and then IPSec encryption of encapsulated message so as to achieve the encryption transmission of multicast data in IPSec tunnel.

From navigation panel, select VPN/GRE, then enter "GRE" page, as shown in Figure 3‐80.

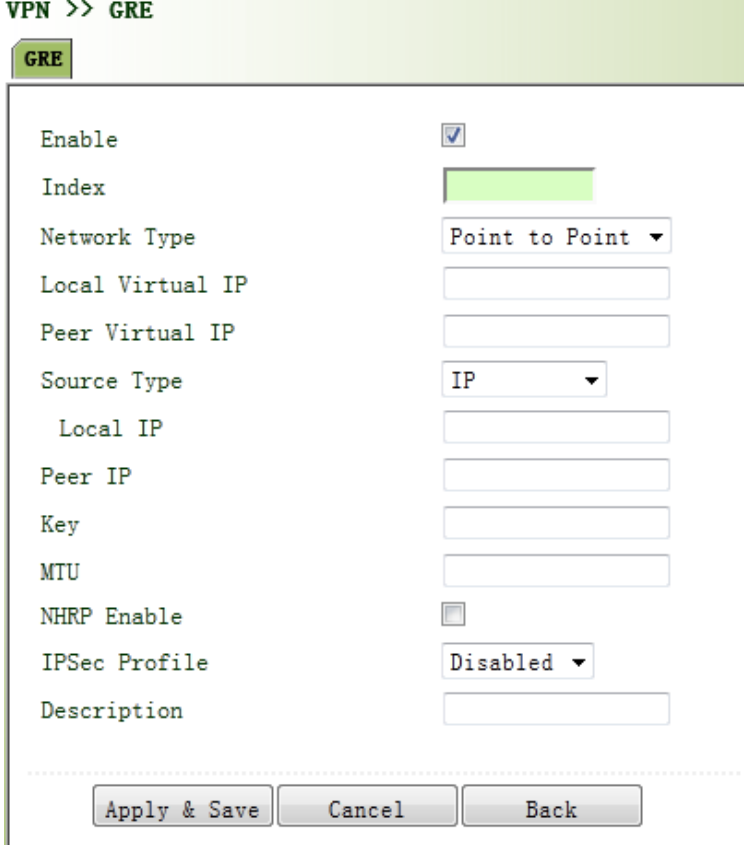

Figure 3‐80 GRE Settings

Page description is shown in Table 3‐49.

#### Table 3‐49 GRE Description

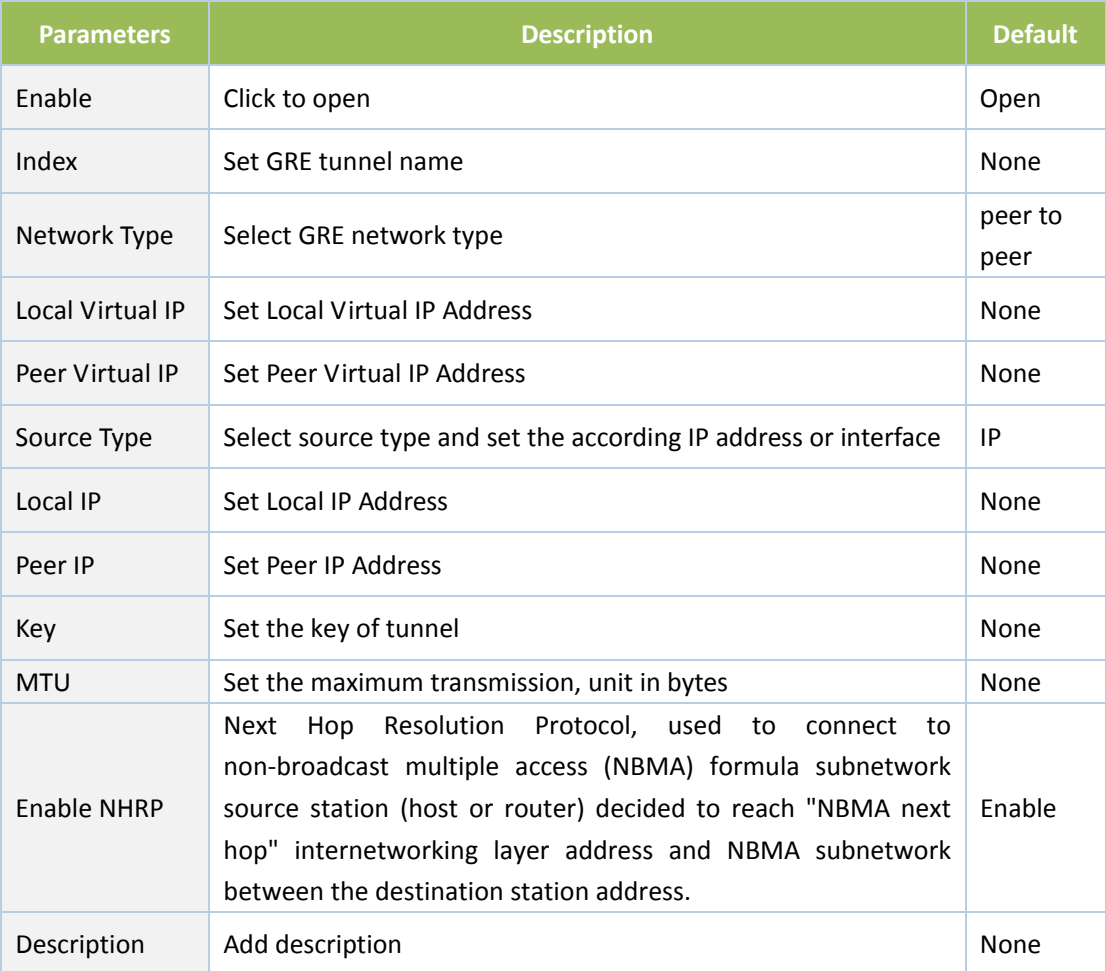

#### **3.11.3 L2TP**

L2TP, one of VPDN TPs, has expanded the applications of PPP, known as a very important VPN technology for remote dial‐in user to access the network of enterprise headquarters.

L2TP, through dial-up network (PSTN/ISDN), based on negotiation of PPP, could establish a tunnel between enterprise branches and enterprise headquarters so that remote user has access to the network of enterprise headquarters. PPPoE is applicable in L2TP. Through the connection of Ethernet and Internet, a L2TP tunnel between remote mobile officers and enterprise headquarters could be established.

L2TP-Layer 2 Tunnel Protocol, encapsulates private data from user network at the head of L2 PPP. No encryption mechanism is available, thus IPSes is required to ensure safety.

Main Purpose: branches in other places and employees on a business trip could access to the network of enterprise headquarter through a virtual tunnel by public network remotely.

From navigation panel, select VPN/L2TP, then enter "L2TP Client" page, as shown in Figure 3‐81.

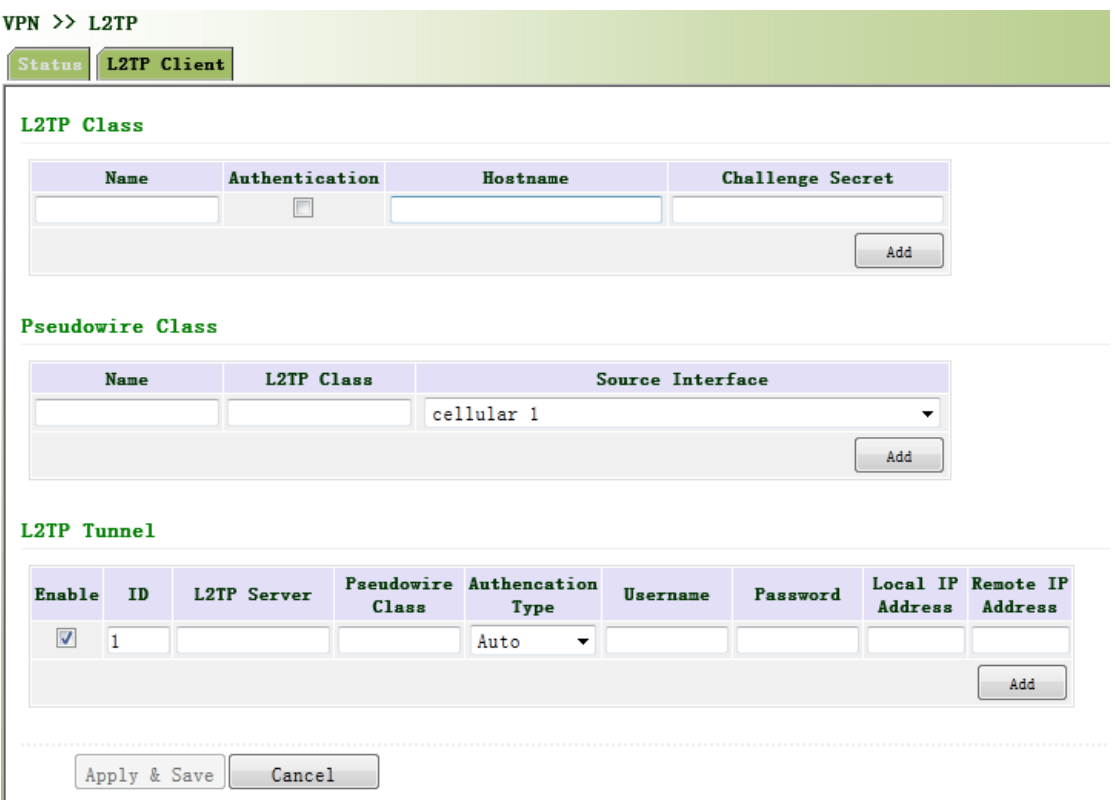

Figure 3‐81 L2TP Client

Page description is shown in Table 3‐50.

Table 3‐50 L2TP Client Description

| <b>Parameters</b>       | <b>Description</b>                                        | <b>Default</b> |  |  |  |  |
|-------------------------|-----------------------------------------------------------|----------------|--|--|--|--|
| <b>L2TP Class</b>       |                                                           |                |  |  |  |  |
| Name                    | User difine L2TP Class Name                               | None           |  |  |  |  |
| Authentication          | Click Enable, peer authentication is required to network  | Disable        |  |  |  |  |
|                         | connection when enable.                                   |                |  |  |  |  |
| <b>Host Name</b>        | Network connection to local host name, not to             | None           |  |  |  |  |
|                         | configure.                                                |                |  |  |  |  |
| Tunnel                  | When the tunnel must be configured to enable the          |                |  |  |  |  |
| Authentication key      | authentication, click authentication key, or you will not | None           |  |  |  |  |
|                         | need to configure.                                        |                |  |  |  |  |
| <b>Pseudowire Class</b> |                                                           |                |  |  |  |  |
| Name                    | User difine Pseudowire Class Name                         | None           |  |  |  |  |
| <b>L2TP Class</b>       | L2TP Class name                                           | None           |  |  |  |  |
| Source Interface        | Seclect source interface name                             | cellular 1     |  |  |  |  |
| <b>L2TP Tunnel</b>      |                                                           |                |  |  |  |  |
| Fnable                  | Click to enable                                           | Enable         |  |  |  |  |
| Index                   | Automatic generated                                       | $\mathbf{1}$   |  |  |  |  |
| <b>L2TP Server</b>      | Set L2TP Server address                                   | None           |  |  |  |  |

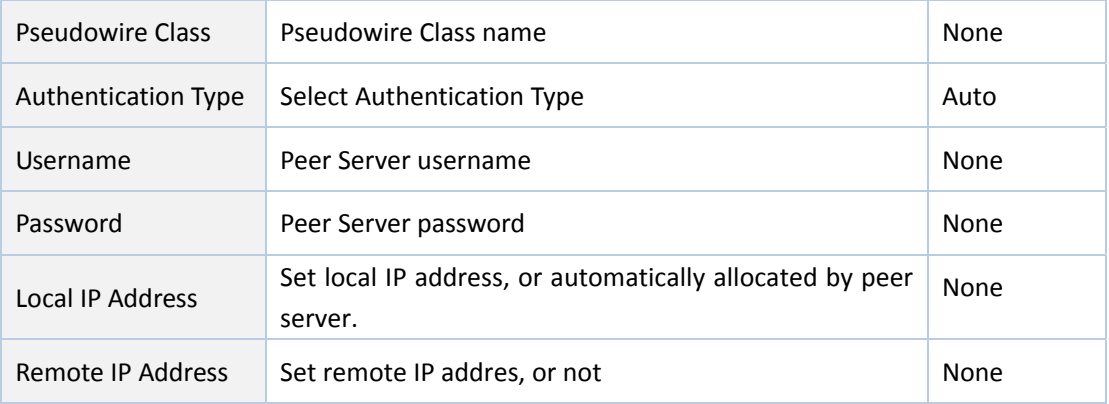

#### **3.11.4 OPENVPN**

Single point participating in the establishment of VPN is allowed to carry out ID verification by preset private key, third‐party certificate or username/password. OpenSSL encryption library and SSLv3/TLSv1 protocol are massively used.

In OpenVpn, if a user needs to access to a remote virtual address (address family matching virtual network card), then OS will send the data packet (TUN mode) or data frame (TAP mode) to the visual network card through routing mechanism. Upon the reception, service program will receive and process those data and send them out through outer net by SOCKET, owing to which, the remote service program will receive those data and carry out processing, then send them to the virtual network card, then application software receive and accomplish a complete unidirectional transmission, vice versa.

From navigation panel, select VPN/OPENVPN, then enter "OPENVPN Client" page,as shown in Figure 3‐82.

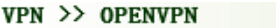

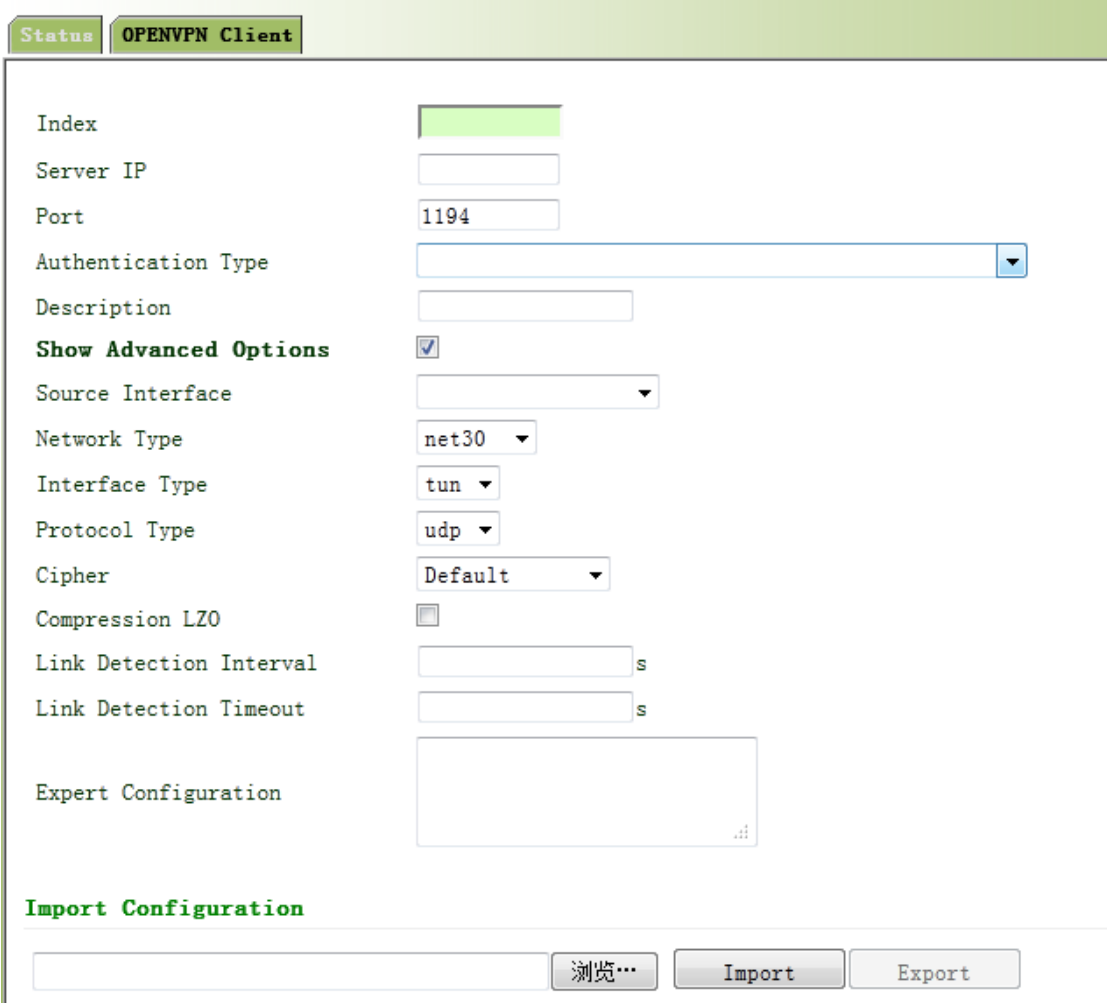

Figure 3‐82OPENVPN Client

Page description is shown in Table 3‐51.

### Table 3‐51OPENVPNOPENVPN Client Description

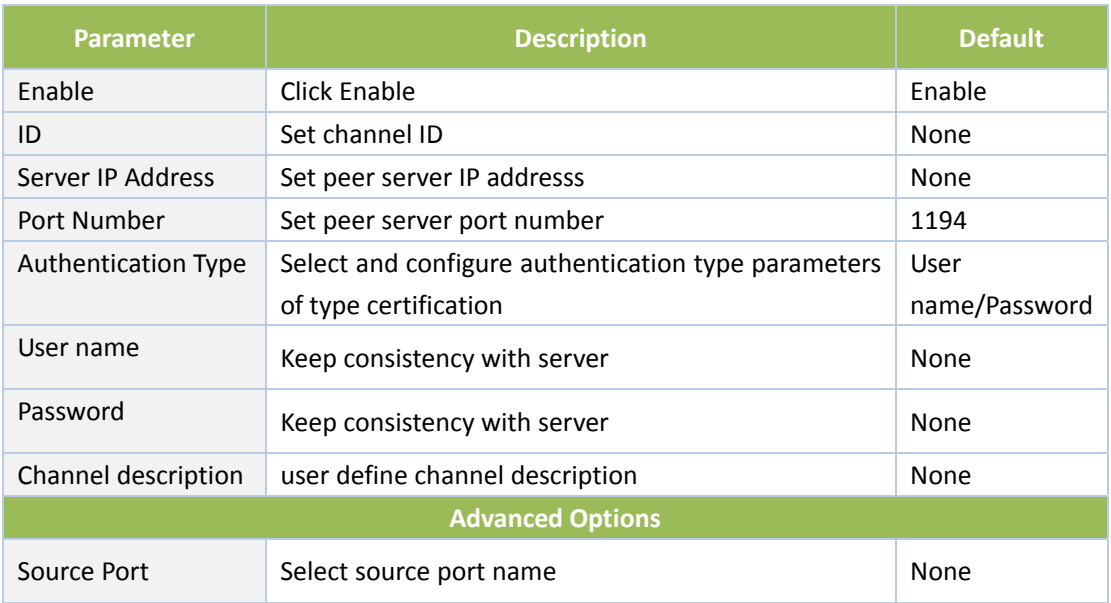

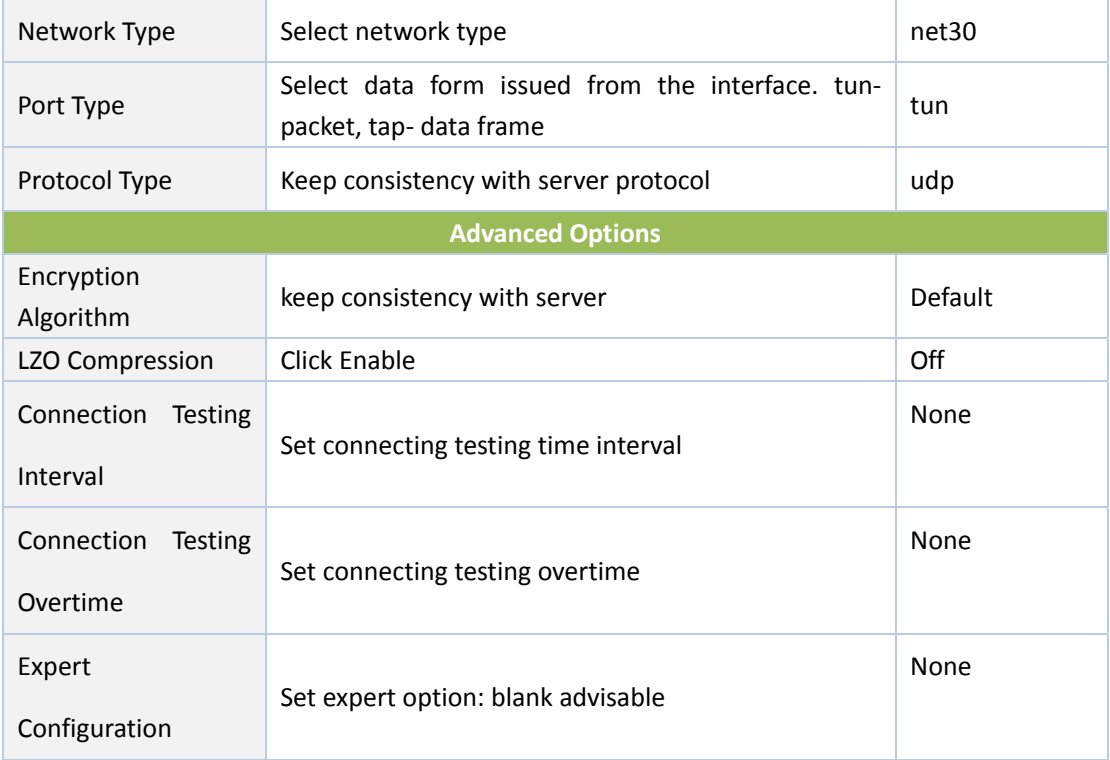

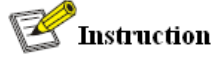

Import configurations can be directly imported into the configured documents generated from backend server and manual configuration of OPENVPN customer end parameter is in no need after import.

### **3.11.5 Certificate Management**

From navigation panel, select VPN/Certificate Management, then enter "Certificate Management" page, as shown in Figure 3‐83.

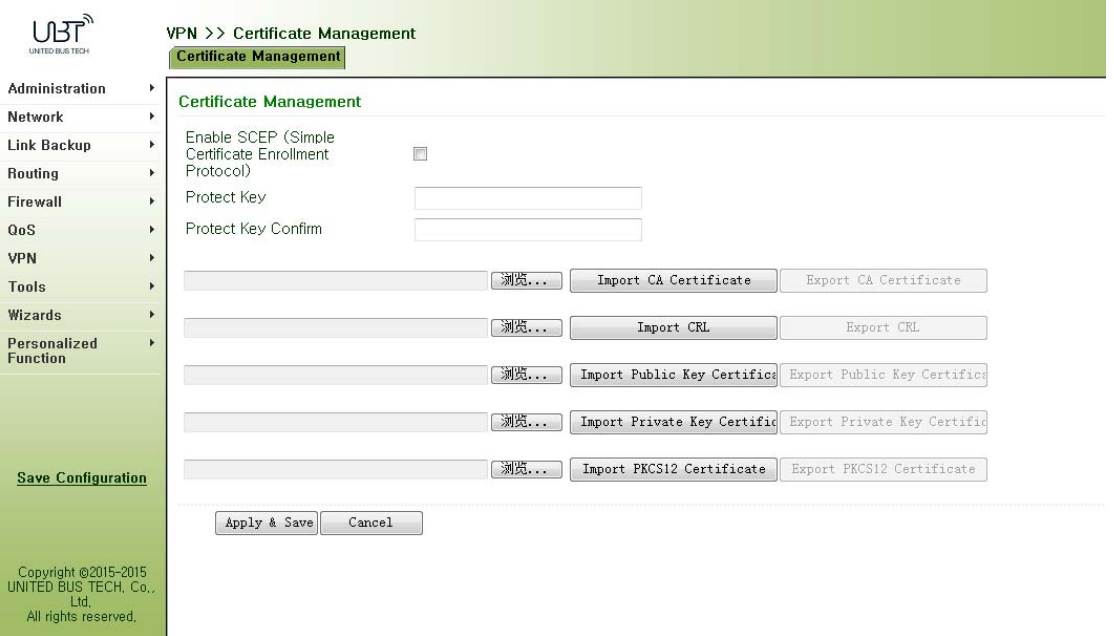

Figure 3‐83 Certificate Management

Page description is shown in Table 3‐52.

### Table 3‐52Certificate Management Description

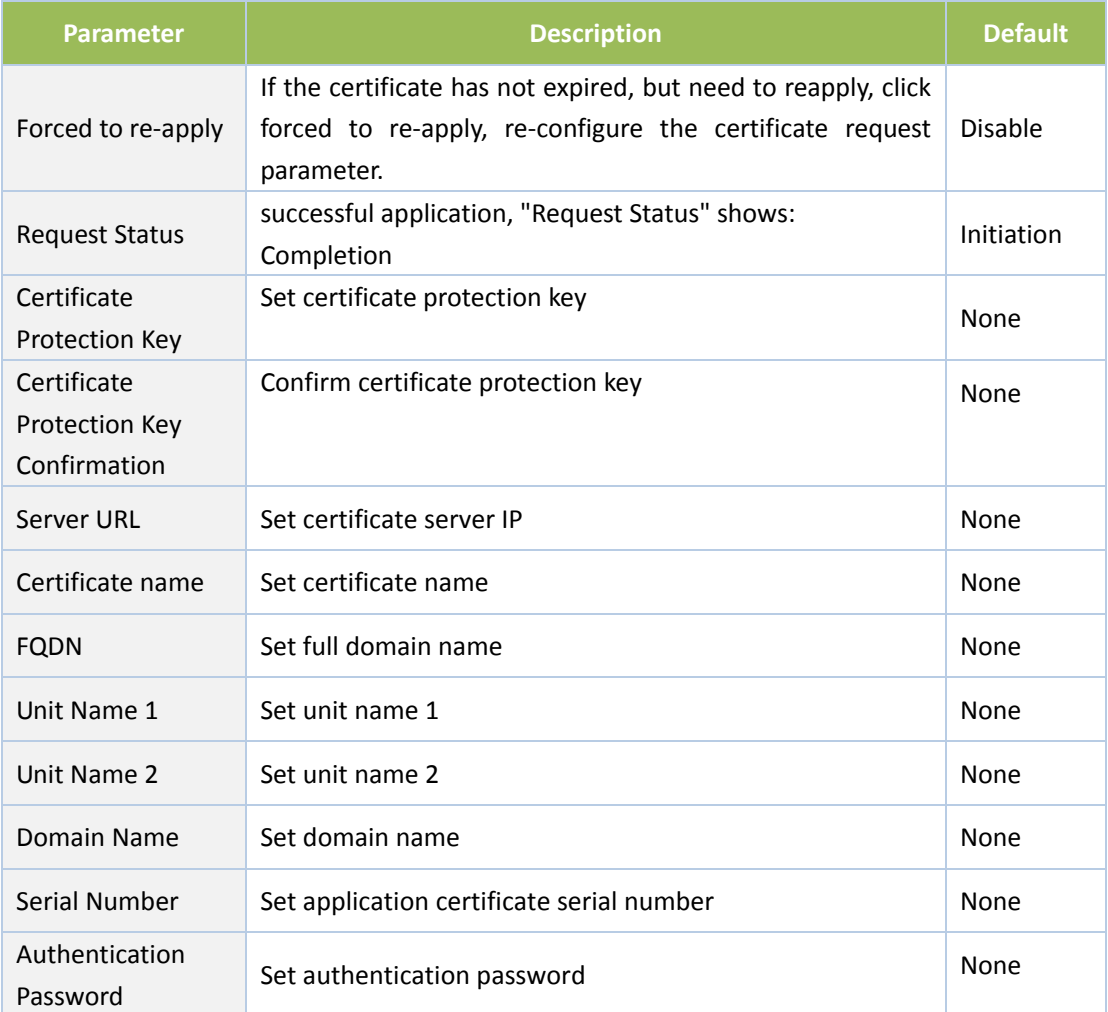

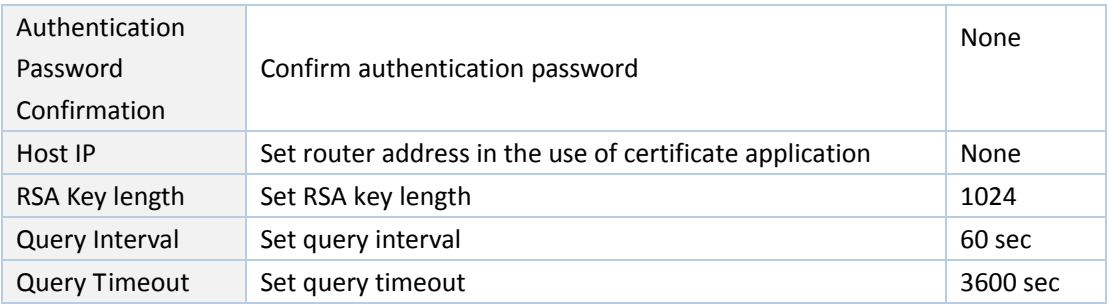

# **3.12 Configuration Wizard**

After login the configuration page via Web, click "Connect Internet" to enter configuration page below:

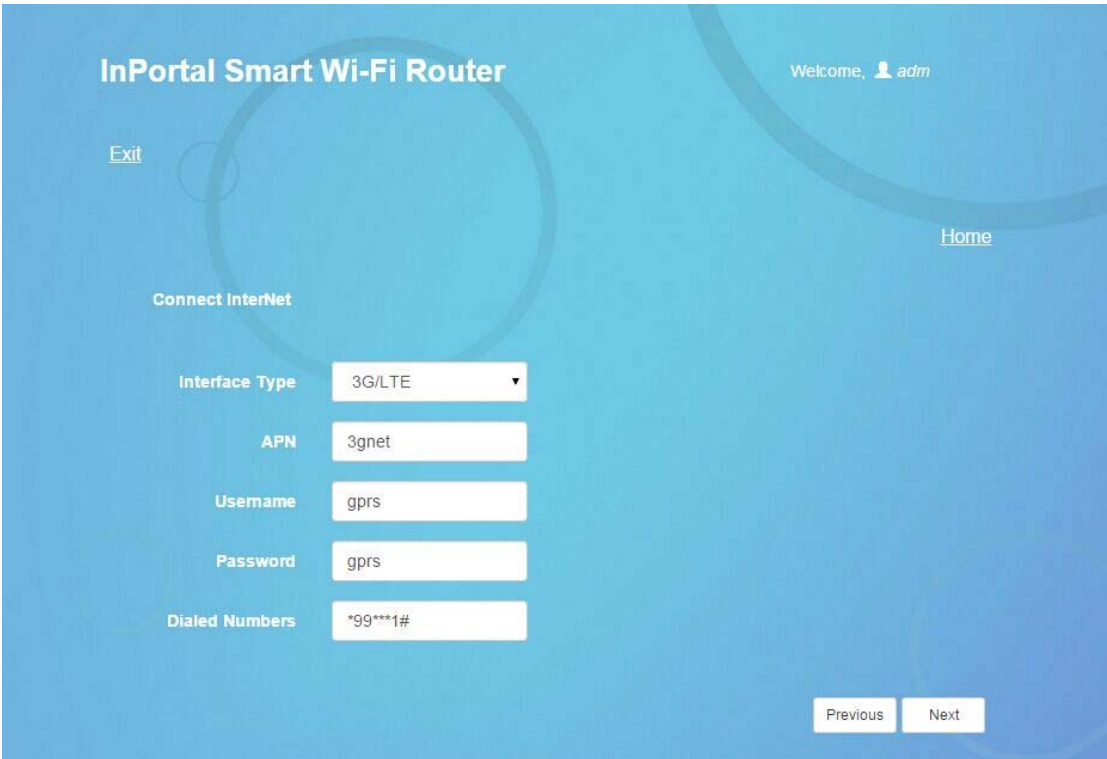

Figure 3‐12‐1Connect Internet

Page description:

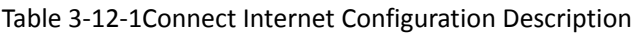

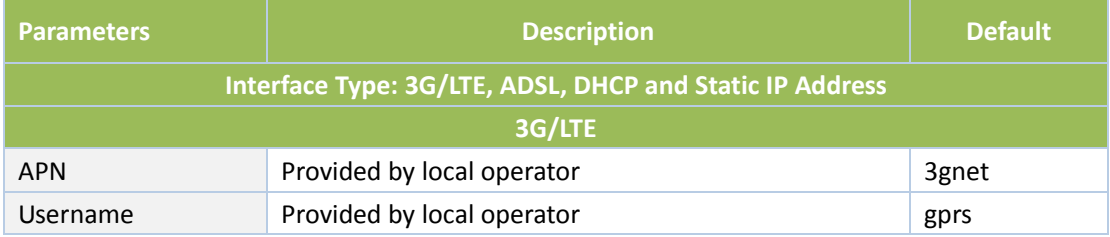

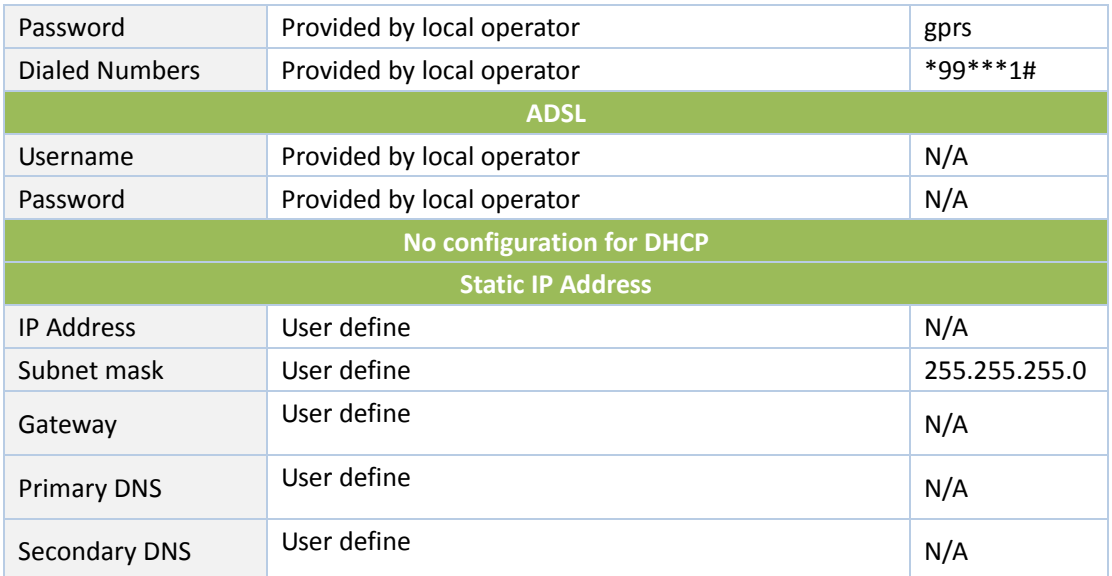

Save the configuration and click <Next Step> to enter "Cloud Platform" configuration page as shown below:

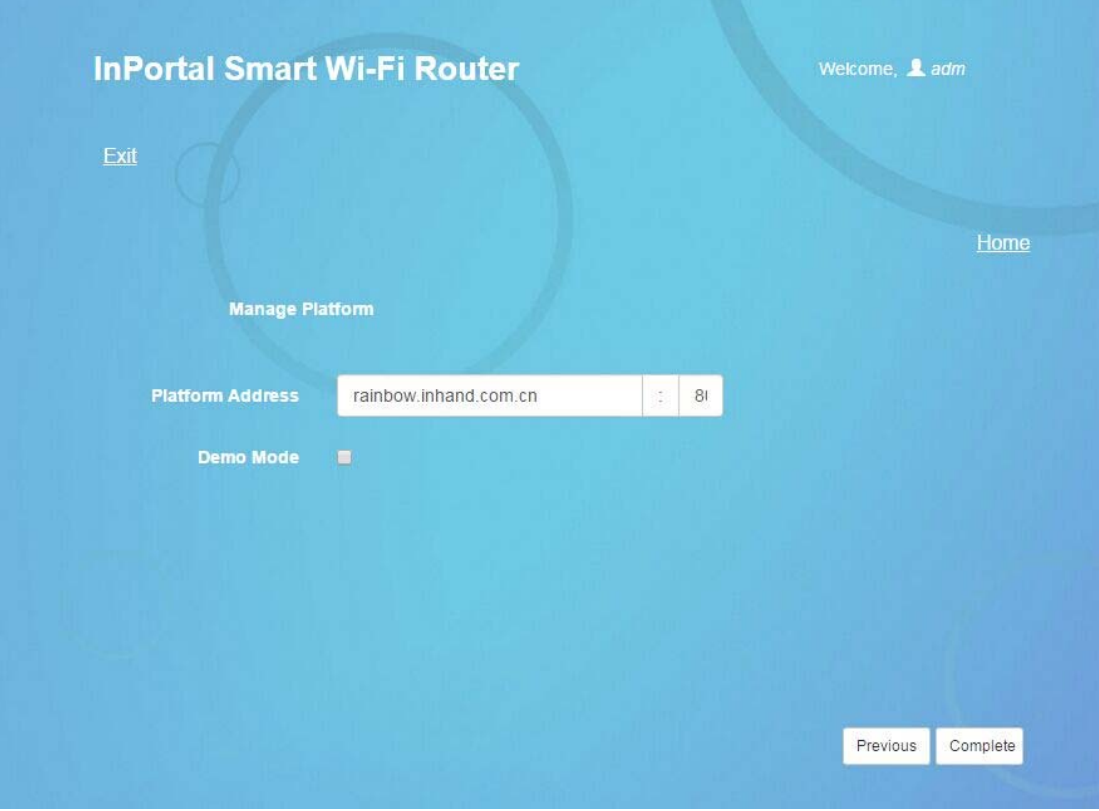

Figure 3‐12‐2 Cloud Management Platform

| Table 3-12-2 Cloud Management Platform Configuration Description |  |  |  |
|------------------------------------------------------------------|--|--|--|
|------------------------------------------------------------------|--|--|--|

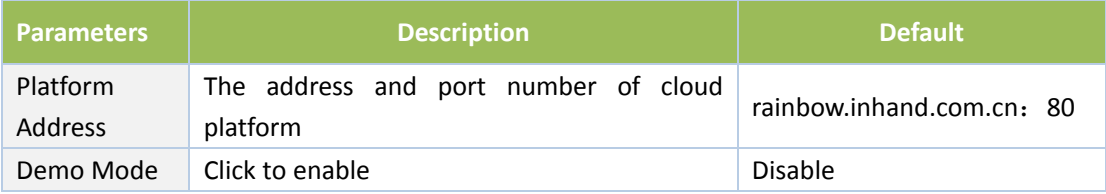

### **4. Application Scenarios**

Place on a bus one Inhand IPortal3000 server, using WIFI wireless coverage inside the car, built 3G/4G module to access the Internet. Passengers' smart phones, tablet and notebooks and other intelligent terminal access to the WIFI hotspot, WIFUN1050 with Portal authentication method push specified page to the mobile terminal, to provide information, downloads, entertainment and other information services and Internet services. Information services available at the local store WIFUN1050 enhance user access experience, synchronous update Center and local content via 3G/4G.

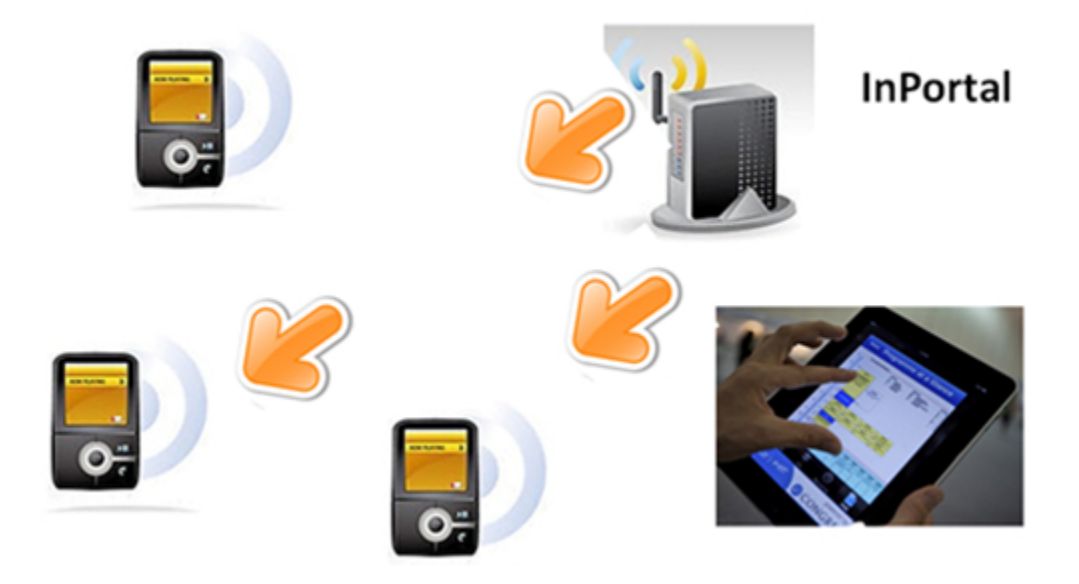

### **Appendix 1 Troubleshooting**

This manual describes only a simple router troubleshooting method, if still can not rule out, you can get the service through Table 1‐1.

### **1) Cannot log on locally router through Web setting page?**

 $\diamond$  use MS-DOS Ping command to check the network connection

a. Ping 127.0.0.1 used to check the computer management TCP/IP protocol is installed.

b. Ping collection to FE interface IP address which directly connected to router, used to check whether collection of management computer to router.

- $\diamond$  Number of users allowed to manage the router has reached the maximum (for up to four users to simultaneously log), please try again later.
- $\diamond$  Please check the Web browser is set up a proxy server or dial-up connection, if any, unset.
- $\diamond$  See above PC firewall settings are used to configure the router, whether shielding function.
- $\diamond$  Please check whether IE is equipped with third-party plug-ins (eg: 3721, IE partner, etc.) it is recommended to configure after uninstalling.

### **2) WIFUN1050 is powered on, but can not access Internet?**

Please check:

- $\Diamond$  Whether the WIFUN1050 is inserted with a SIM card.
- $\diamond$  Whether the SIM card is enabled with data service, whether the service of the SIM card is suspended because of an overdue charge.
- $\diamond$  Whether the dialup parameters, e.g. APN, dialup number, account, and password are correctly configured.
- $\diamond$  Whether the IP Address of your computer is the same subnet with WIFUN1050 and the gateway address is WIFUN1050 LAN address.

### **3) LAN users dropped cable, can not access the Internet?**

- $\diamond$  Check switch cable collected to router, and WAN port network cable, if there is loosening.
- $\diamond$  Log into the router's Web setup page, check access control list, to check whether the IP address of a segment is not allowed to access the Internet.
- **4) WIFUN1050 is powered on, have a ping to detect WIFUN1050 from your PC and find packet loss?**

 $\Diamond$  Please check if the network crossover cable is in good condition.

### **5) Forget the setting after revising IP address and cannot configure WIFUN1050?**

Method 1: connect WIFUN1050 with serial cable, configure it through console port.

Method 2: WIFUN1050 is powered on, press and hold RESET Reset button (until ERROR lights), release the RESET button (ERROR lamp is off), press and hold the RESET button again (until the ERROR indicator blinks), and you can restore the factory default settings.

After applying the above two methods, configure the WIFUN1050**.**

### **6) After WIFUN1050 is powered on, it frequently auto restarts. Why does this happen?**

Please check:

- $\diamond$  Whether the module works normally.
- $\Diamond$  Whether the WIFUN1050r is inserted with a SIM card.
- $\diamond$  Whether the SIM card is enabled with data service, whether the service of the SIM card is suspended because of an overdue charge.
- $\diamond$  Whether the dialup parameters, e.g. APN, dialup number, account, and password are correctly configured.
- $\diamond$  Whether the signal is normal.
- $\Diamond$  Whether the power supply voltage is normal.

### **7) WIFUN1050 is powered on, but the Power LED is not on?**

Please check:

- $\Leftrightarrow$  Check the fuse is burned out.
- $\Diamond$  Check supply voltage, and the polarity is connected correctly.

### **8) WIFUN1050 is powered on, connected to the PC, Why Ethernet port light is not on?**

Please check:

- $\Diamond$  Check the network cable is normal.
- $\Diamond$  NIC characteristic on the PC is set to 10/100M, full duplex.

# **9) WIFUN1050 is powered on, when connected with PC, the Network LED is normal but cannot have a ping detection to the WIFUN1050?**

Check if the IP Address of the PC and WIFUN1050 are in the same network segment and WIFUN1050 IP as gateway address.

### **10) WIFUN1050 dialup always fails, I cannot find out why?**

Please restore WIFUN1050 to factory default settings and configure the parameters again.

| <b>Trouble</b> | <b>Description</b>                             | <b>Obtain service</b>             |
|----------------|------------------------------------------------|-----------------------------------|
|                |                                                |                                   |
| Hardware       | For example: WIFUN1050 does not appear         | Please contact Inhand             |
| failure        | normal power, did not plug the network cable   | <b>Technicial Support Hotline</b> |
|                | while Ethernet port light was lit and other    | for help: 010-64391099            |
|                | issues.                                        |                                   |
| Software       | For example: WIFUN1050 feature is unavailable, | Please contact Inhand             |
| Prolem         | abnormal or configuration advice.              | <b>Technicial Support Hotline</b> |
|                |                                                | for help: 010-64391099            |

**Table 1‐1 Sales Service**

### **Appendix 2 Instruction of Command Line**

### **Operating status LED:**

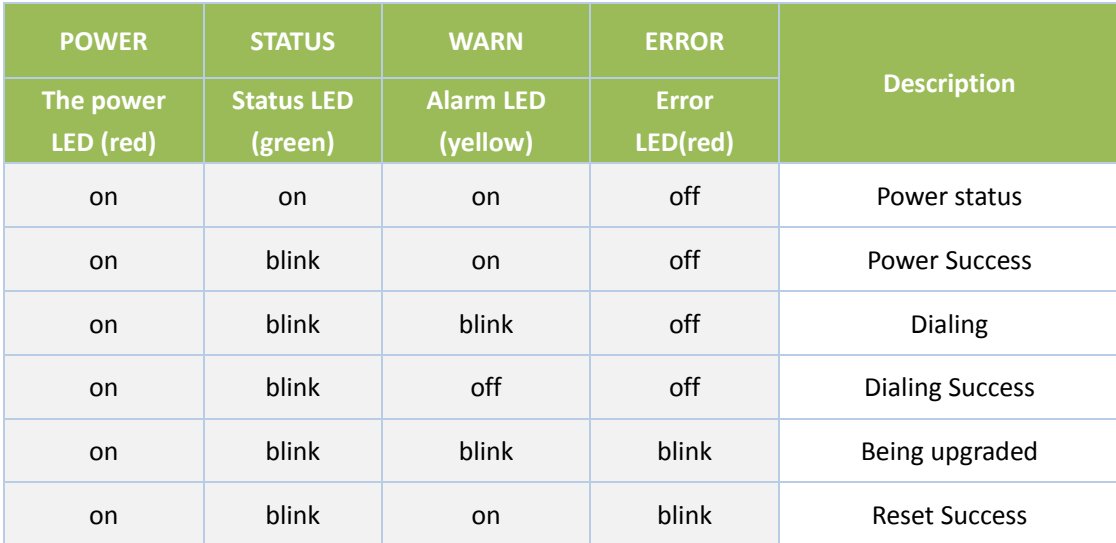

### **Signal Status LED and Description:**

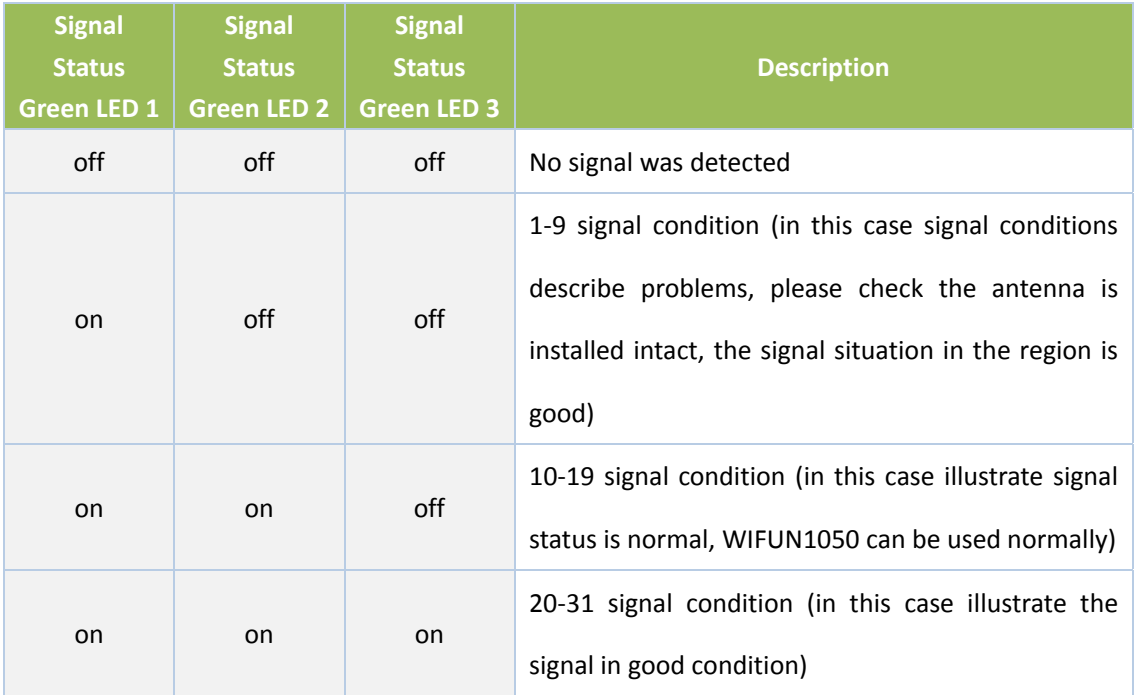

## **Ethernet Port Status LED and Description:**

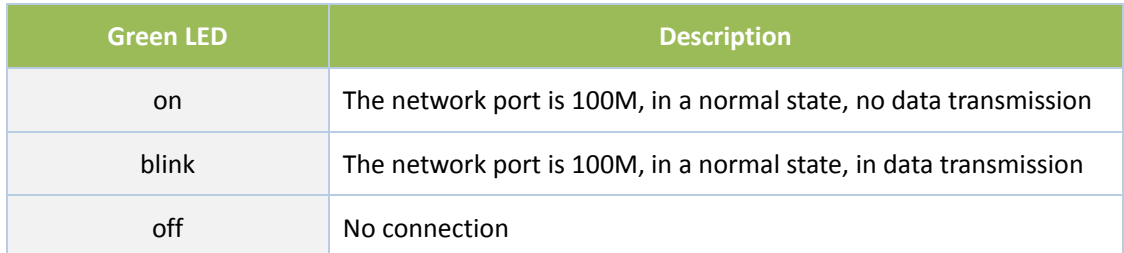

**MODEM LED and Description**

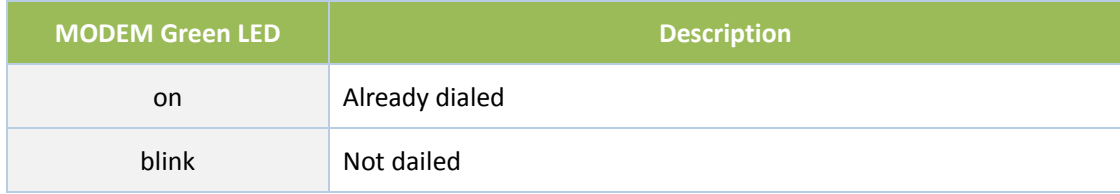

### **POWER LED and Description**

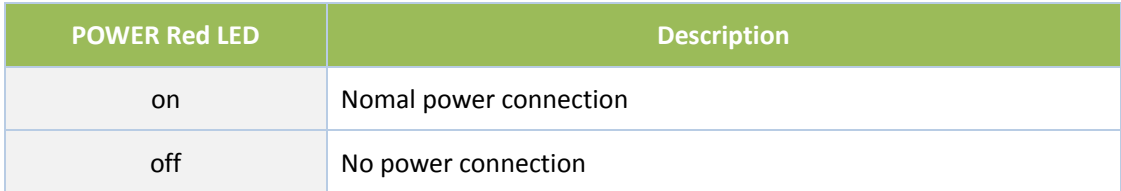

### **WLAN LED and Description**

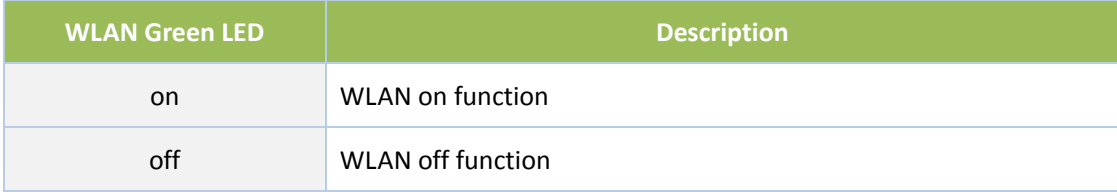

### **FCC STATEMENT**

1. This device complies with Part 15 of the FCC Rules. Operation is subject to the following two conditions:

(1) This device may not cause harmful interference.

(2) This device must accept any interference received, including interference that may cause undesired operation.

2. Changes or modifications not expressly approved by the party responsible for compliance could void the user's authority to operate the equipment.

NOTE: This equipment has been tested and found to comply with the limits for a Class B digital device, pursuant to Part 15 of the FCC Rules. These limits are designed to provide reasonable protection against harmful interference in a residential installation.

This equipment generates uses and can radiate radio frequency energy and, if not installed and used in accordance with the instructions, may cause harmful interference to radio

communications. However, there is no guarantee that interference will not occur in a particular

installation. If this equipment does cause harmful interference to radio or television reception,

which can be determined by turning the equipment off and on, the user is encouraged to try to

correct the interference by one or more of the following measures:

Reorient or relocate the receiving antenna.

Increase the separation between the equipment and receiver.

Connect the equipment into an outlet on a circuit different from that to which the receiver is connected.

Consult the dealer or an experienced radio/TV technician for help.

### **United Bus Technology**

 UBT (United Bus Technology), a silicon valley based high tech company, is focusing on how to improve bus ride experience, to generate more revenue for moto coach operators, to provide better management for operators and to maximize the value of coach line industry by the power of Internet + technology. Our mission is to provide the best internet + service to all moto coach operators with cutting‐edge product lines that covers from daily bus business operation to passengers' riding experience.

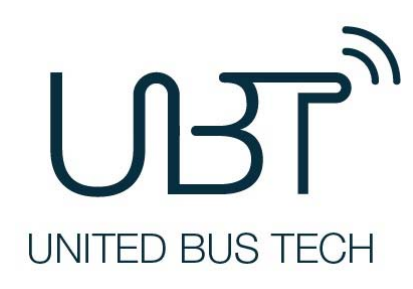

United Bus Technology

778 Blanchard Way, Sunnyvale

CA, 94087‐3118

USA

T: +1 ‐408‐663‐4958

info@ubt.io

http://www.ubt.io/